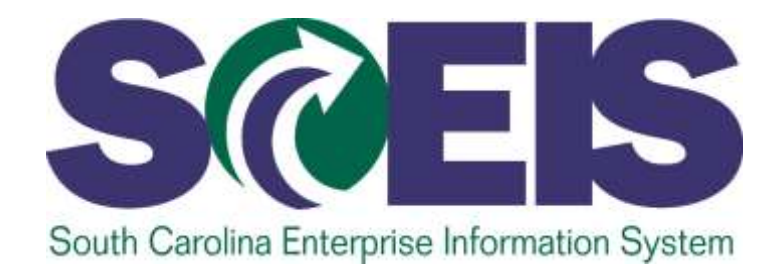

#### **FUNDS MANAGEMENT FM300U**

STATE INFORMATION TECHNOLOGY

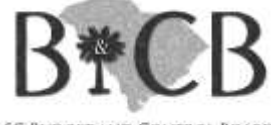

SC BUDGET AND CONTROL BOARD

#### Class Map

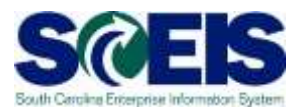

- **Lesson 1:** Funds Management Process and Master Data
- **Lesson 2:** Availability Control
- **Lesson 3:** Create, Change, and Display Budgets
- **Lesson 4:** Create and Maintain Earmarked Funds
- **Lesson 5**: Budget Error Messages

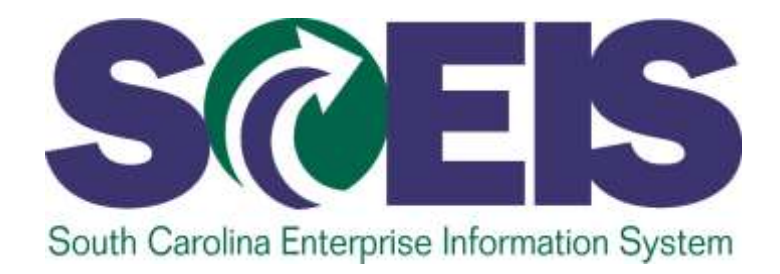

#### **LESSON 1: FUNDS MANAGEMENT PROCESS AND MASTER DATA**

STATE INFORMATION TECHNOLOGY

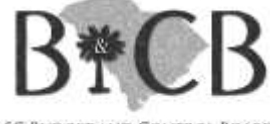

SC BUDGET AND CONTROL BOARD

# SCEIS Funds Management

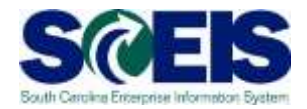

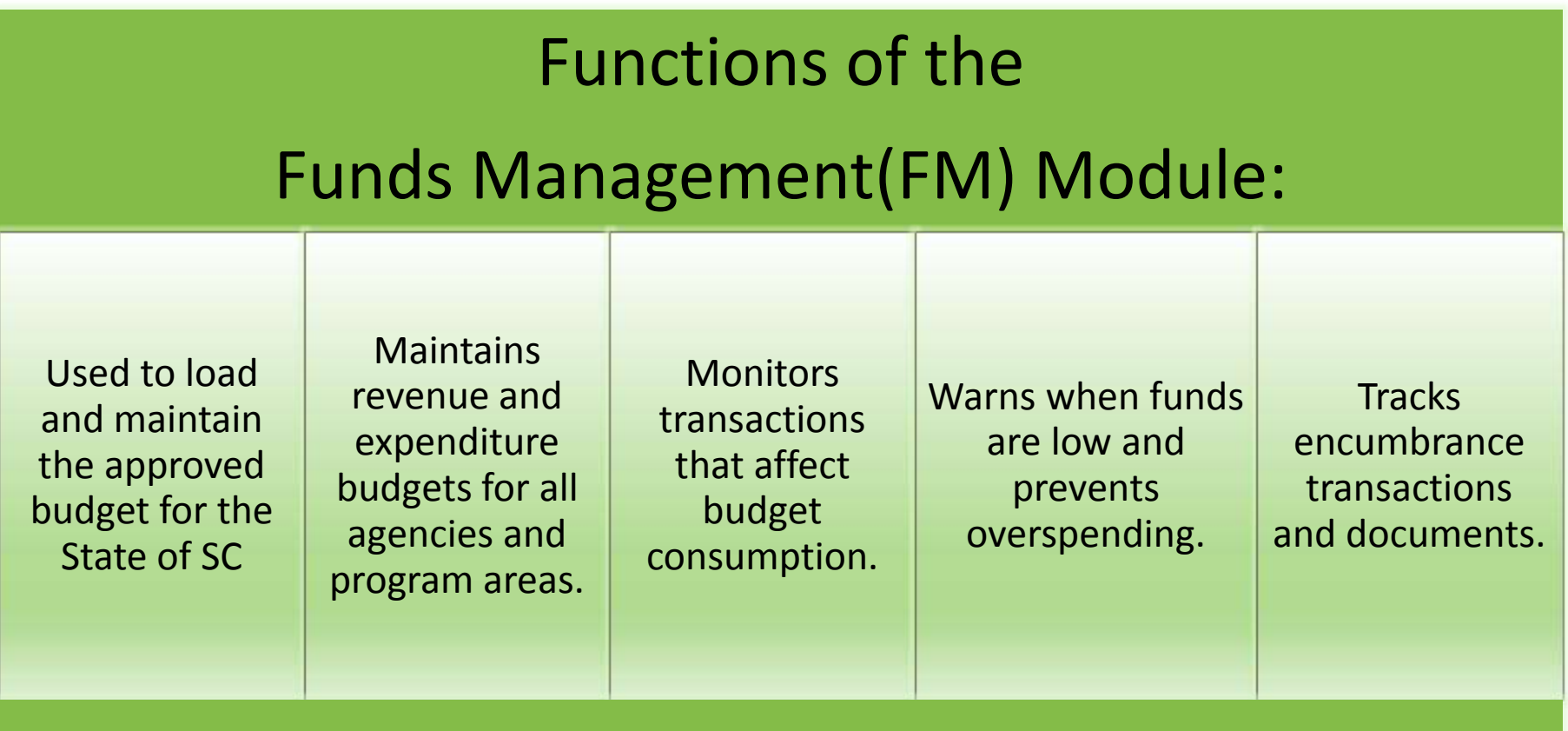

#### SCEIS ECC Modules

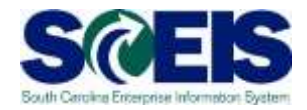

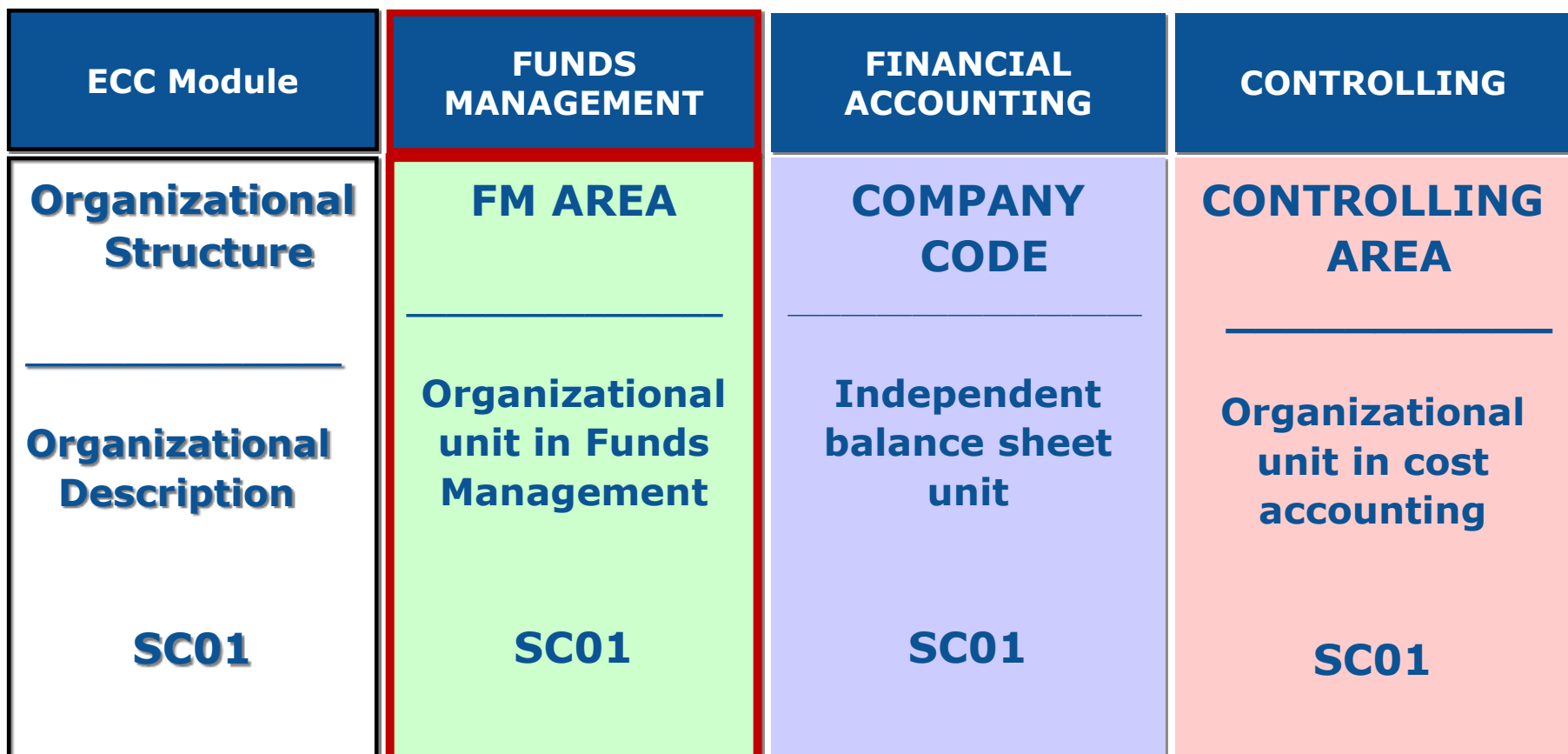

# SCEIS FM Data Structure & **Integration**

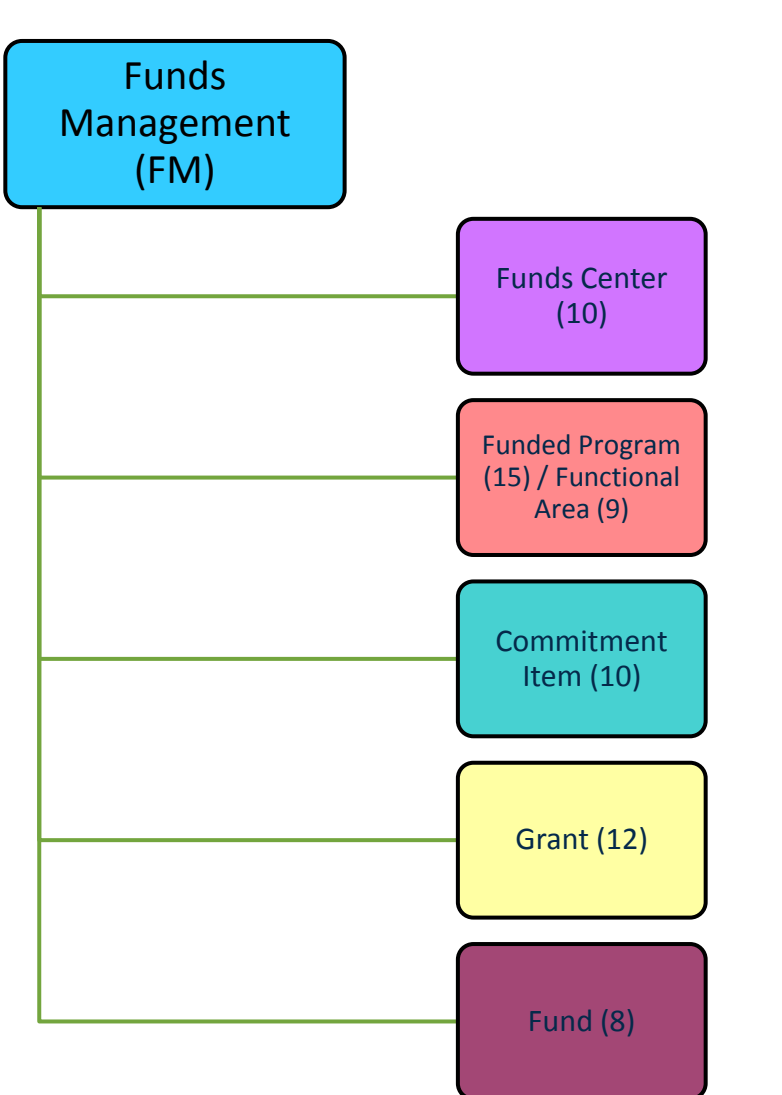

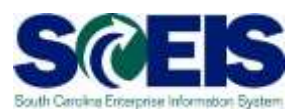

# SCEIS FI Data Structure & **Integration**

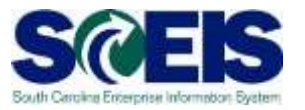

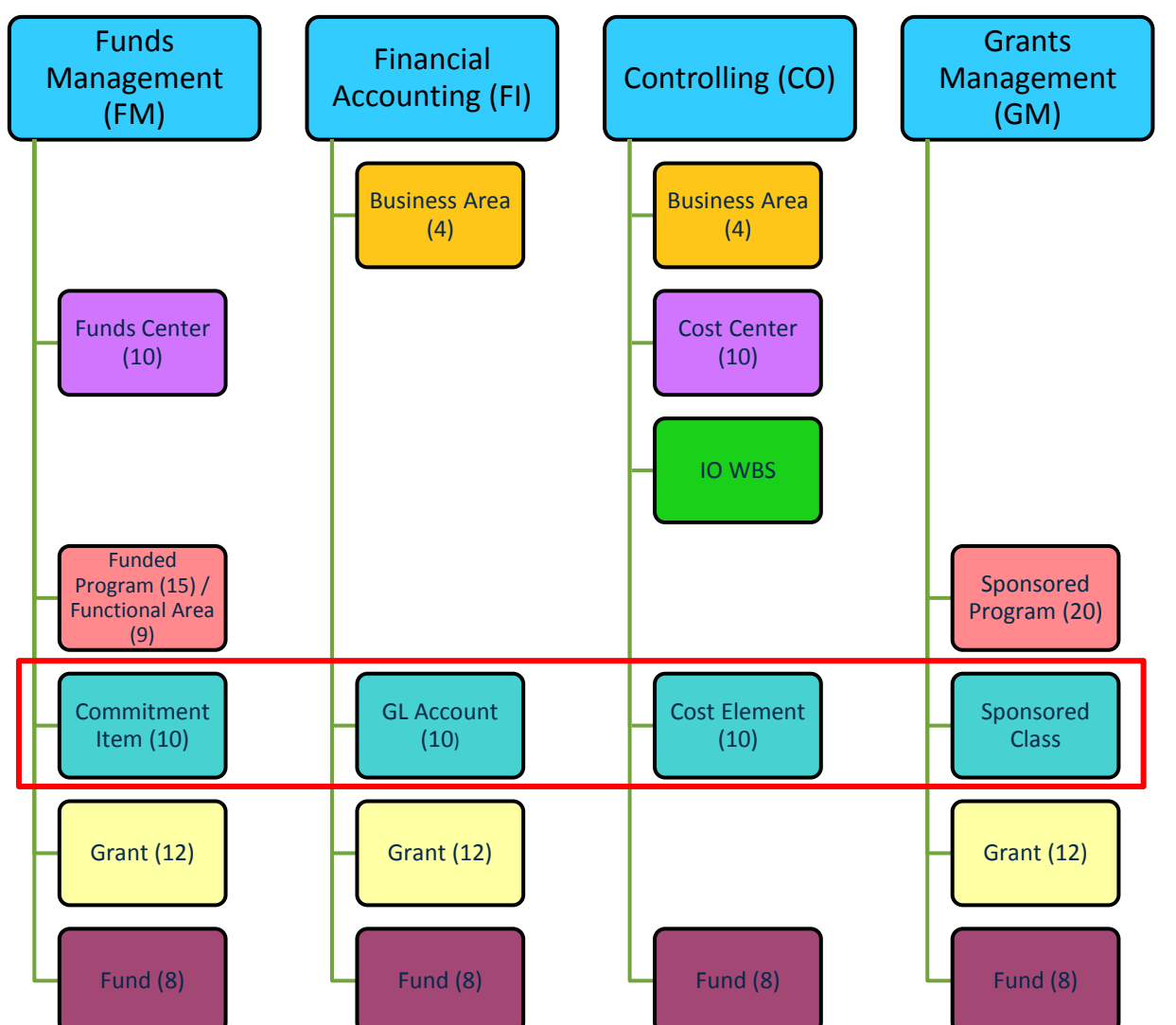

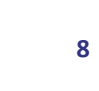

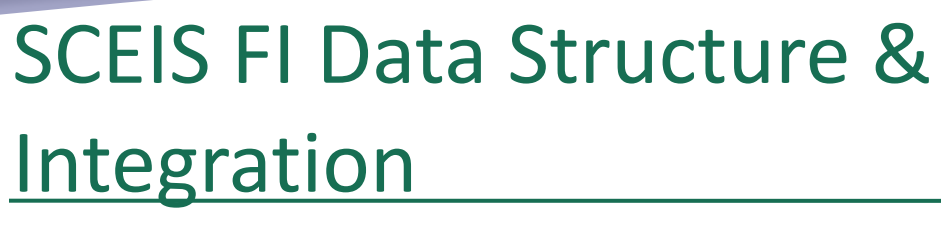

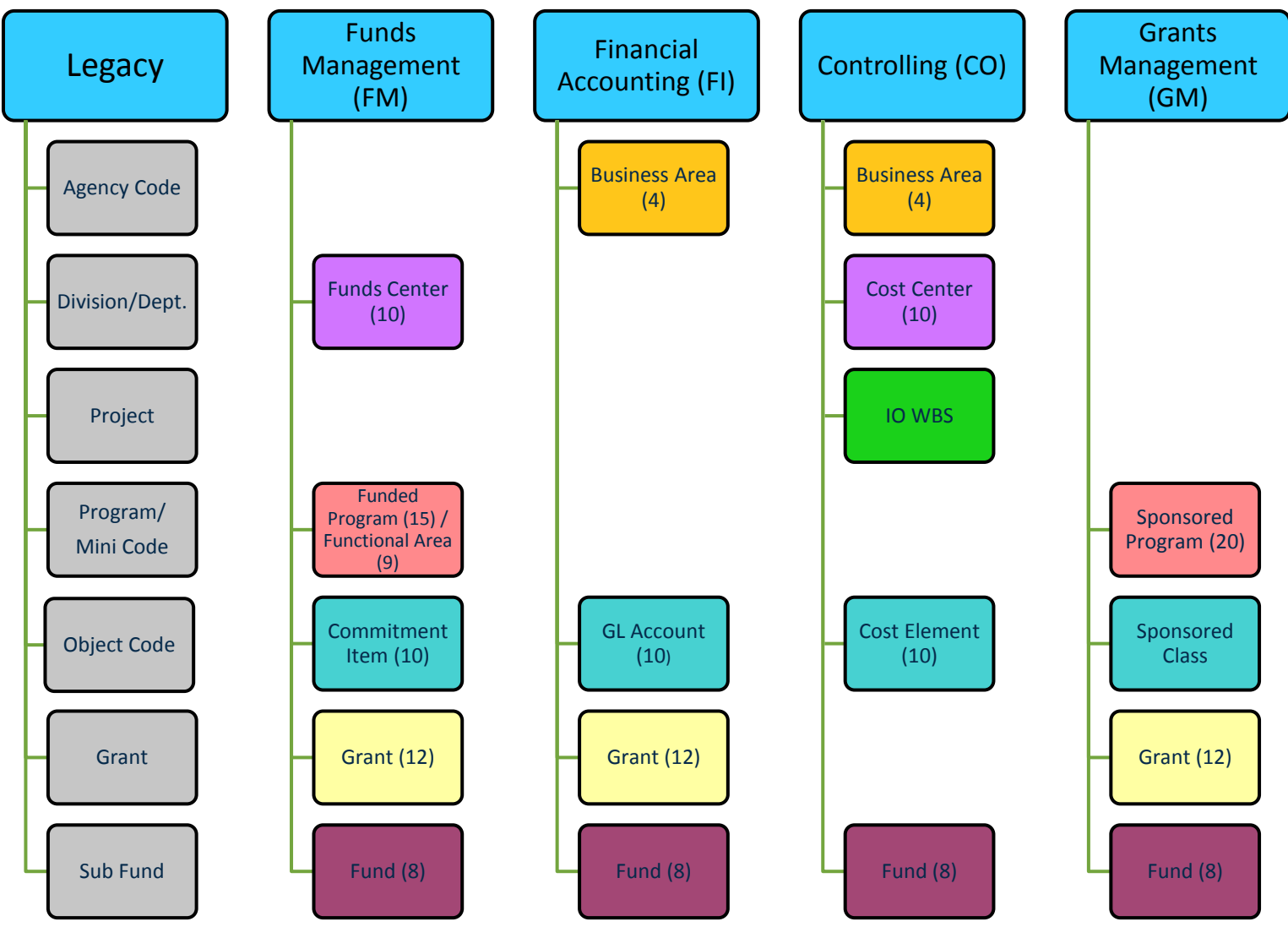

Routh Cambra For

#### Master Data

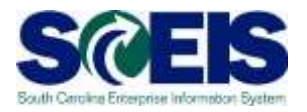

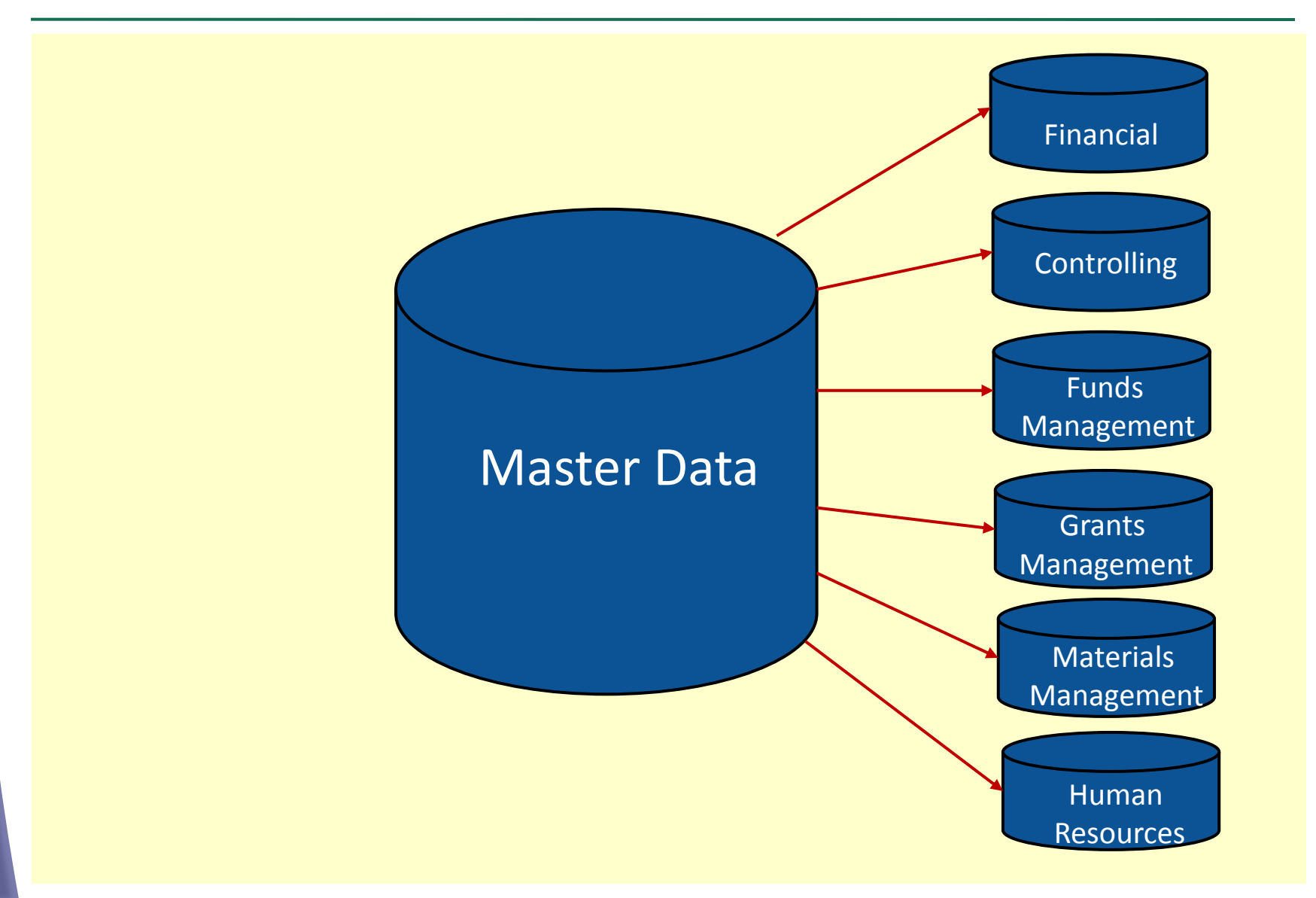

#### Funds Management Master Data

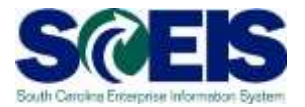

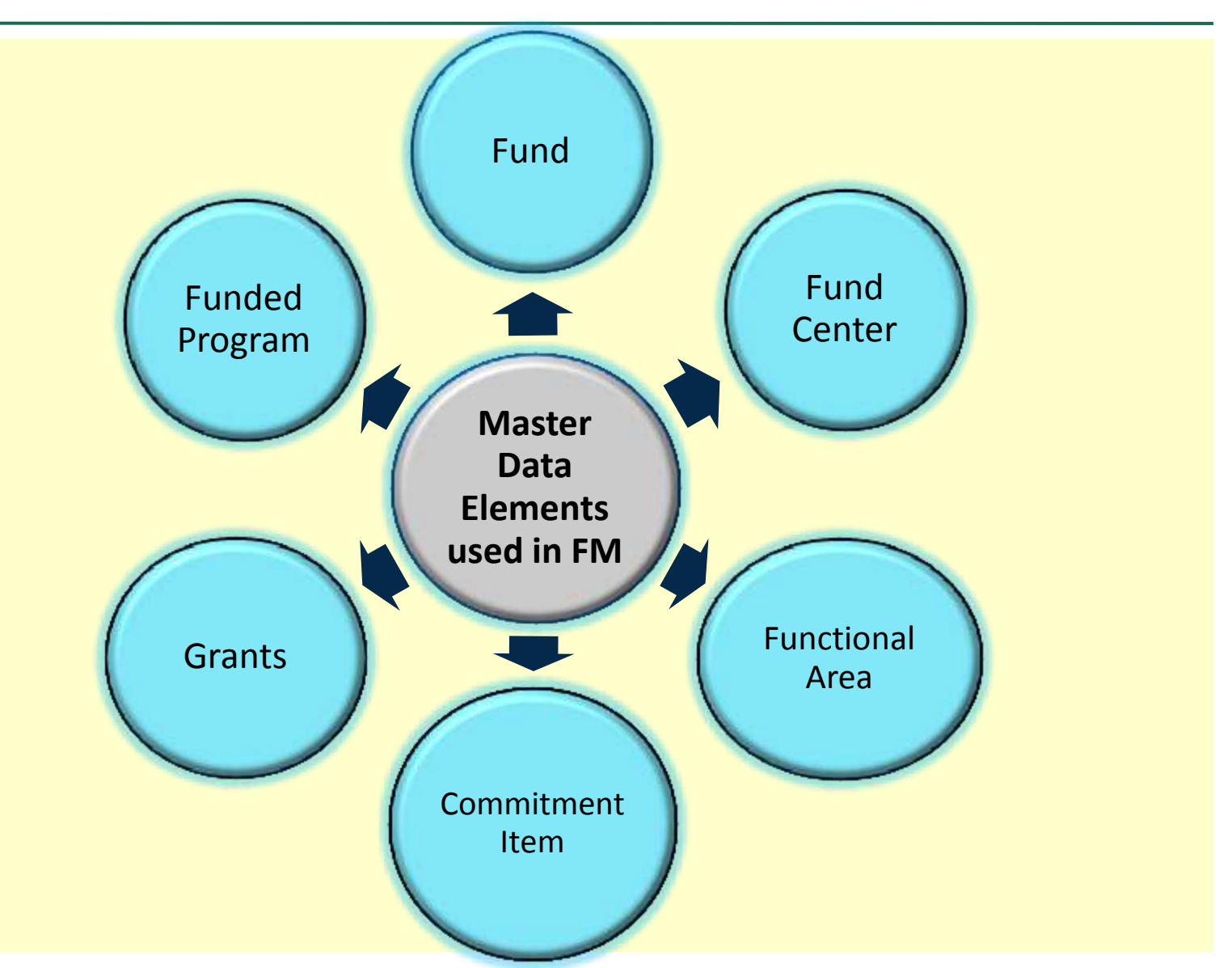

#### Fund

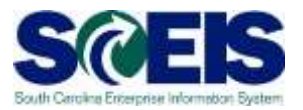

#### A self-balancing set of accounts for specific activities.

#### A complete set of books can be created for each fund.

Used for tracking, controlling and reporting on available financial resources.

A full set of financial statements is possible for each fund.

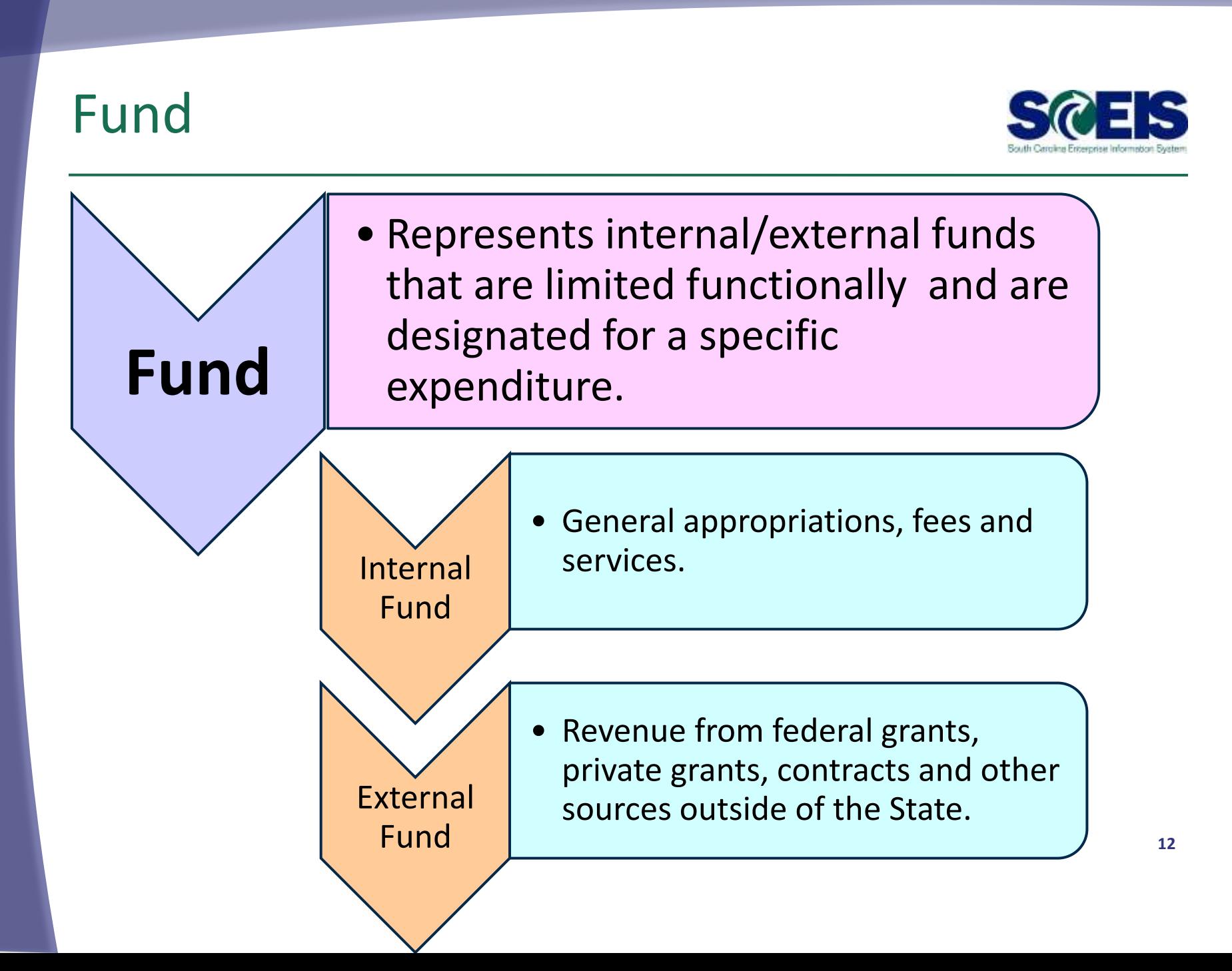

#### Fund

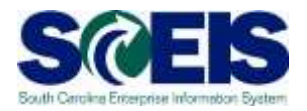

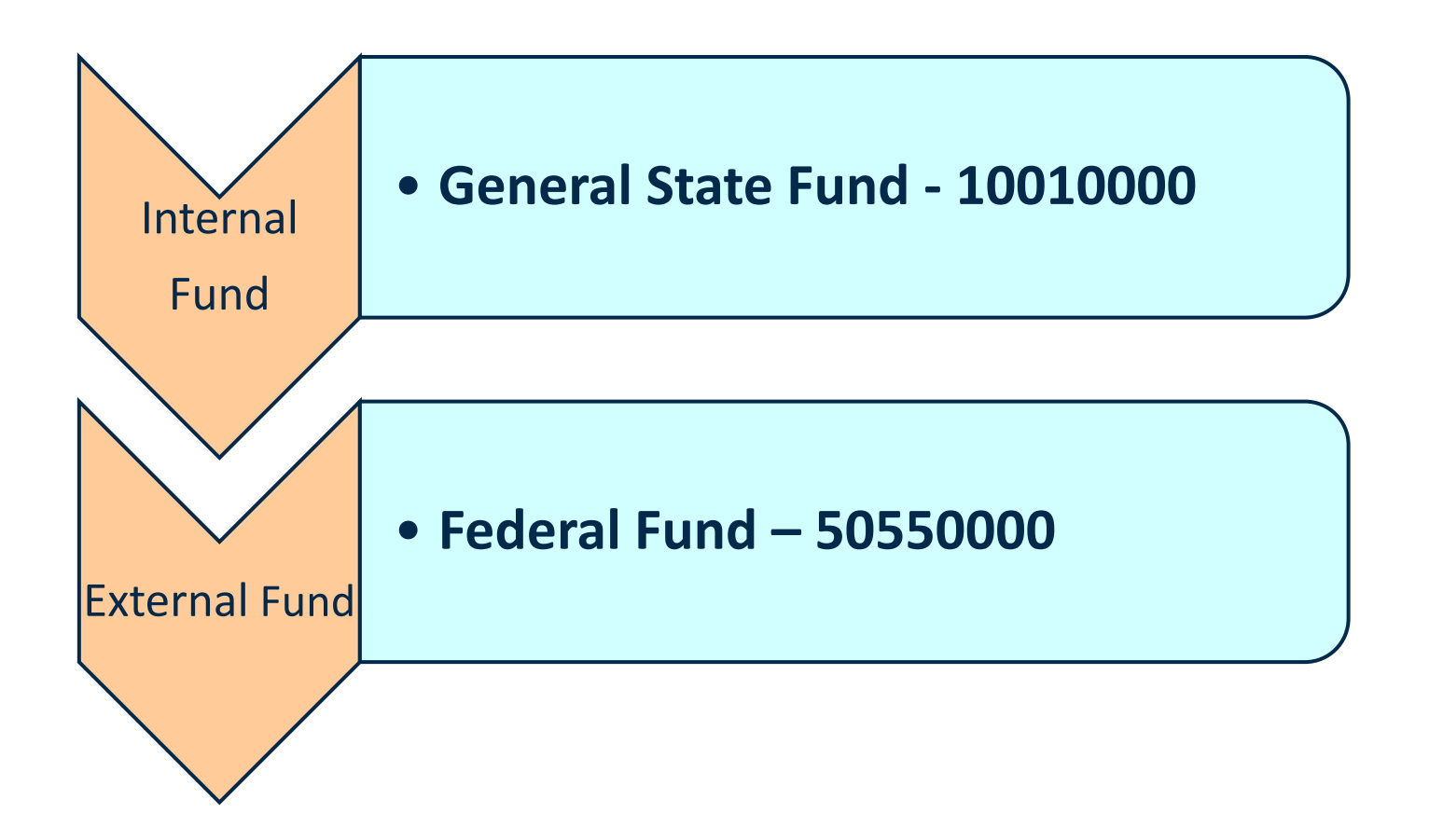

### Fund Category and Number Range

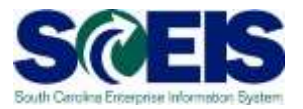

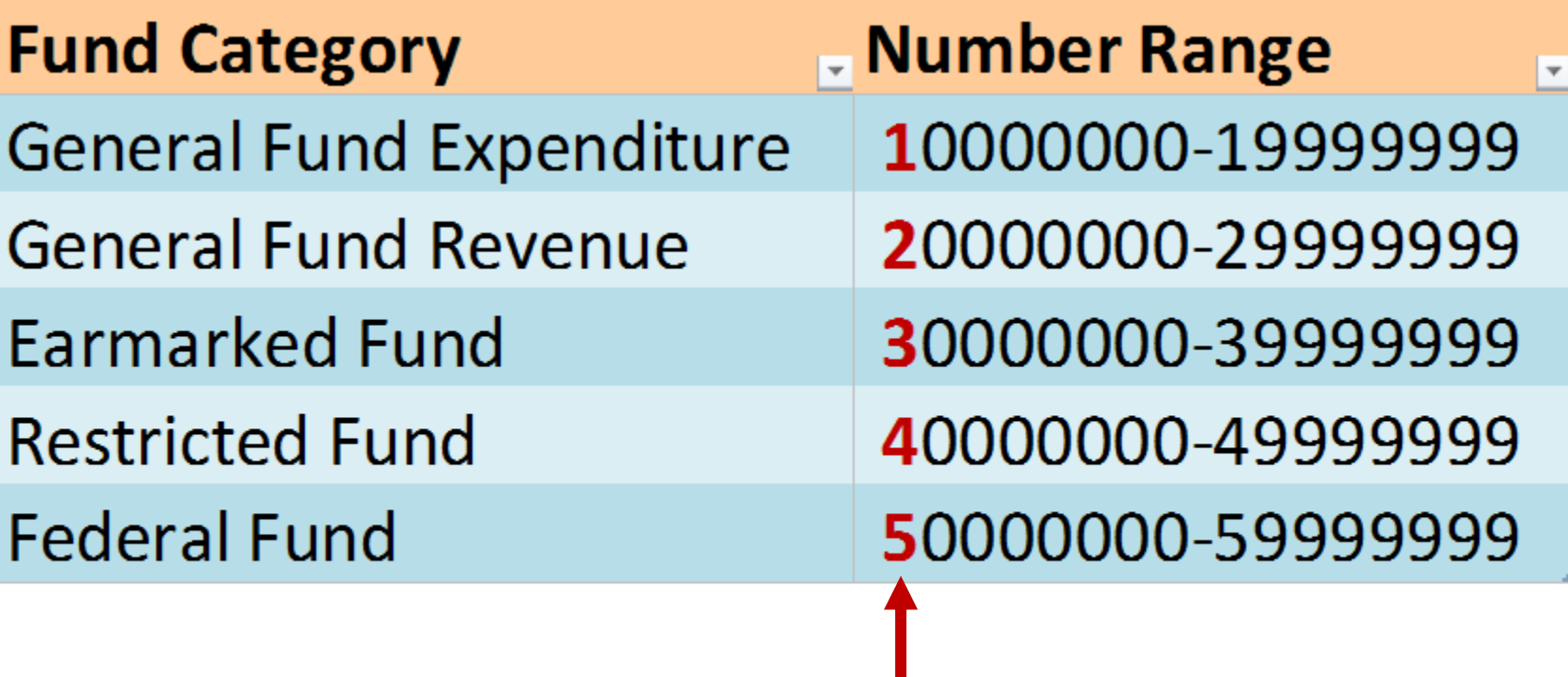

**First number indicates Fund Category** 

#### Fund Number

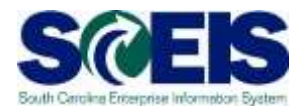

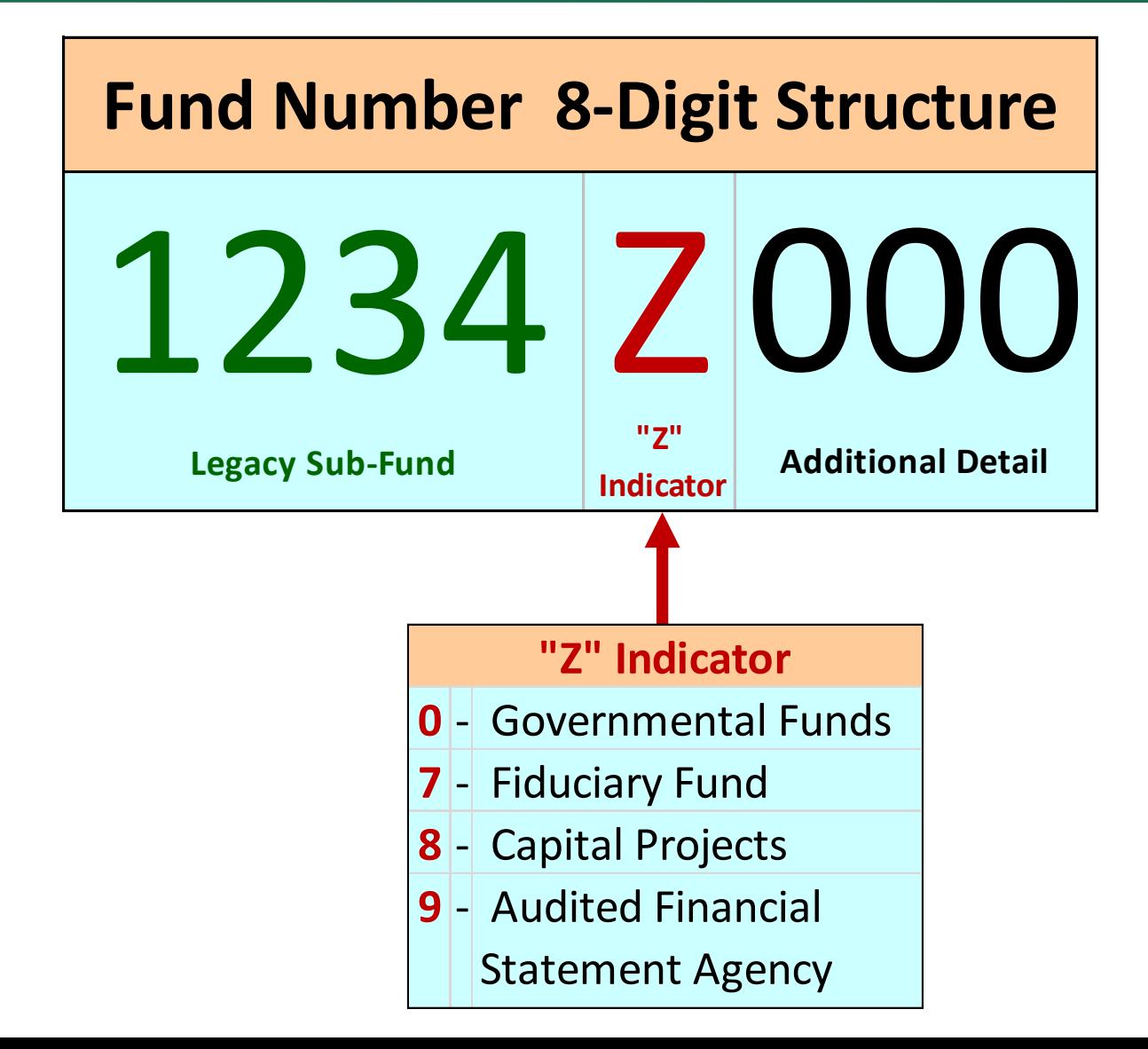

#### Fund Number

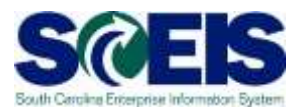

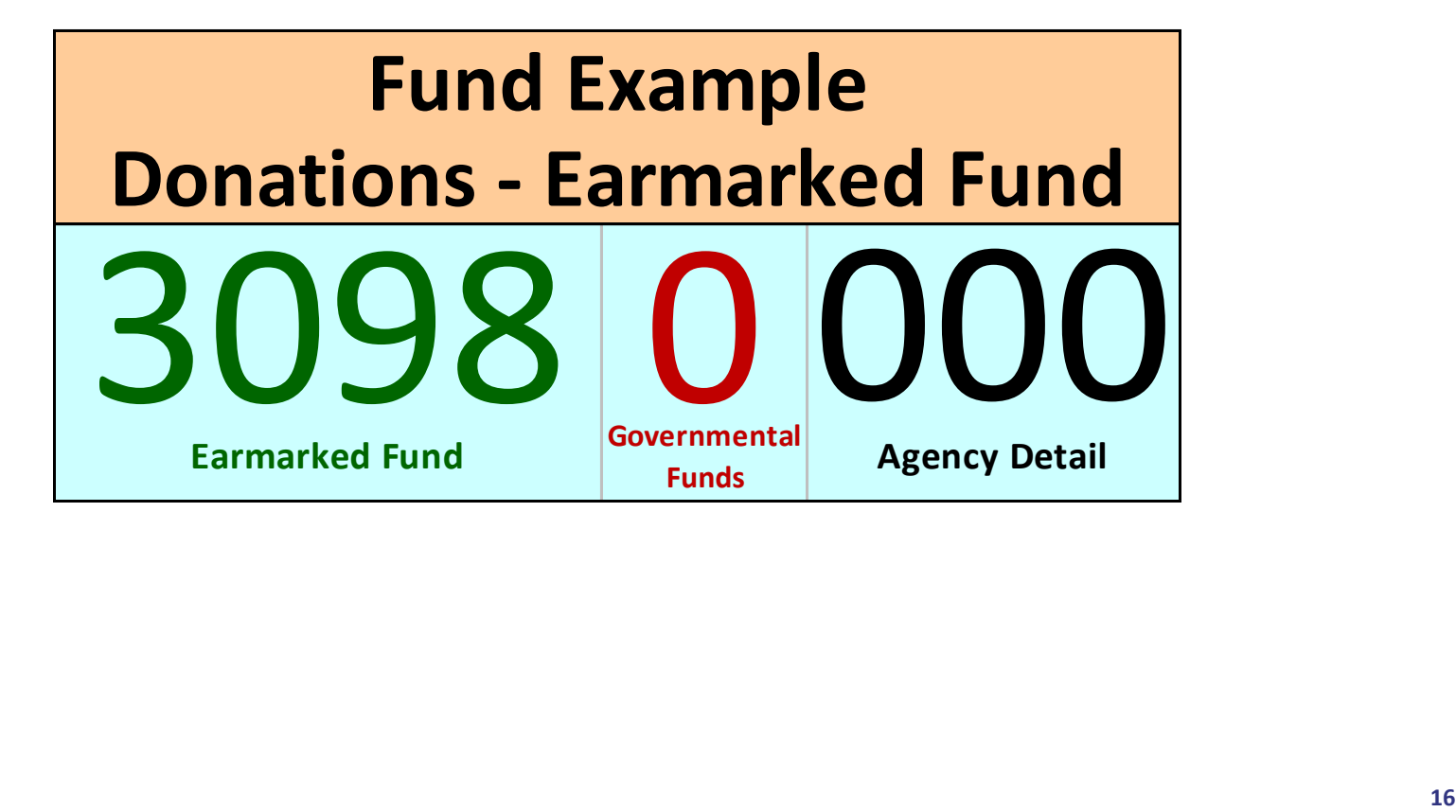

# FM5S - Display Fund

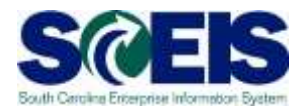

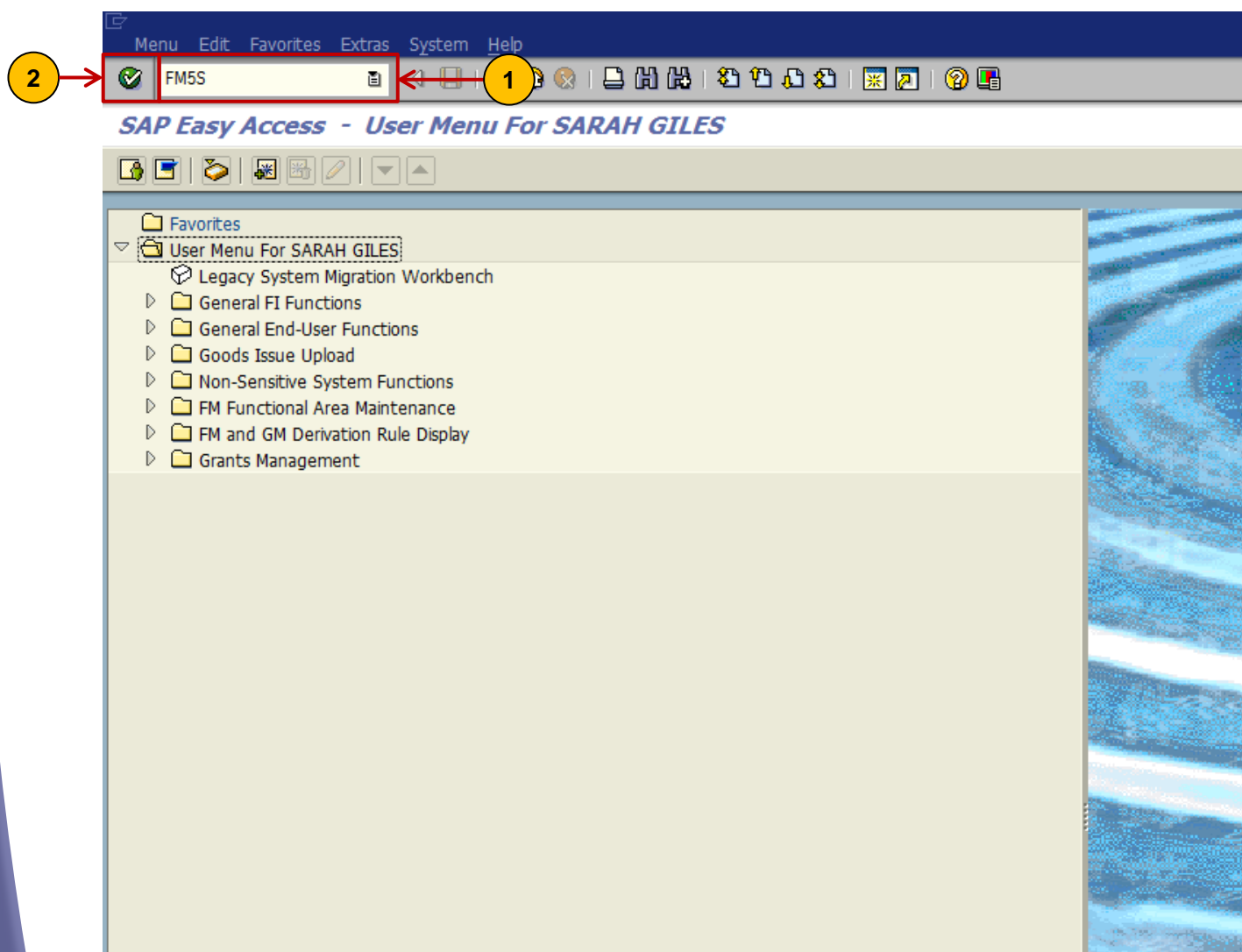

#### FM5S - Display Fund

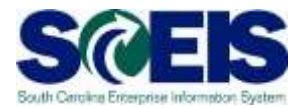

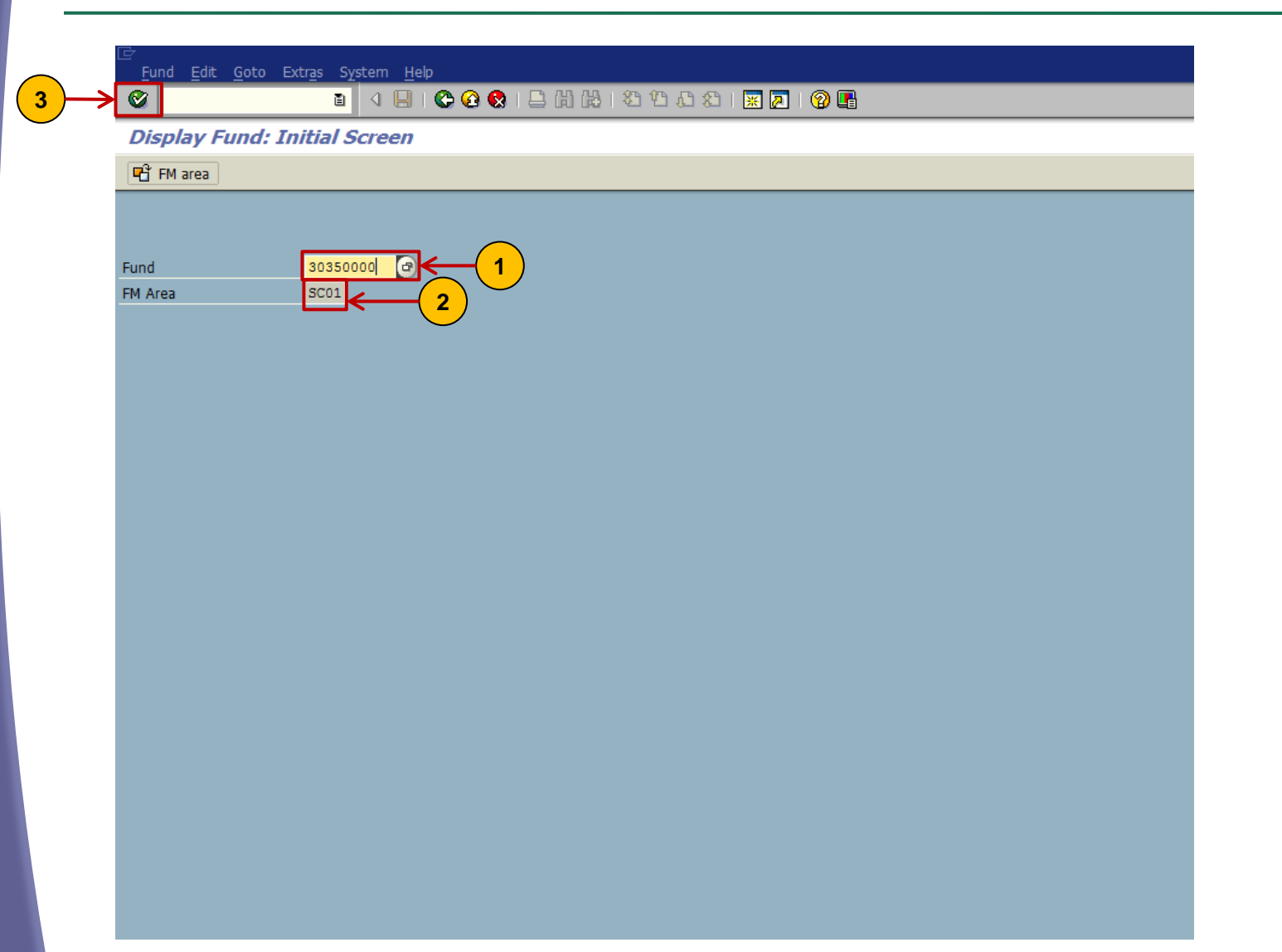

#### FM5S - Display Fund

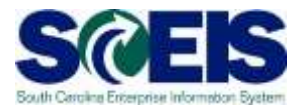

Fund Edit Goto Extras Environment System Help

**Display Fund: Basic Screen** 

 $\bullet$ 

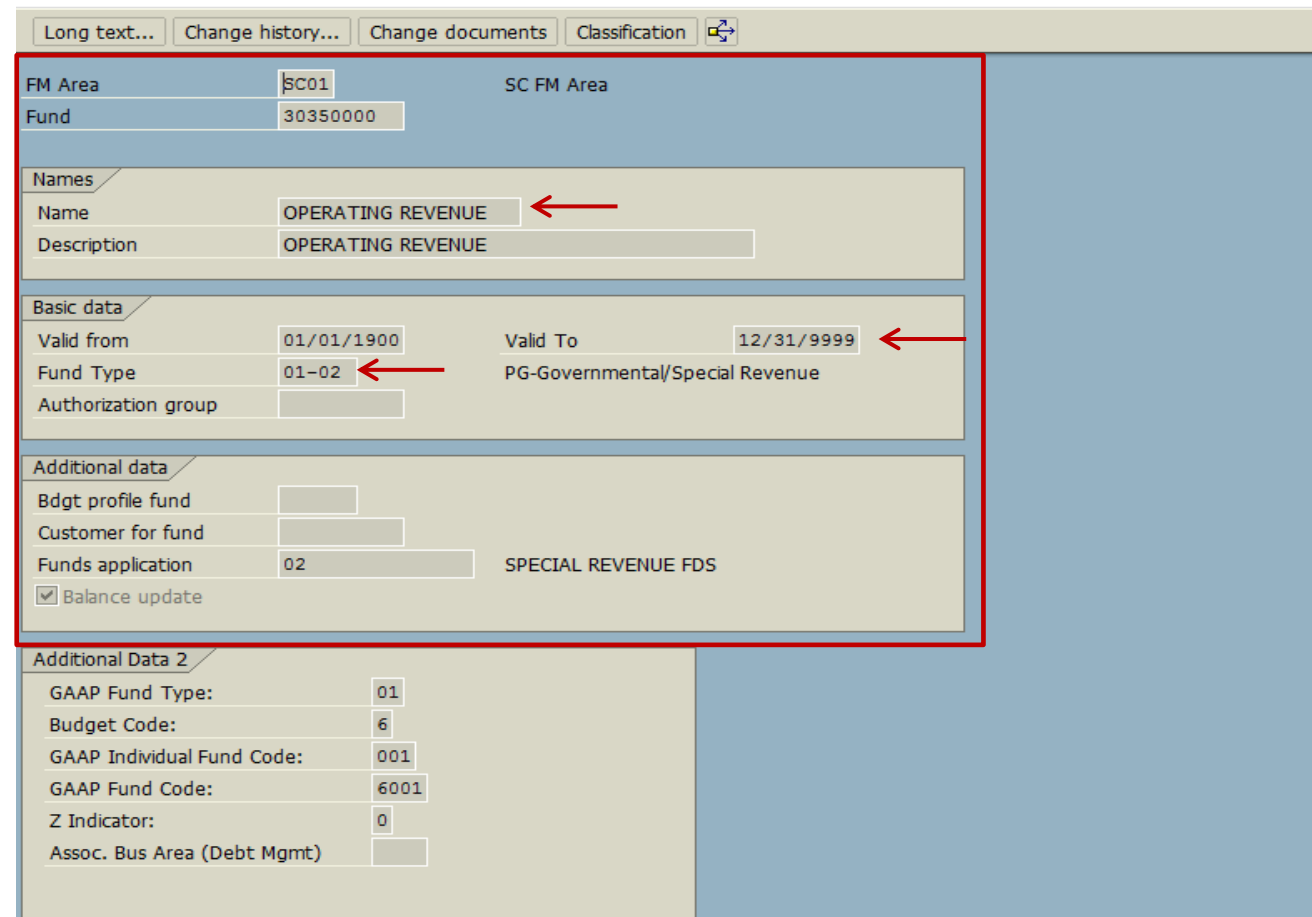

#### Fund Center

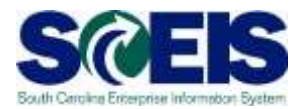

# Fund Centers

Represent organizational units for which budgets are created.

Are arranged in hierarchies with the Agency represented at the top level.

Are assigned to a manager for tracking their budget activity for their area or department.

Are the equivalent of a cost center in the Controlling module.

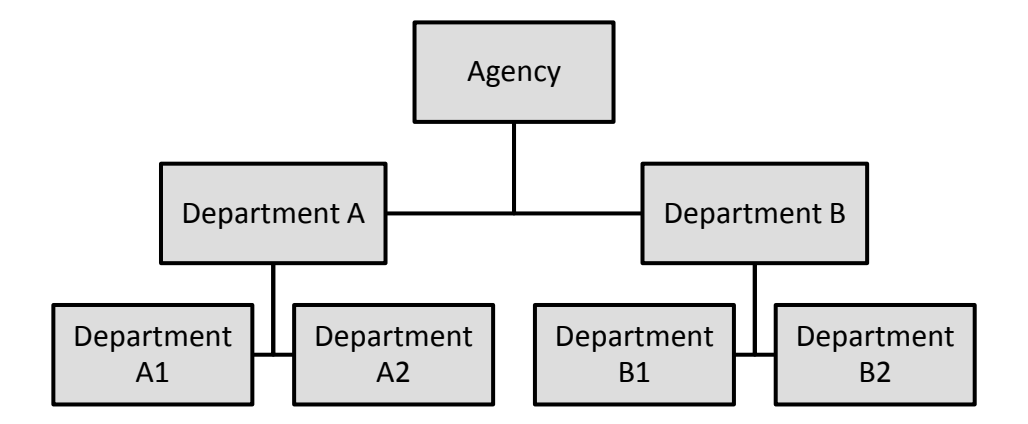

# Fund Center

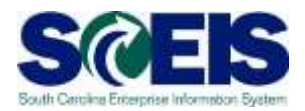

#### 8-Digit Fund Center

- Budget is initially loaded for each Agency at the 8-digit Fund Center Level
- The 8-digit Fund Center level is for budgeting purposes only.
- The budget Availability Control(AVC) is set by default at this level.

#### 10-Digit Fund Center

- Transactions related to budget spending are posted at the detail 10-digit Funds Center
- Agencies may chose to control spending at the 10-digit Fund Center. The agency will distribute the budget and/or AVC from the top level Funds Center to the lower level or 10-digit Funds Center.

#### Fund Center

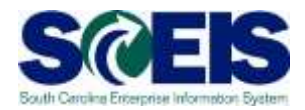

Ernie: We need to change the word "Digit" to "Character" in the two boxes on this slide

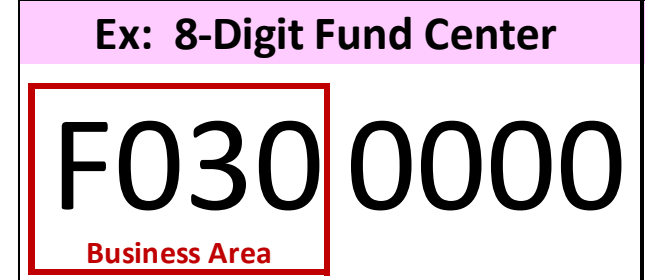

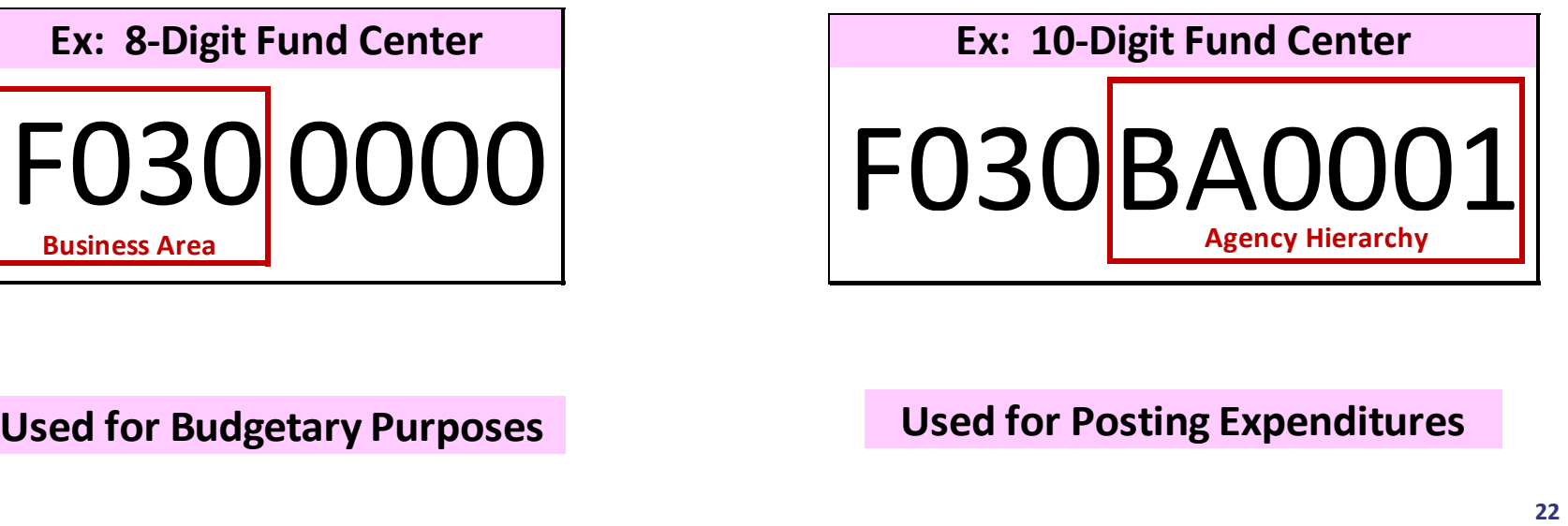

#### Commitment Items

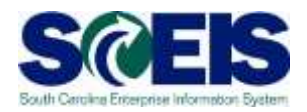

# **Commitment Items:** • **Represent Expenditure and Revenue accounts in FM. 6–Digit** • **Used for budgeting purposes only. 10–Digit** • **Used to post revenue and expenditure amounts.**

#### Commitment Items

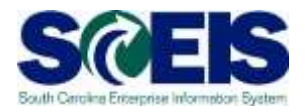

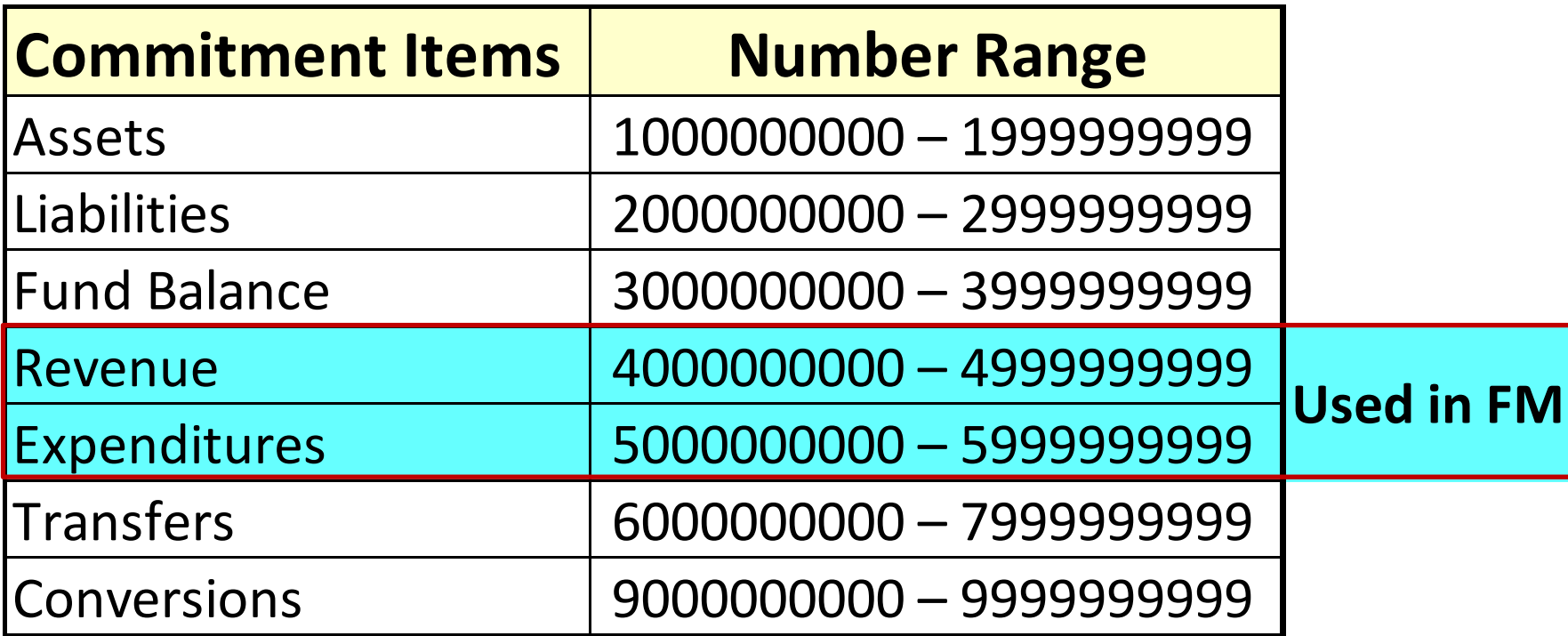

#### Commitment Items

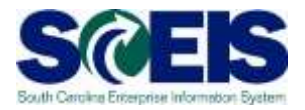

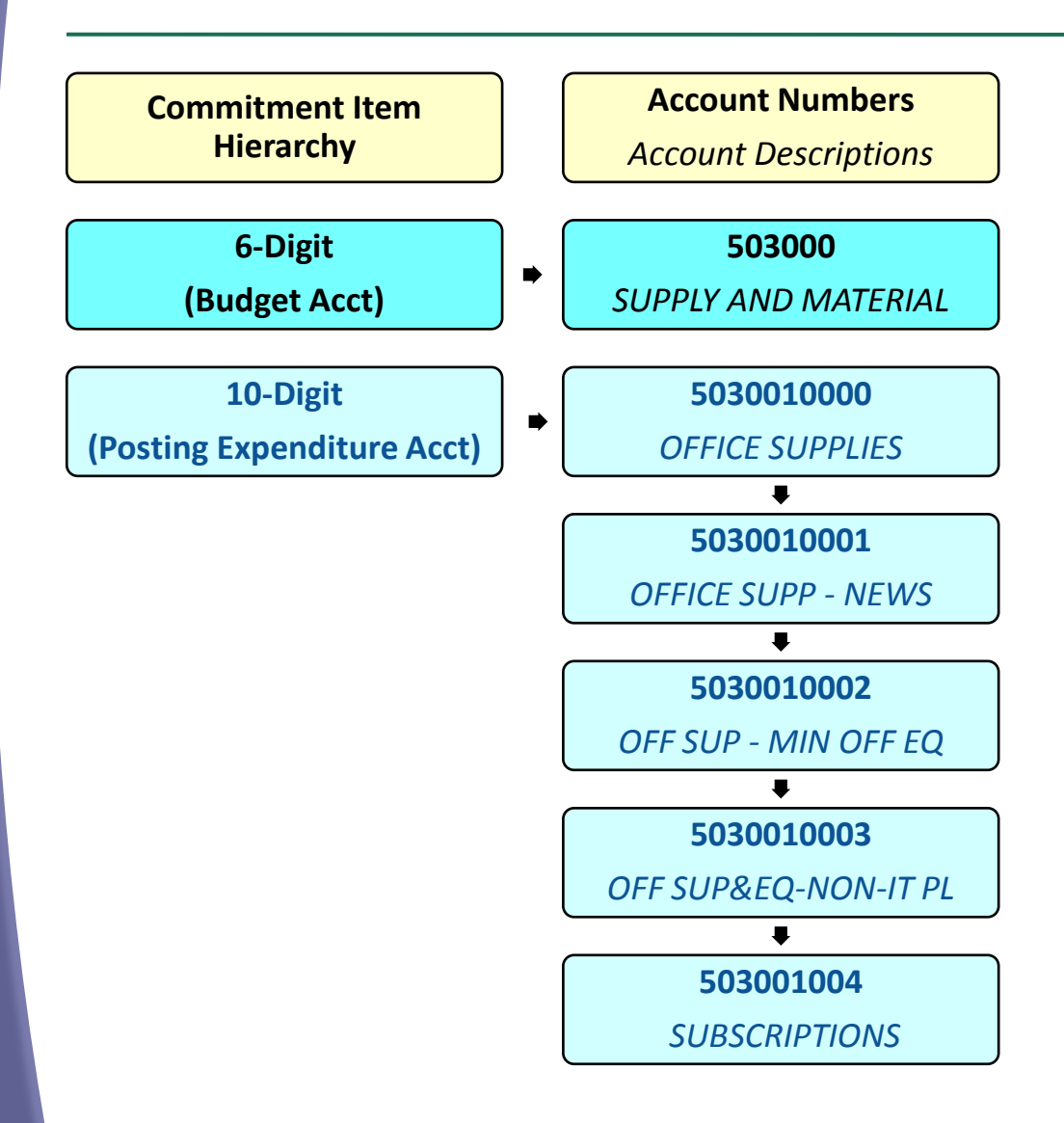

#### FMCIC –

# Display Commitment Items

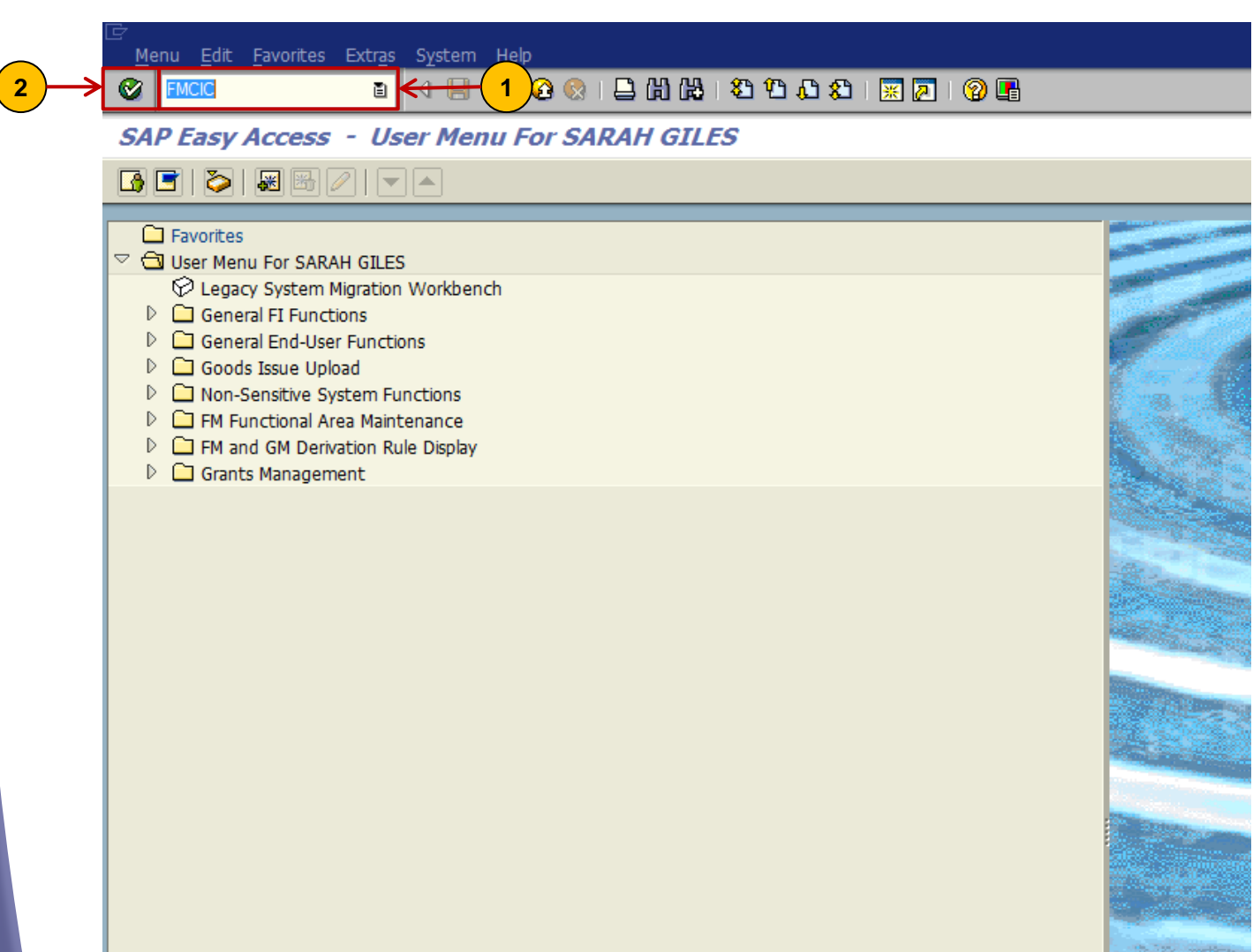

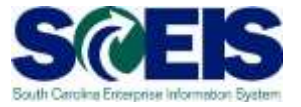

#### FMCIC –

# Display Commitment Items

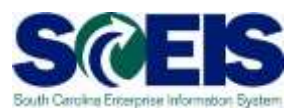

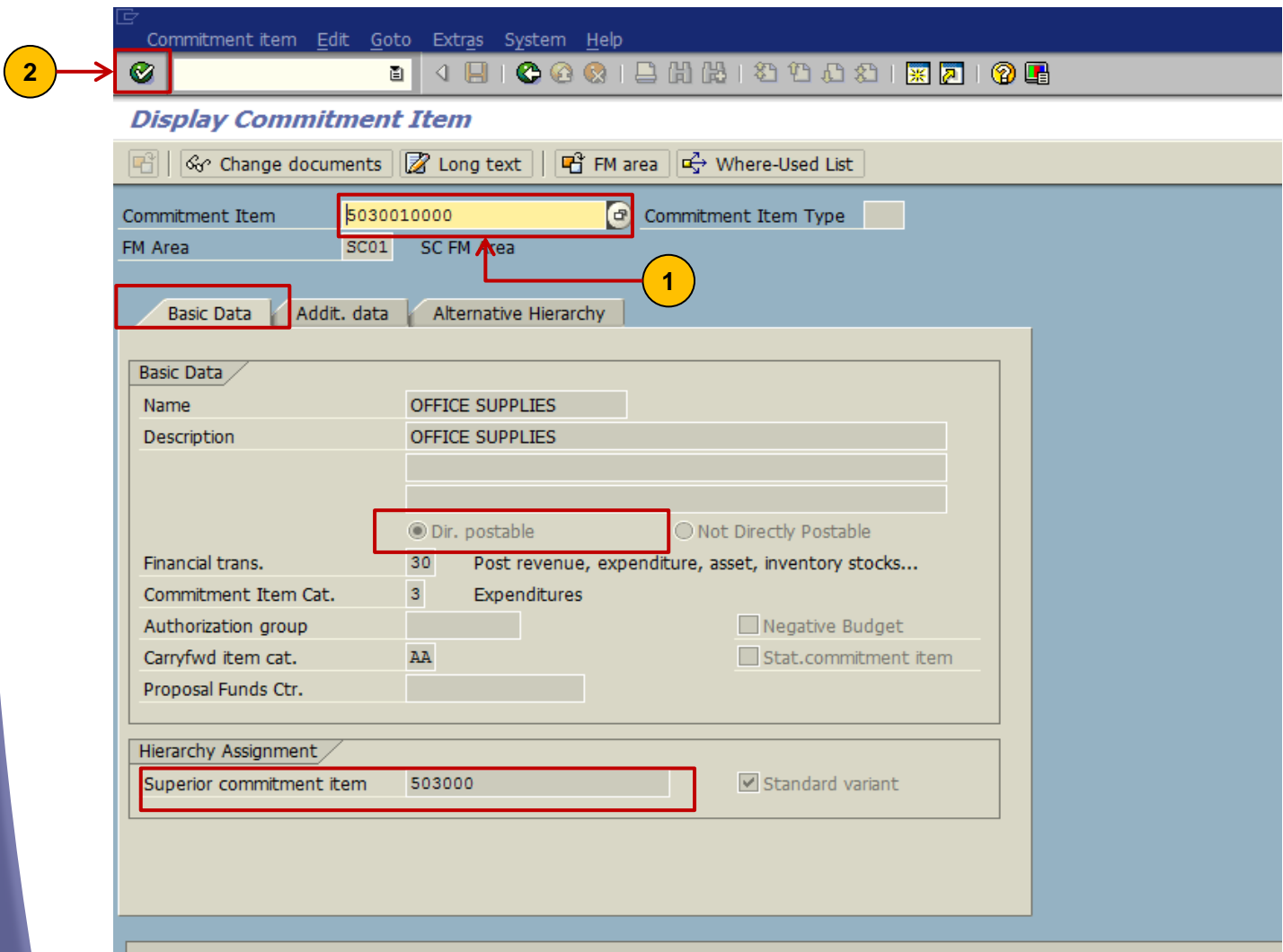

#### Funded Programs

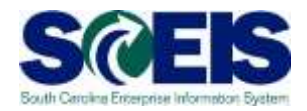

**Represent the activities and projects of the State of South Carolina for budgeting purposes.**

**Enable you to record budget, control postings, and monitor the performance of internal projects and programs.**

#### Funded Programs

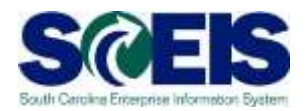

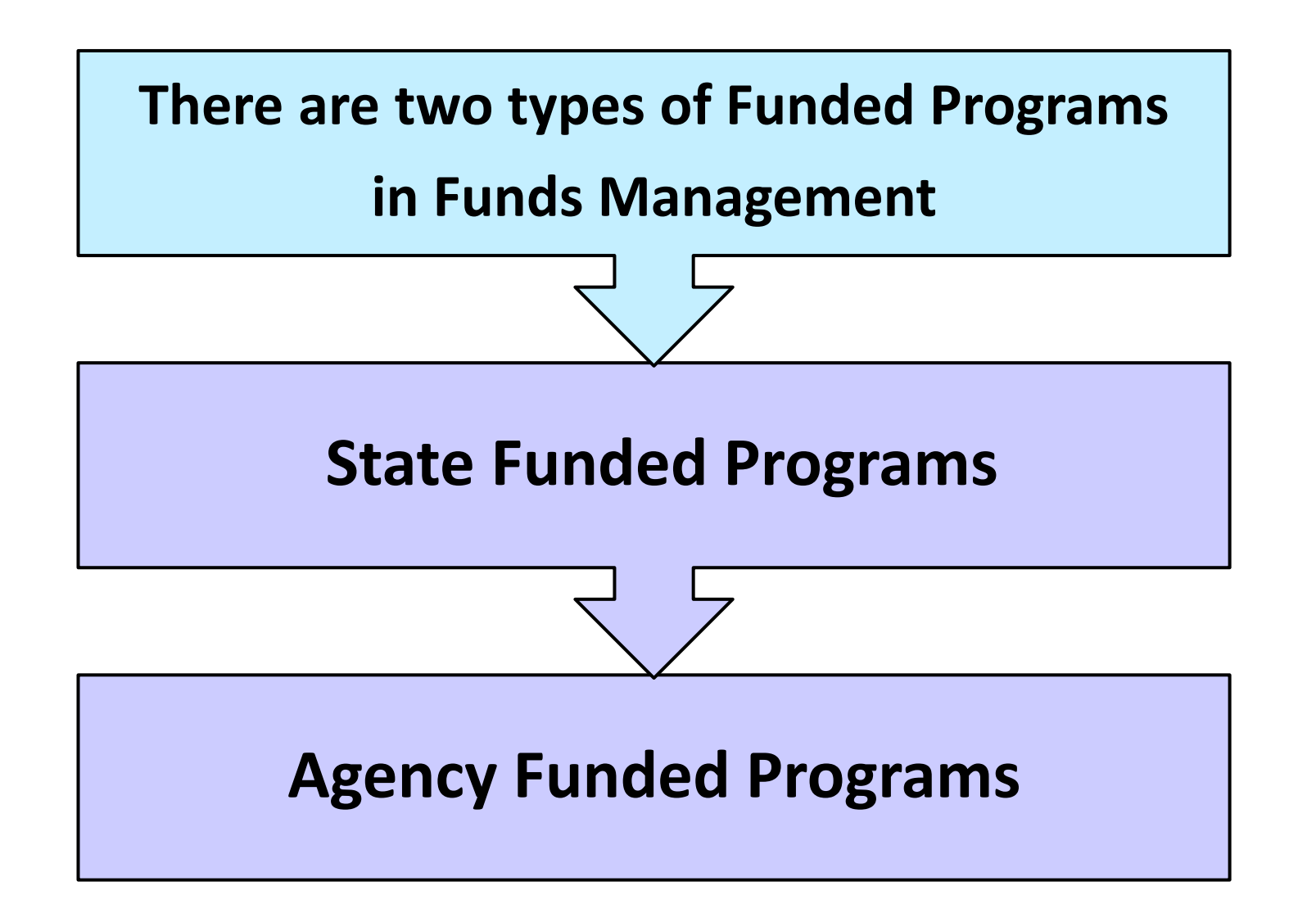

#### State Funded Programs

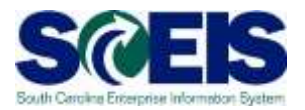

# **Budget for State Funded programs is:**

# **❖ Loaded into the system after the** annual budget is approved.

- **EXECUTE:** These budgets are based on Agency funding request during the budget process and budget approval from the legislature.
- **◆ Agency budget personnel can view State Funded** Programs but cannot make changes.

### State Funded Programs

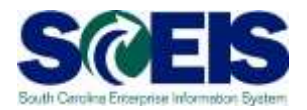

# **State Funded program codes are: ☆ Comprised of 15 characters:** ◆ As a default, the State Funded Program level is where budget is checked when spending occurs. **0100.000000.000**

# Agency Funded Program

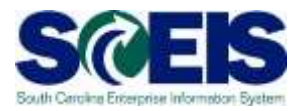

# **State Funded Programs** can be further broken down into Agency Funded Programs.

# **An Agency Funded Program** is a sub-division of the State Level Funded Program.

# Agency Funded Program

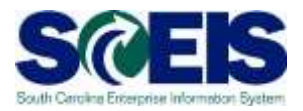

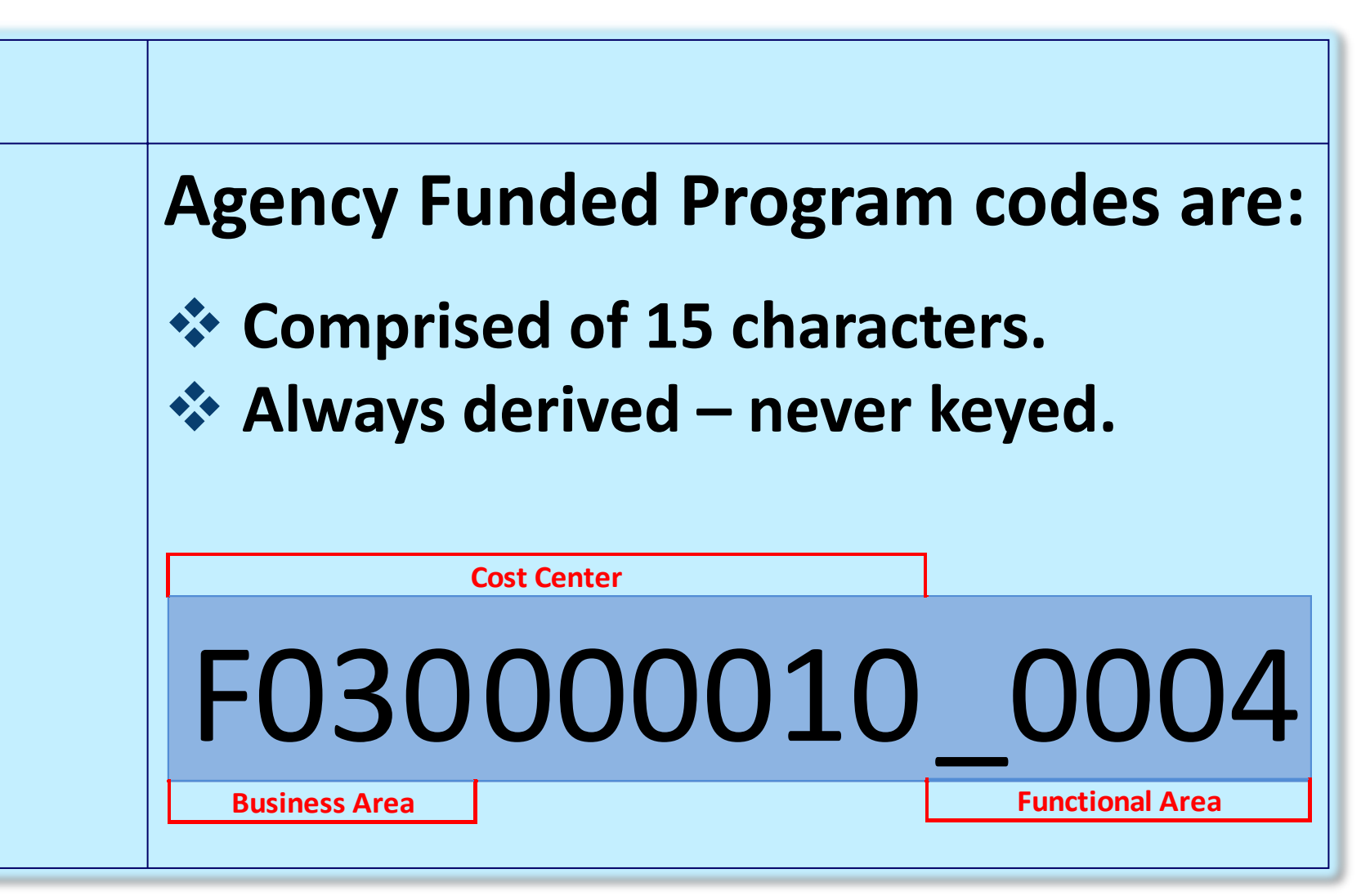

# Agency Funded Program

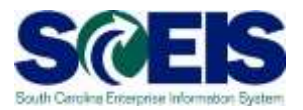

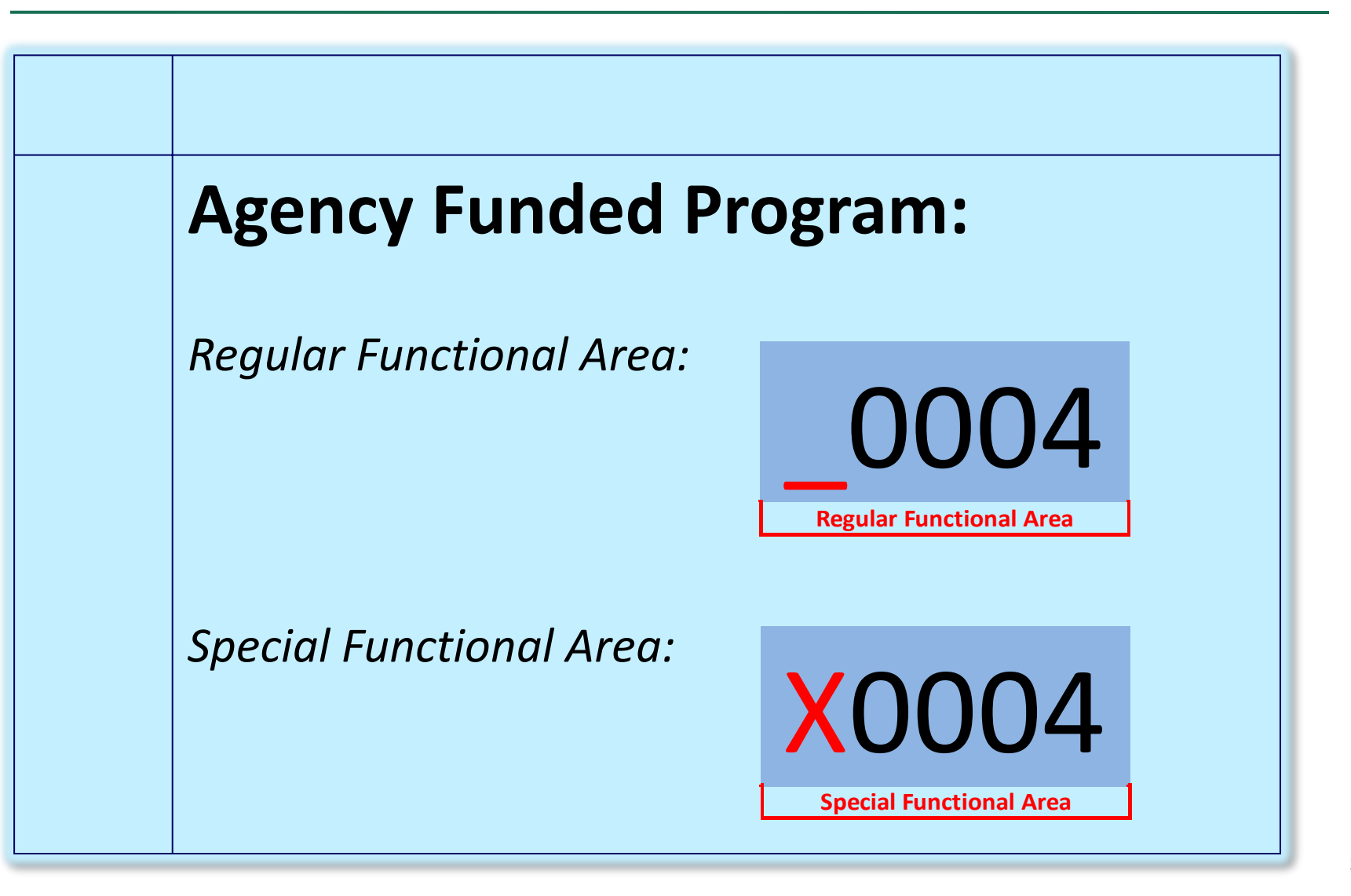

# FMMEASURED – Display a Funded Program

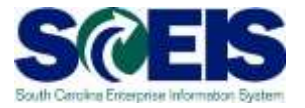

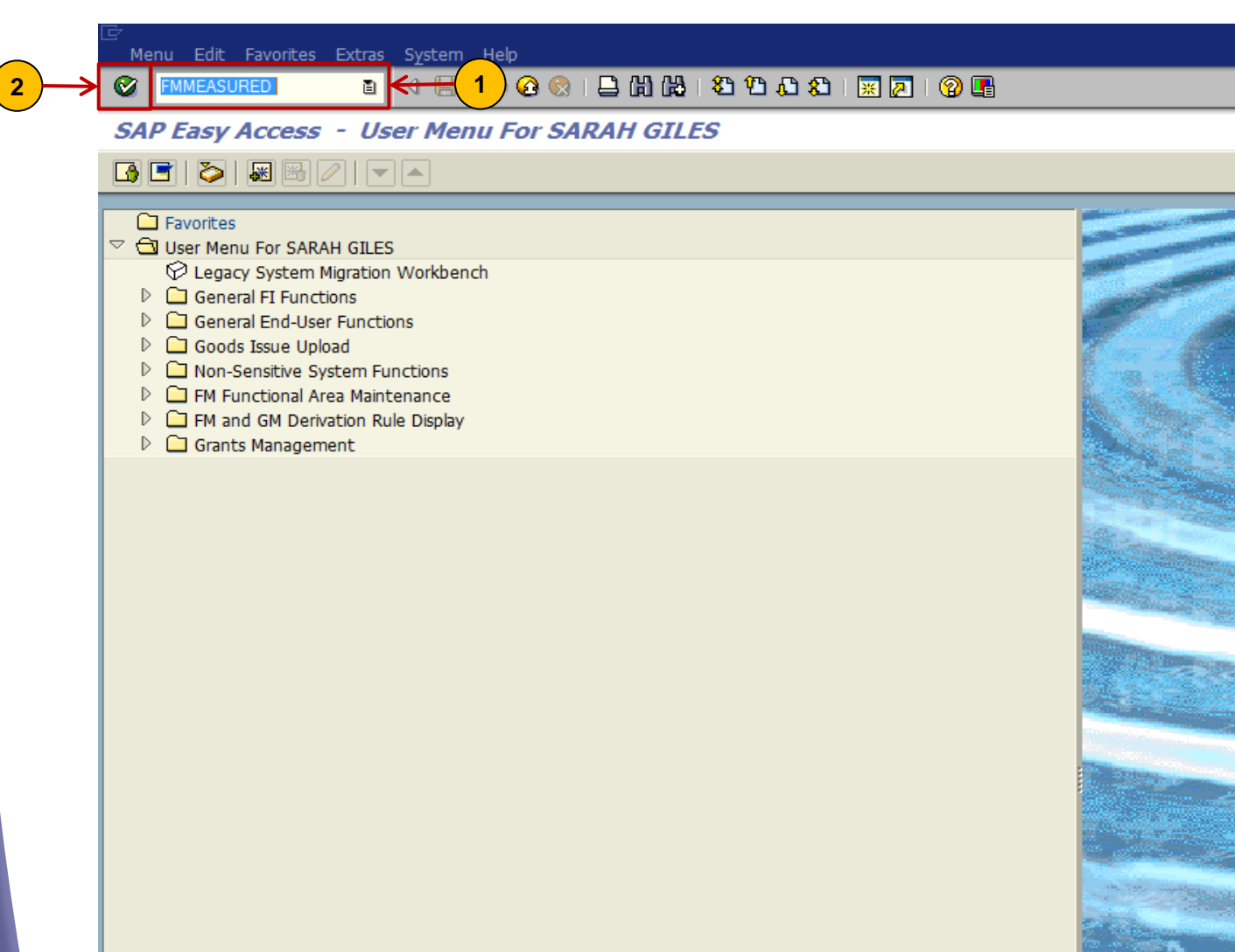

#### FMMEASURED –

**2**

#### Display a State Funded Program

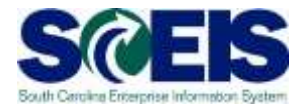

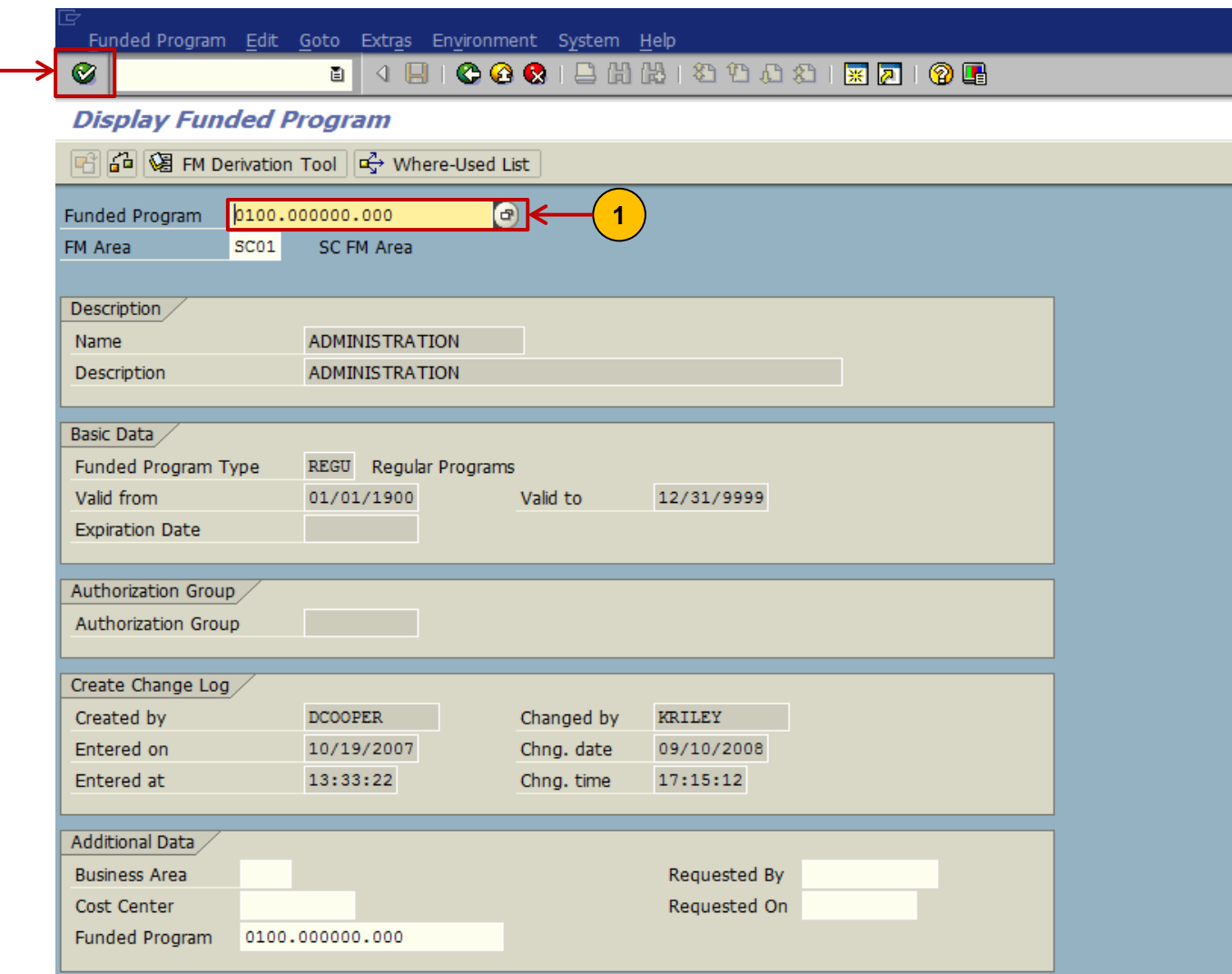
#### **FMMEASURED -**

 $\left(\begin{array}{c} 2 \end{array}\right)$ 

#### Display an Agency Funded Program

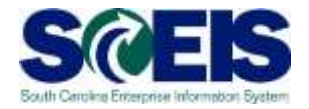

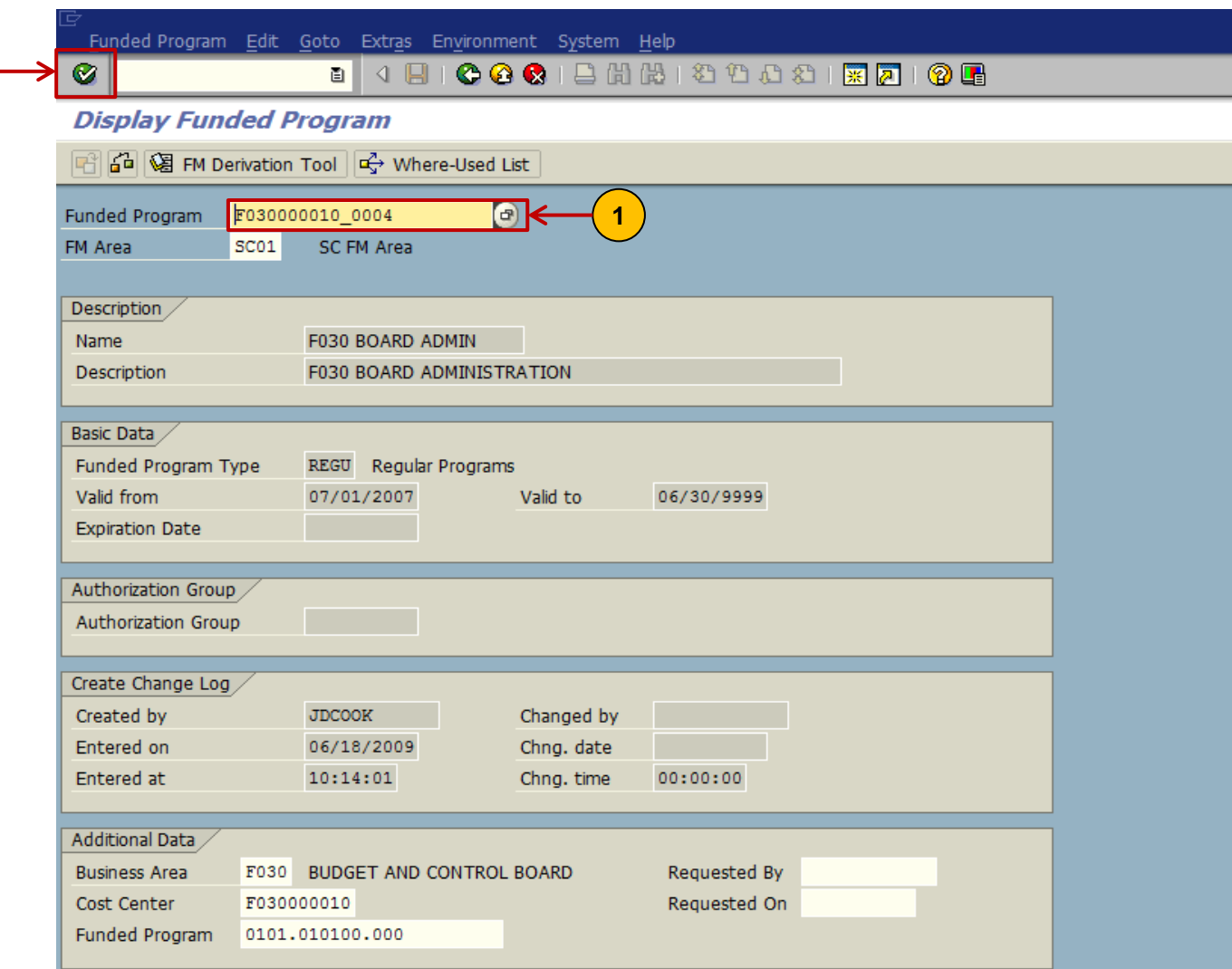

#### Functional Area

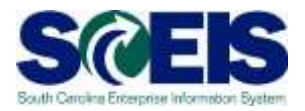

## Functional Area

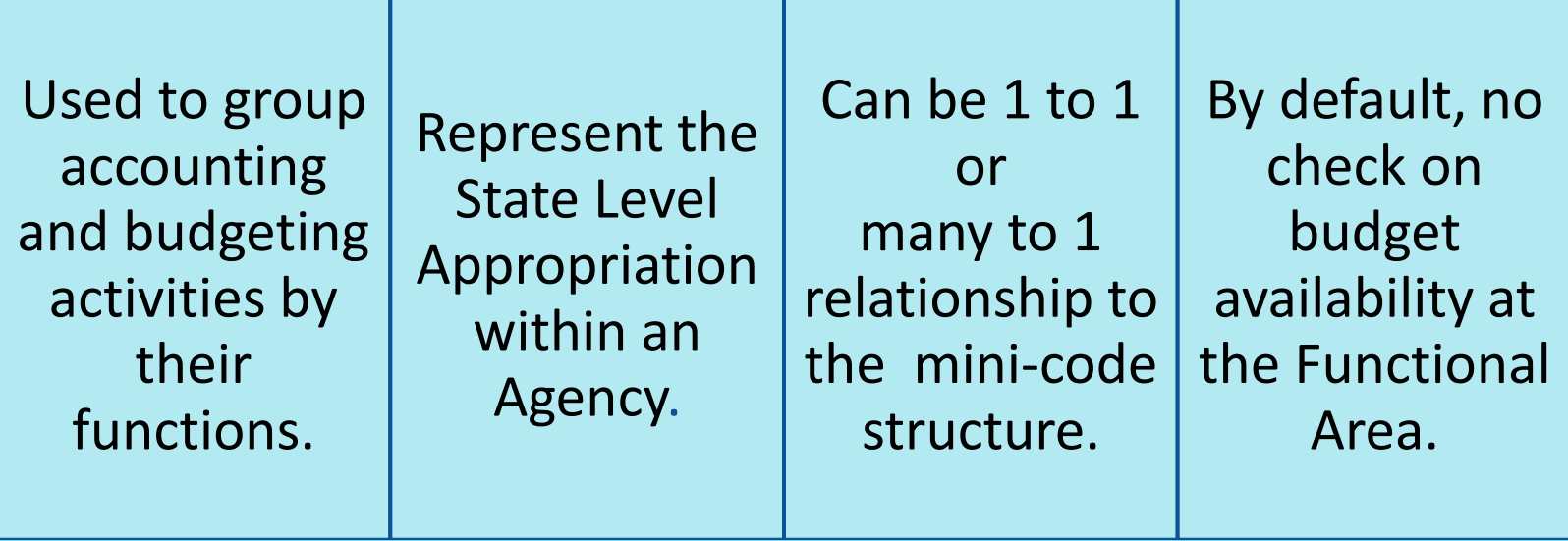

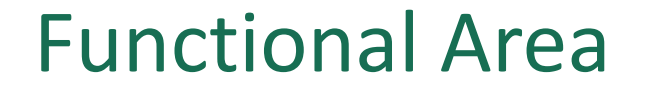

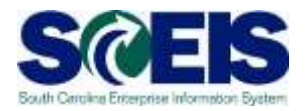

# Functional Area Code F030\_AA00 **Business Area Functional Area**

#### ZMDRR –

Master Data Relationship Report

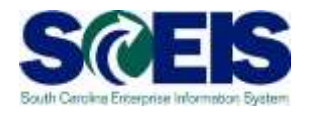

- Demonstrates the relationship of the Functional Areas to STARS Mini-Codes and to the State Funded Programs.
- Provides a quick reference to determine the validity of spending combinations for Cost Center and Functional Area (Agency Funded Program).

#### ZMDRR -

#### Master Data Relationship Report

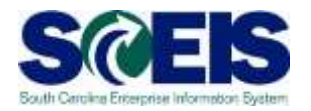

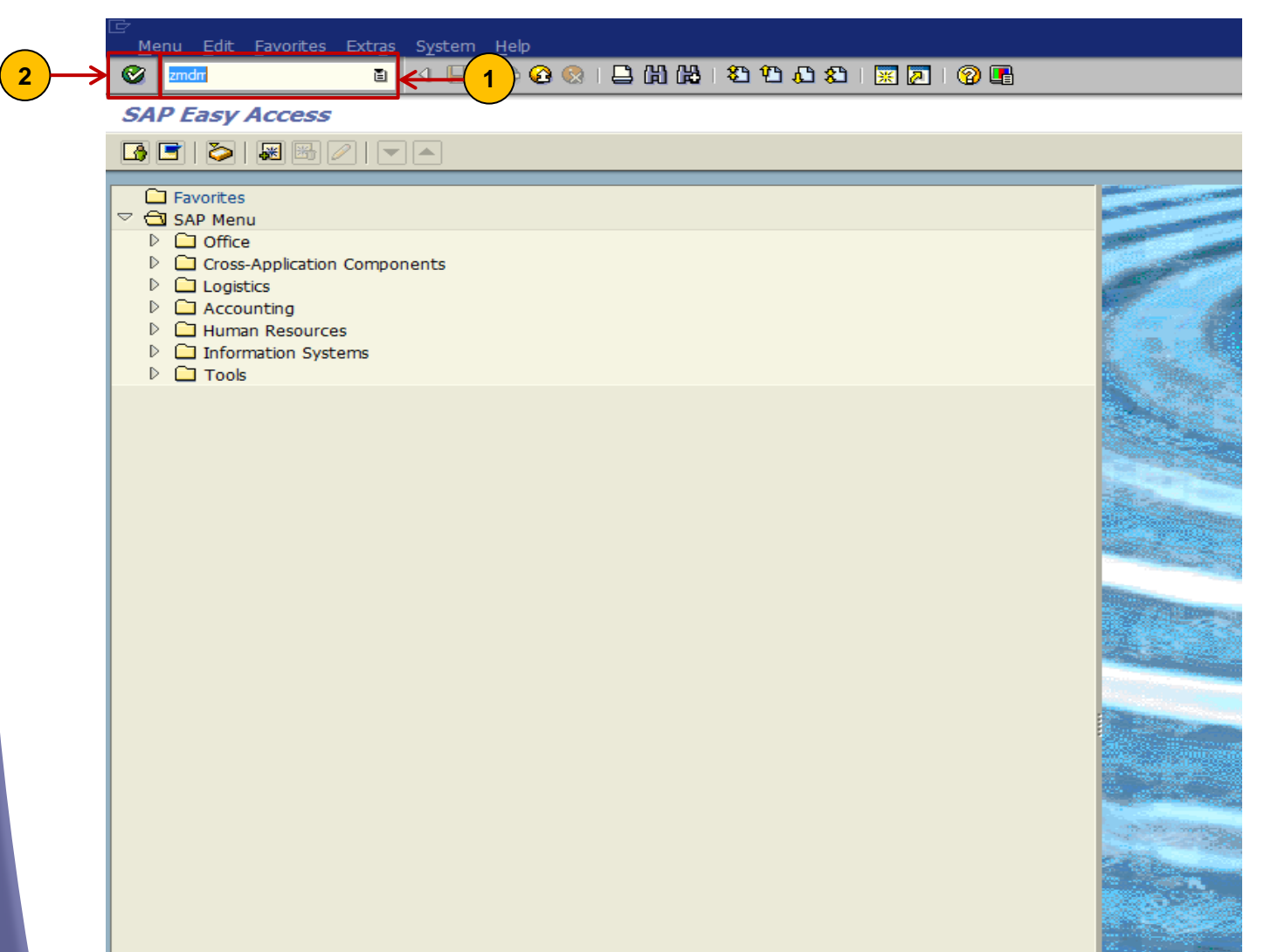

#### ZMDRR -

 $\bullet$ 

#### Master Data Relationship Report

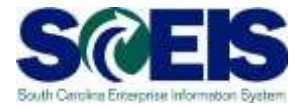

List Edit Goto Settings System Help

#### 

**Master Data Relationship Report** 

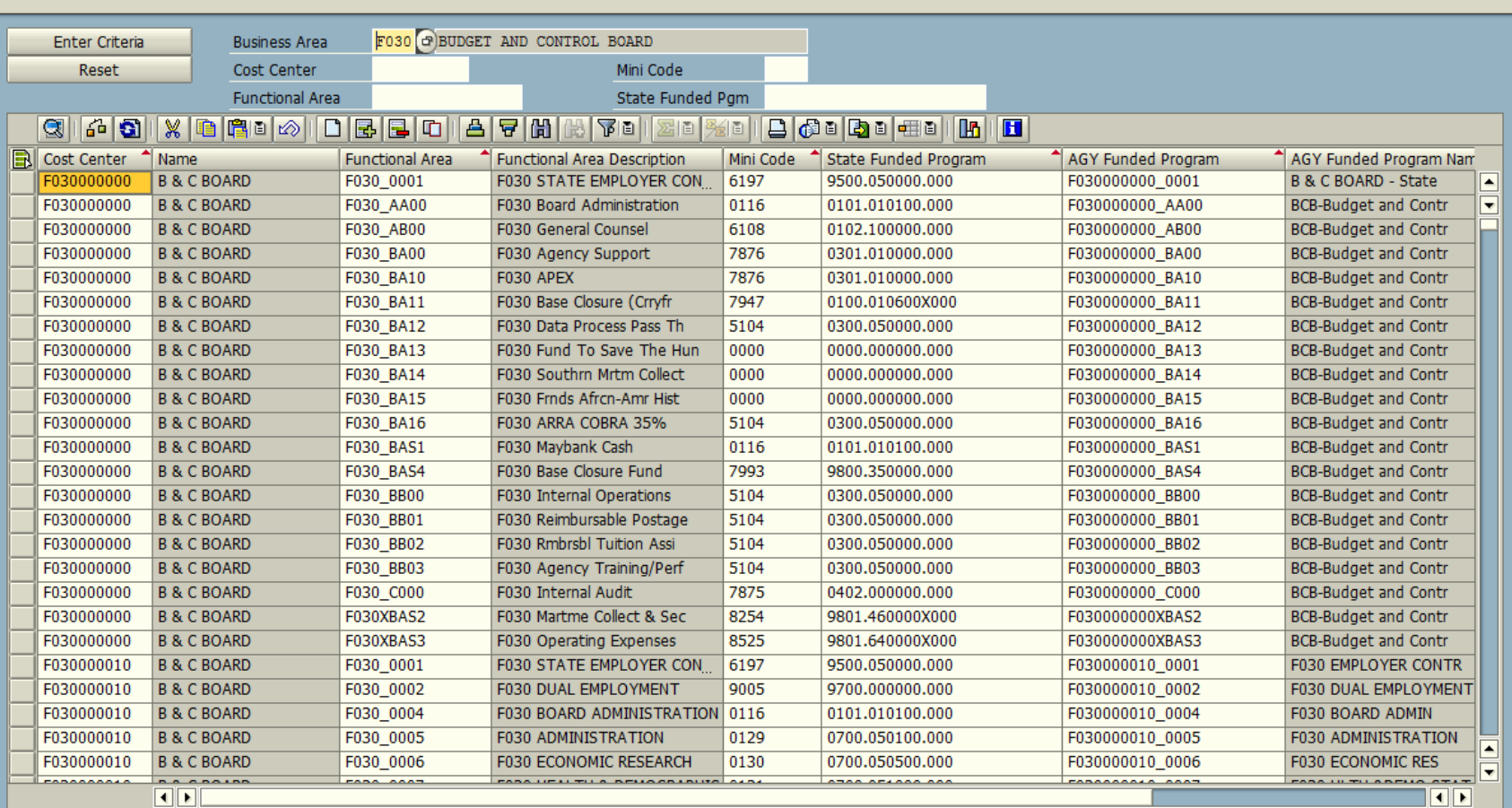

Request Master Data Additions/Changes

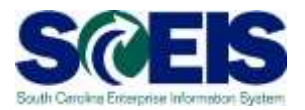

**To request additions/changes to Master Data** contact the SCEIS Help Desk:

A template to change or create Master Data will be sent to the Master Data owner.

These requests can only be made by your Agency or Department's Master Data owner.

Completed templates can be e-mailed to the SCEIS Help Desk.

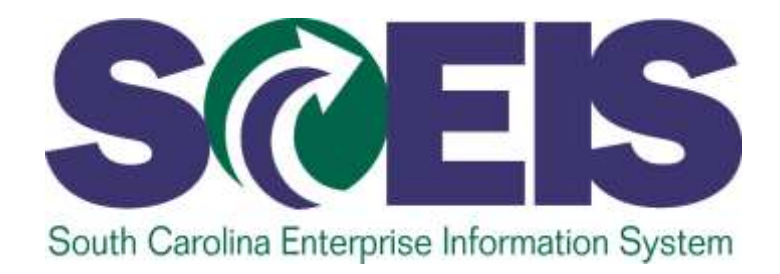

#### **LESSON 2: AVAILABILITY CONTROL**

STATE INFORMATION TECHNOLOGY

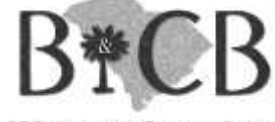

SC BUDGET AND CONTROL BOARD

#### Availability Control

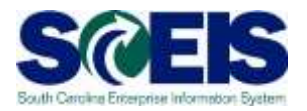

A critical tool in monitoring and managing budget funds.

Provided controls on any transaction that will affect budget.

Issues an error message or a hard stop when there are insufficient budget funds.

#### Availability Control

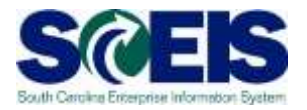

The default is similar to the State Level of Control.

Agencies have the option to control budgets at lower levels.

Must be consistent across the entire Agency.

Levels cannot be changed during the fiscal year.

#### Availability Control

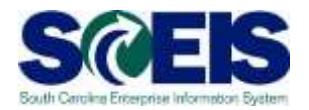

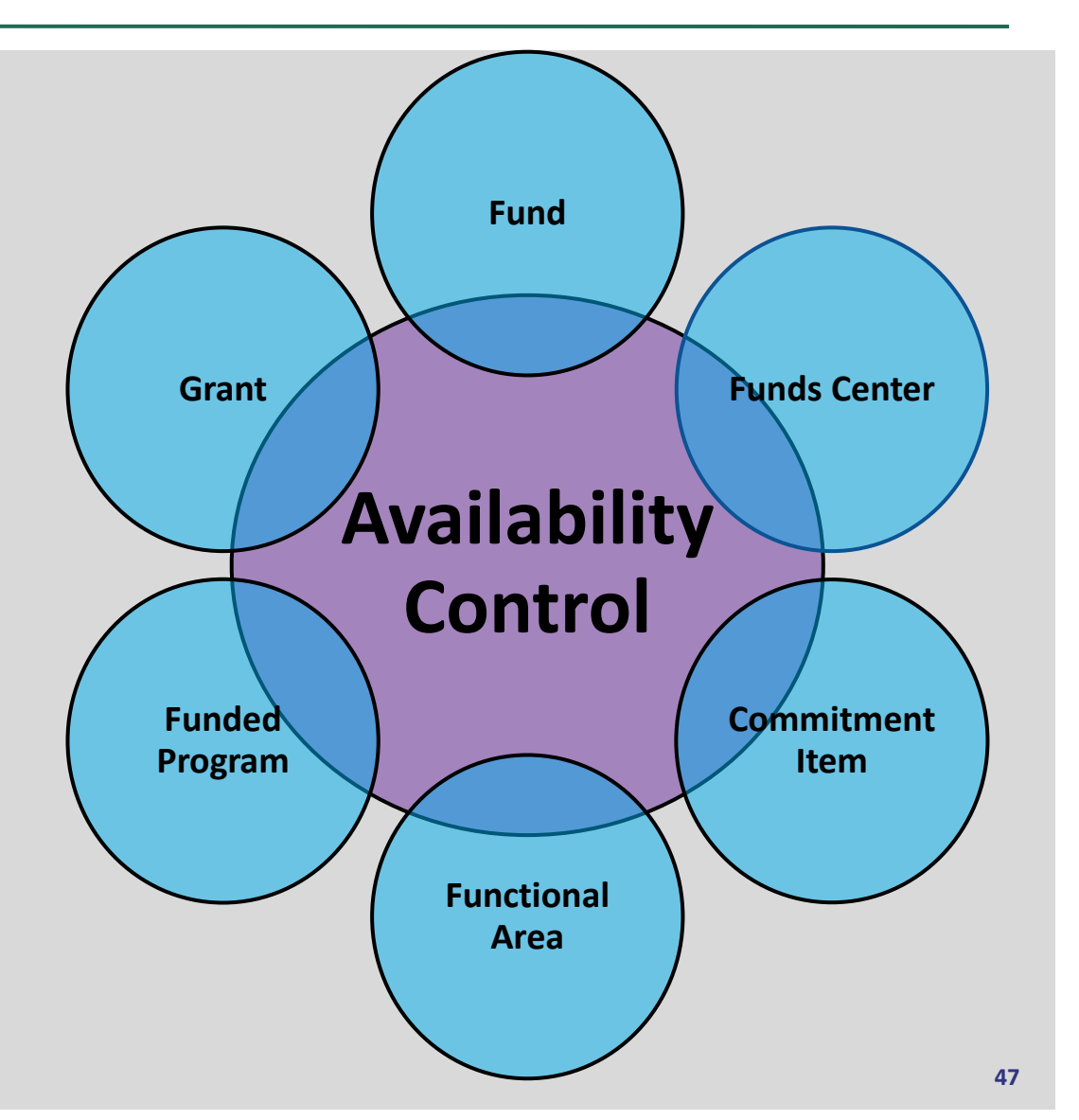

#### FMAVCR01 Budget Report

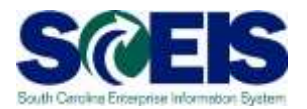

Budgeted amounts, consumed amounts, and available amounts.

Budget balances by master data account assignment elements.

High level and detail level view of spending by Fund.

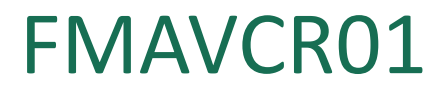

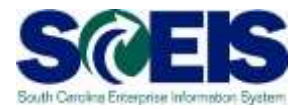

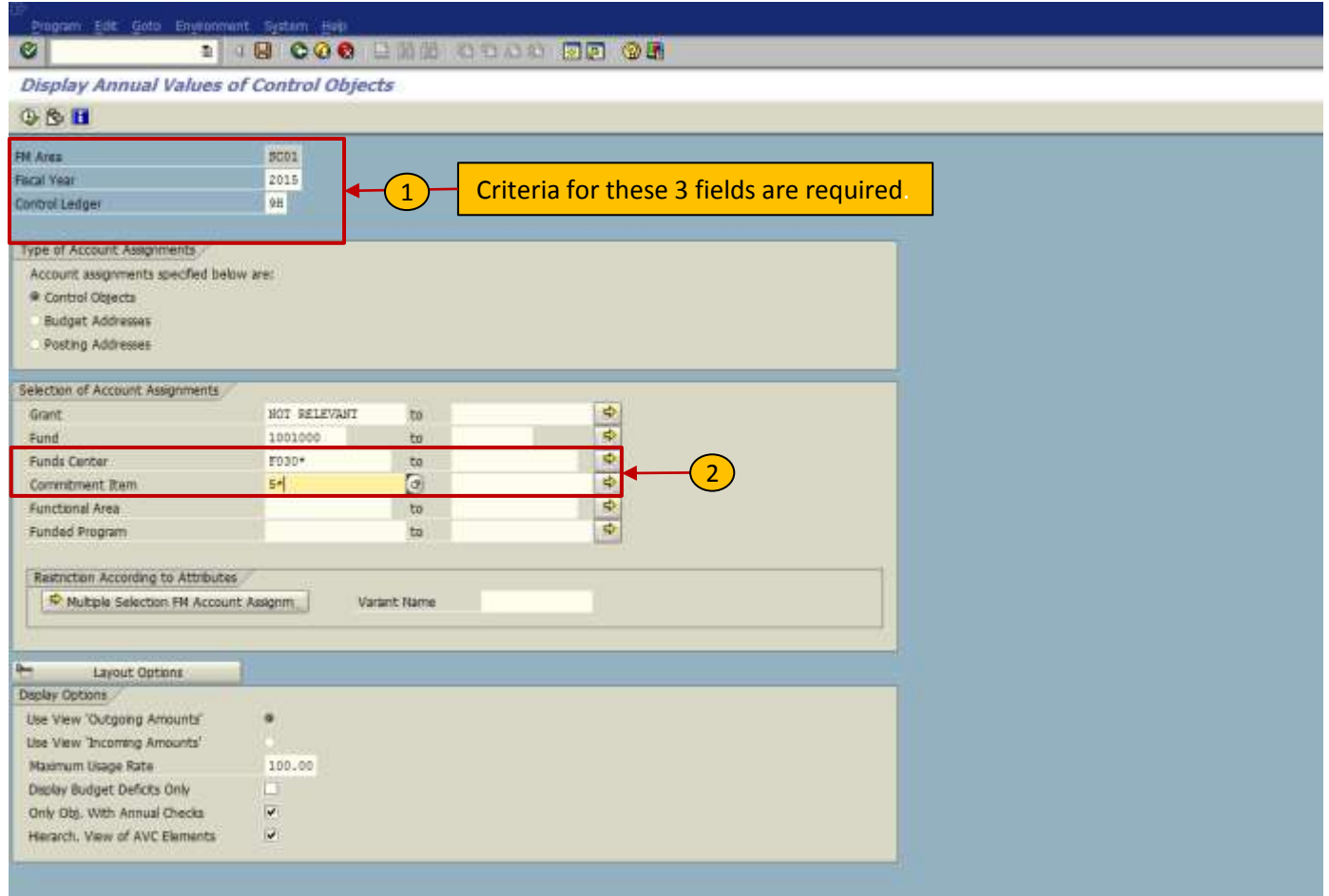

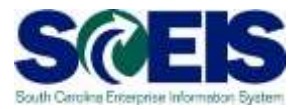

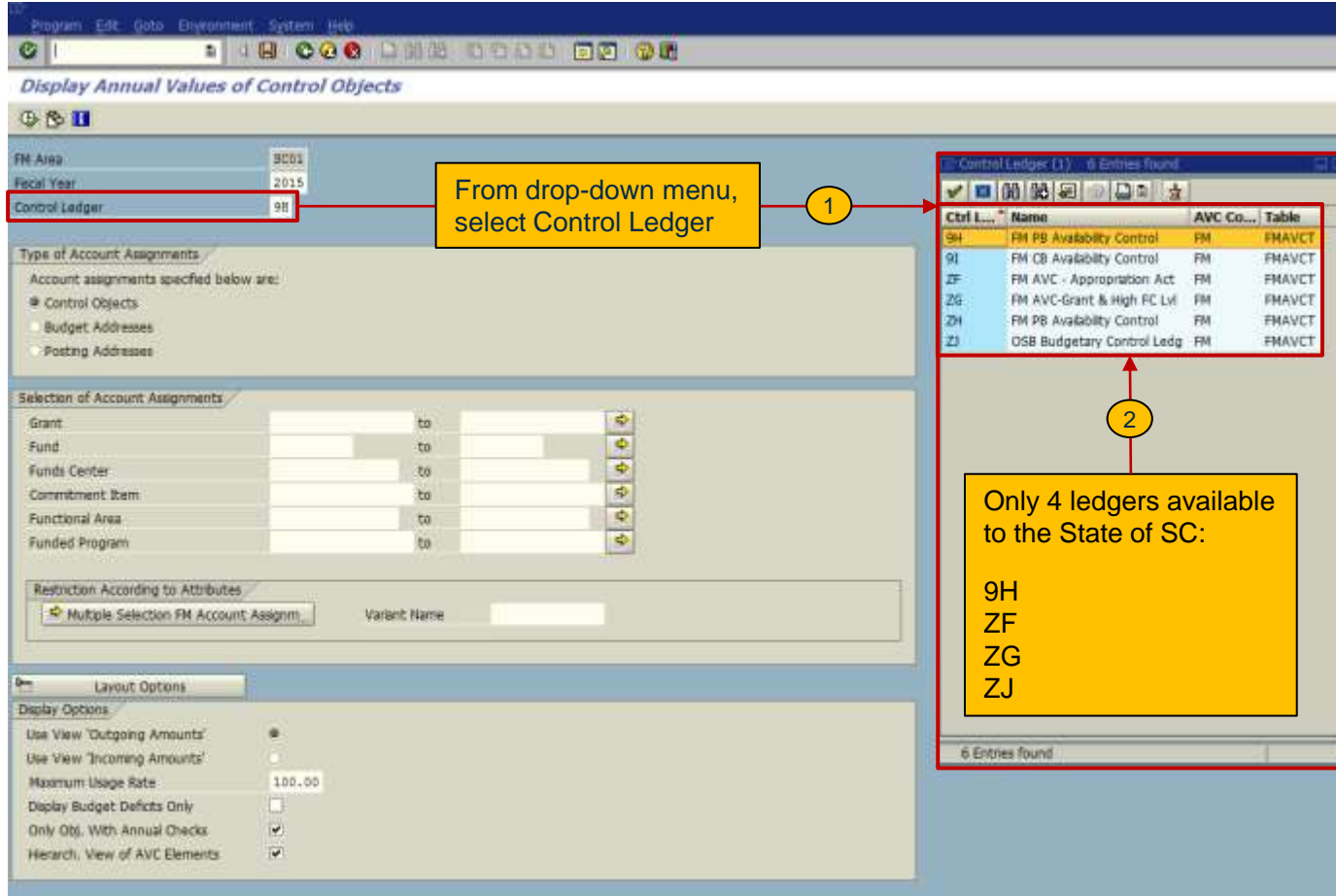

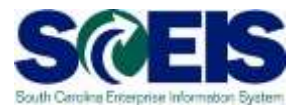

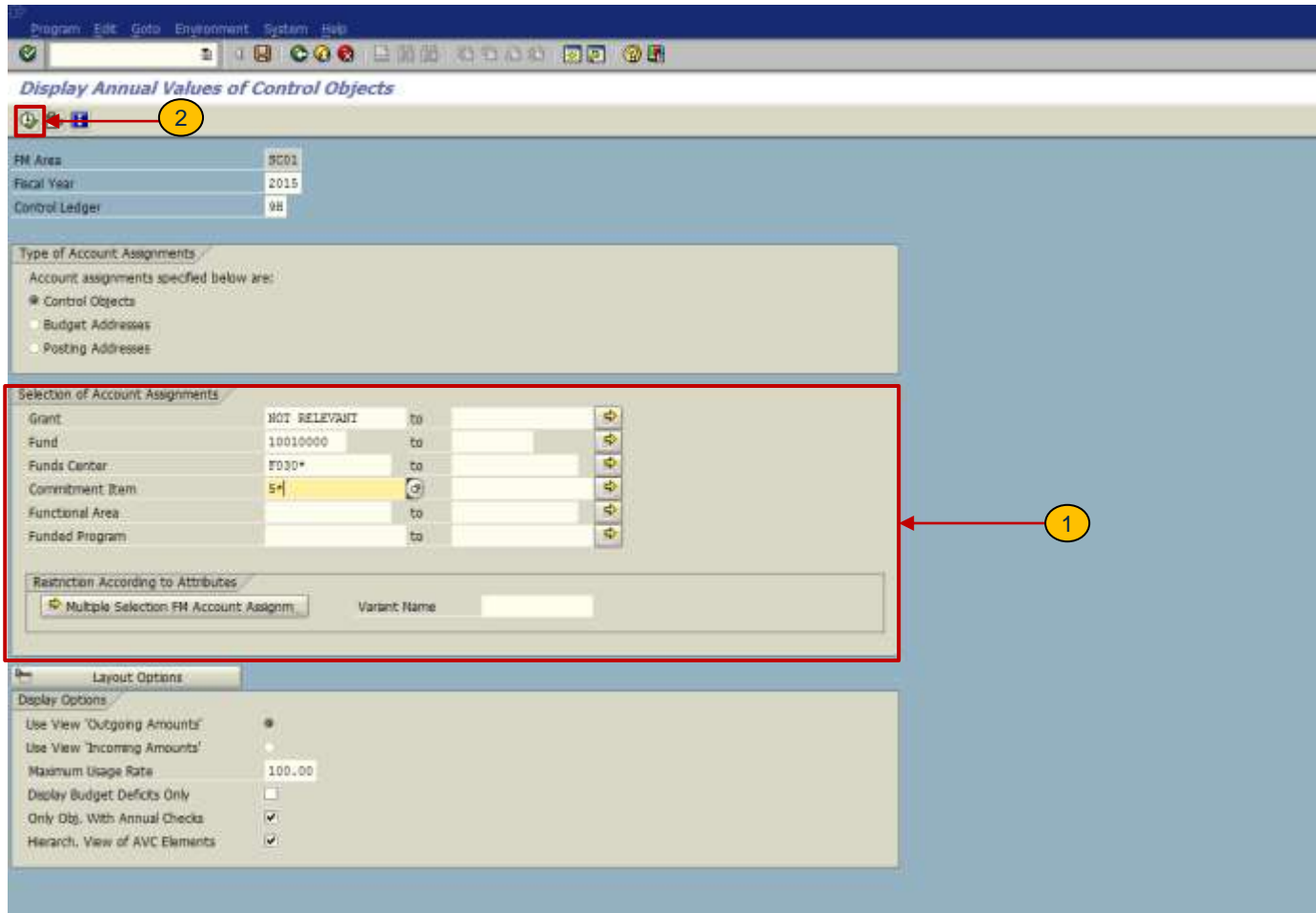

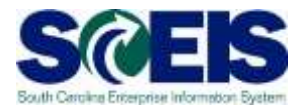

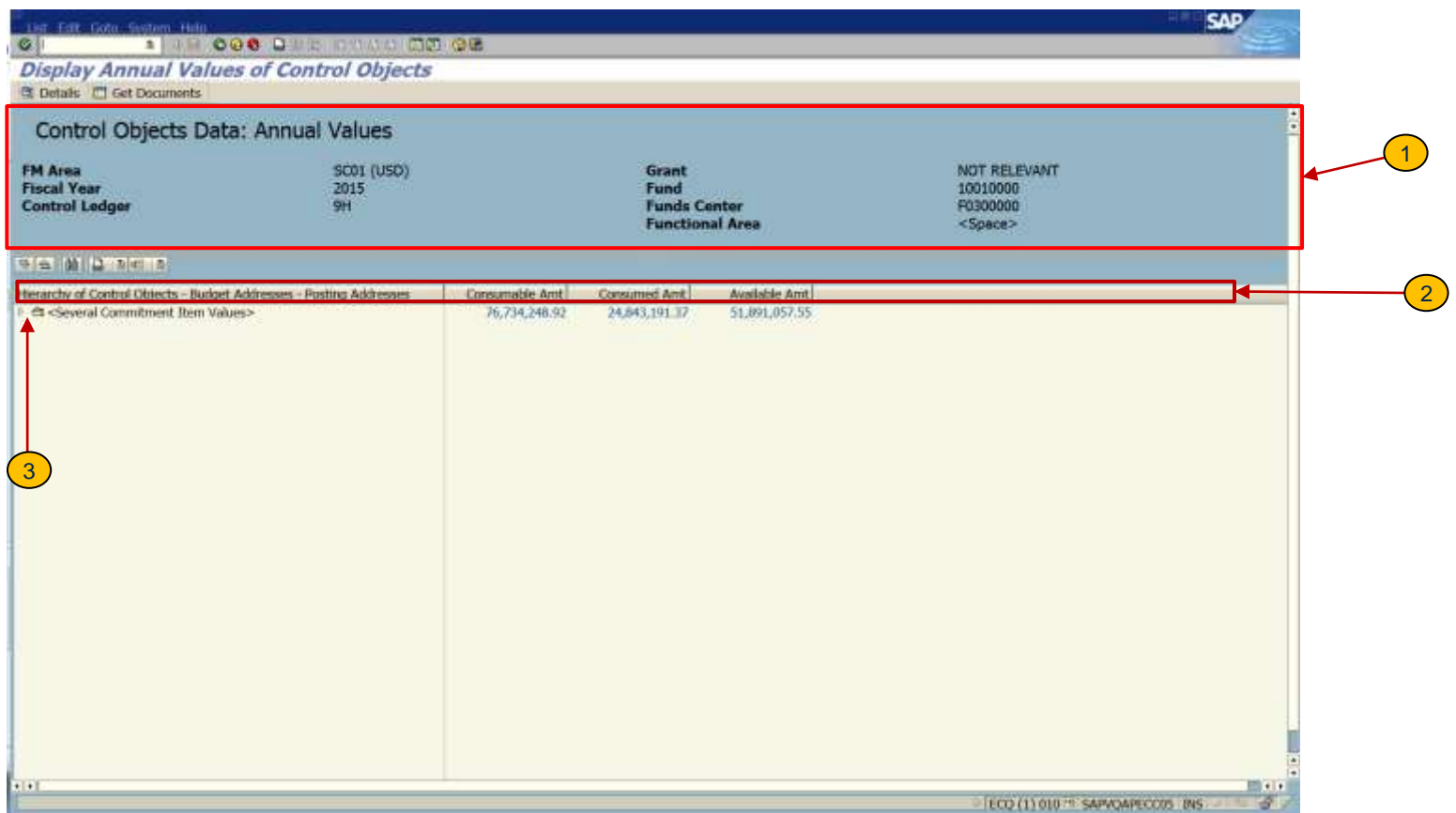

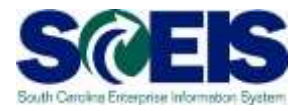

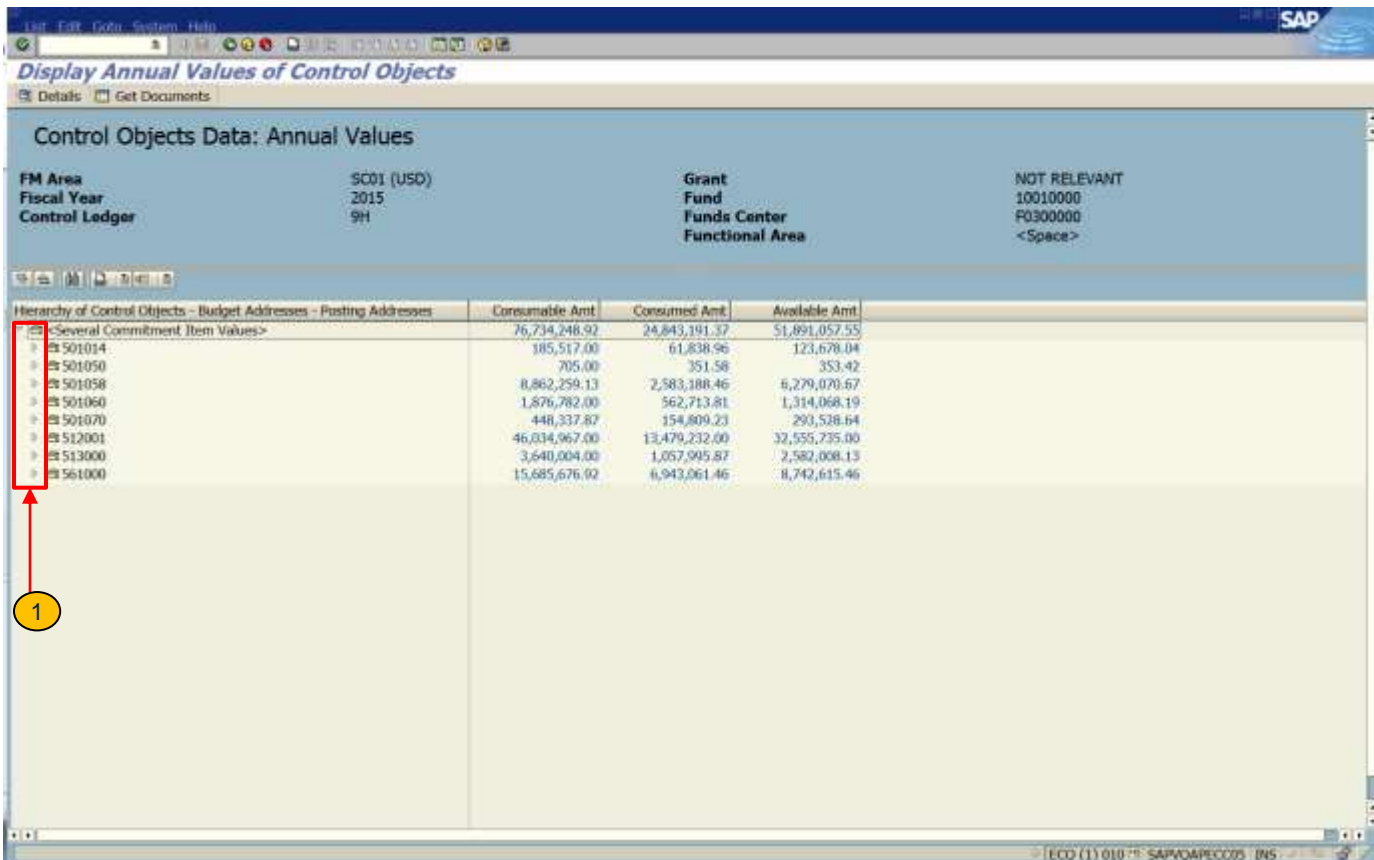

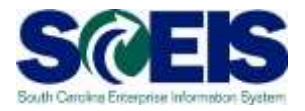

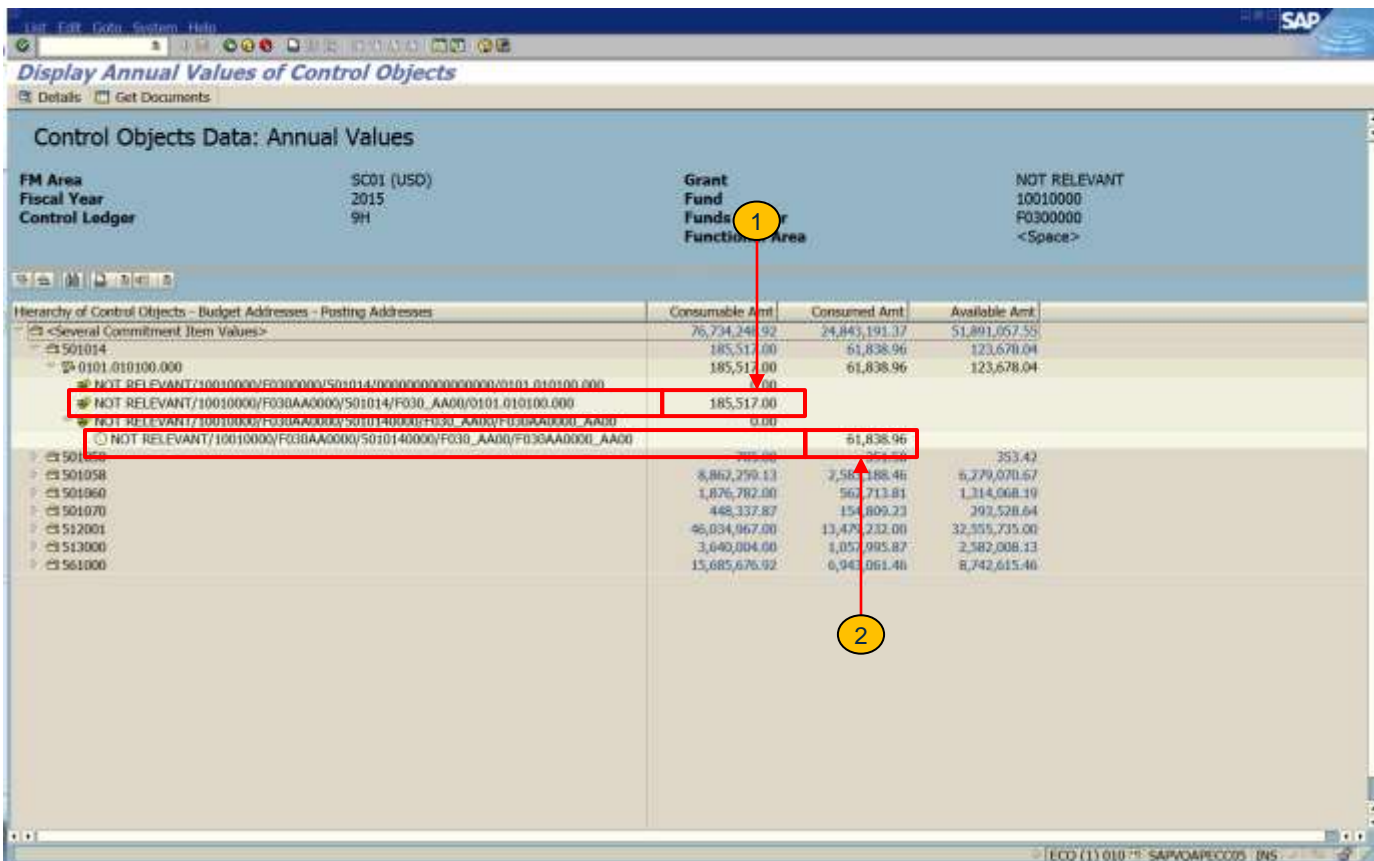

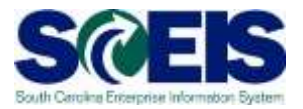

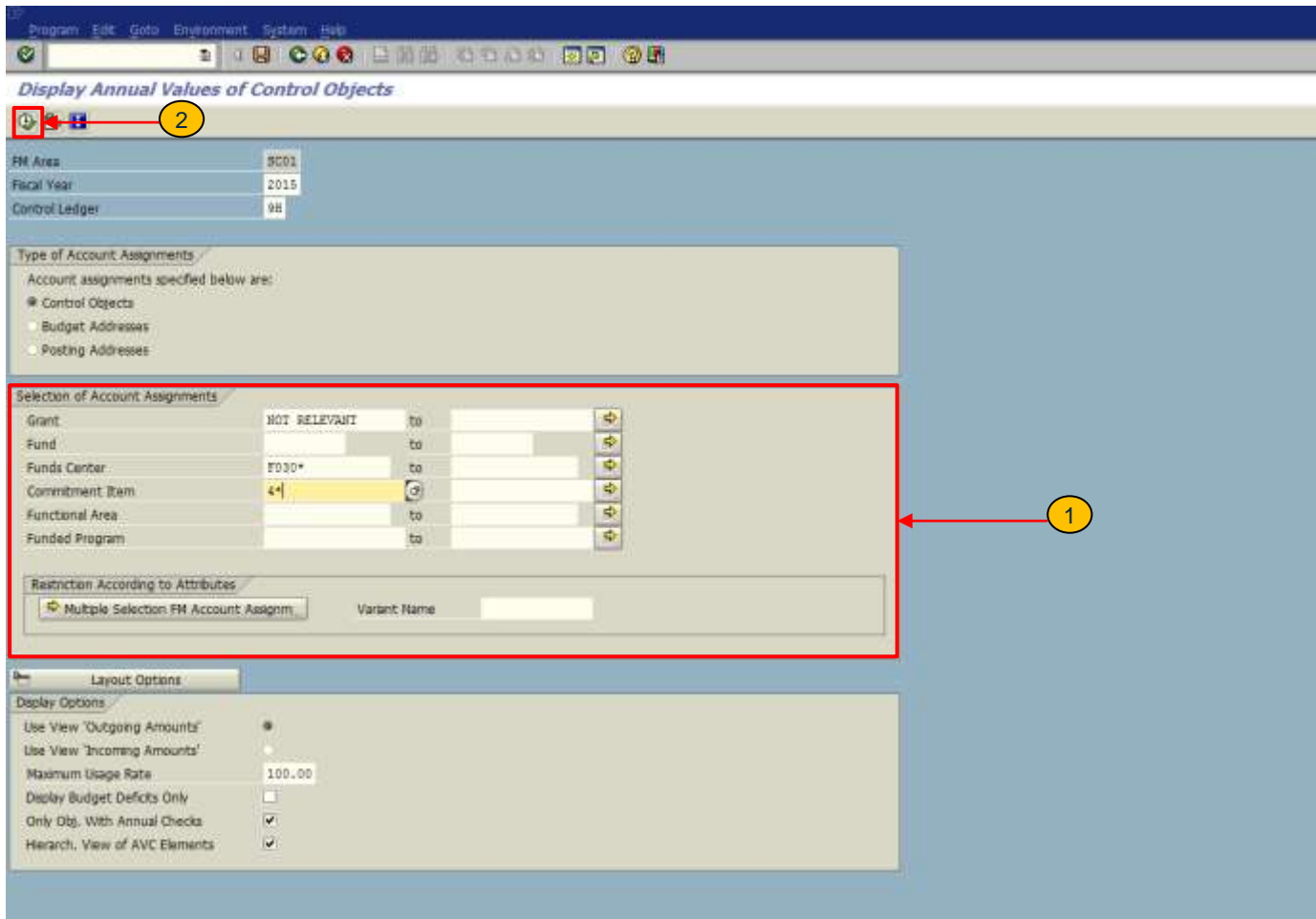

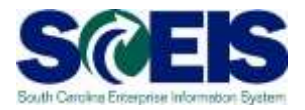

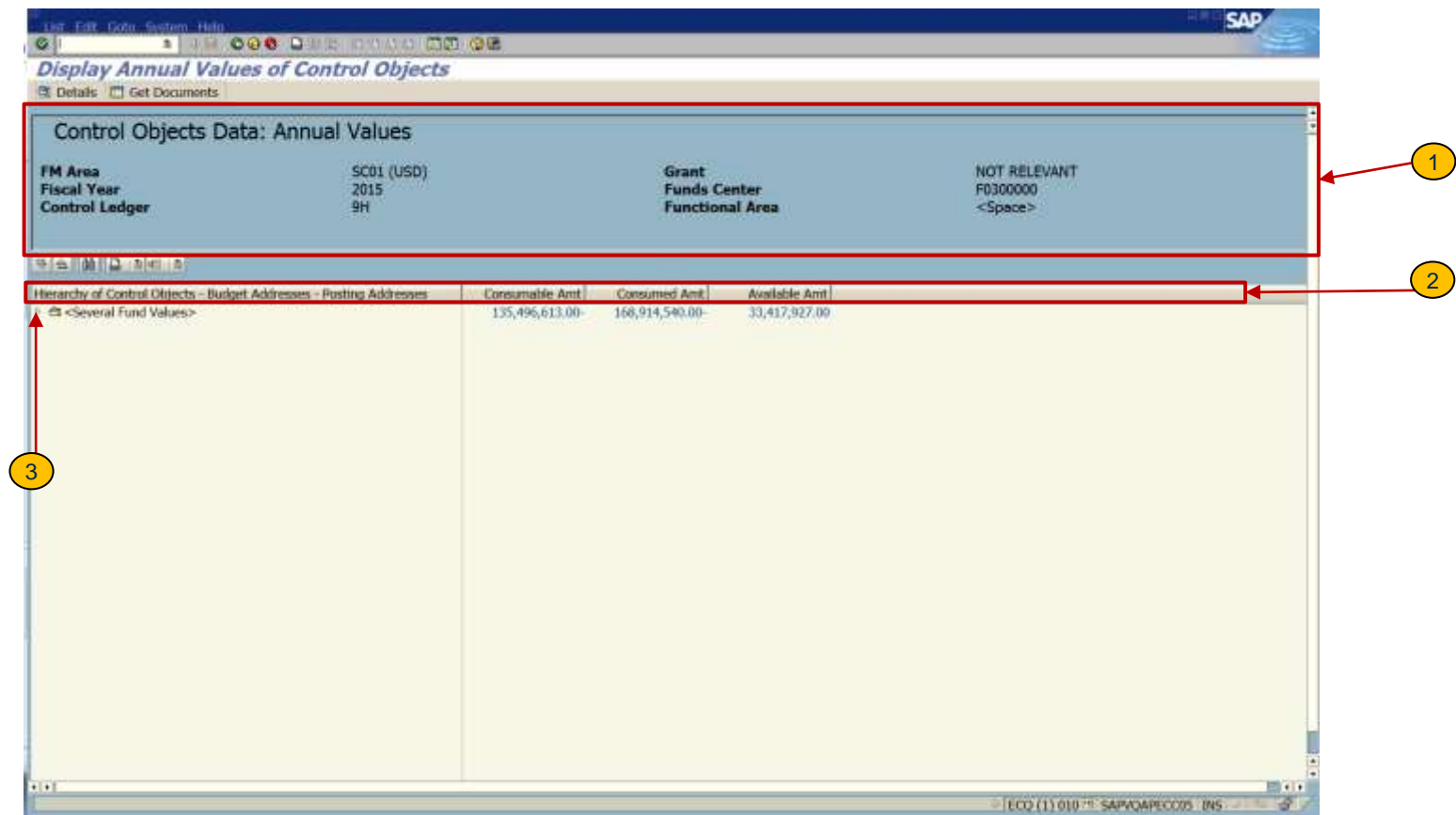

 $\overrightarrow{2}$ 

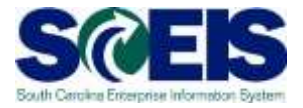

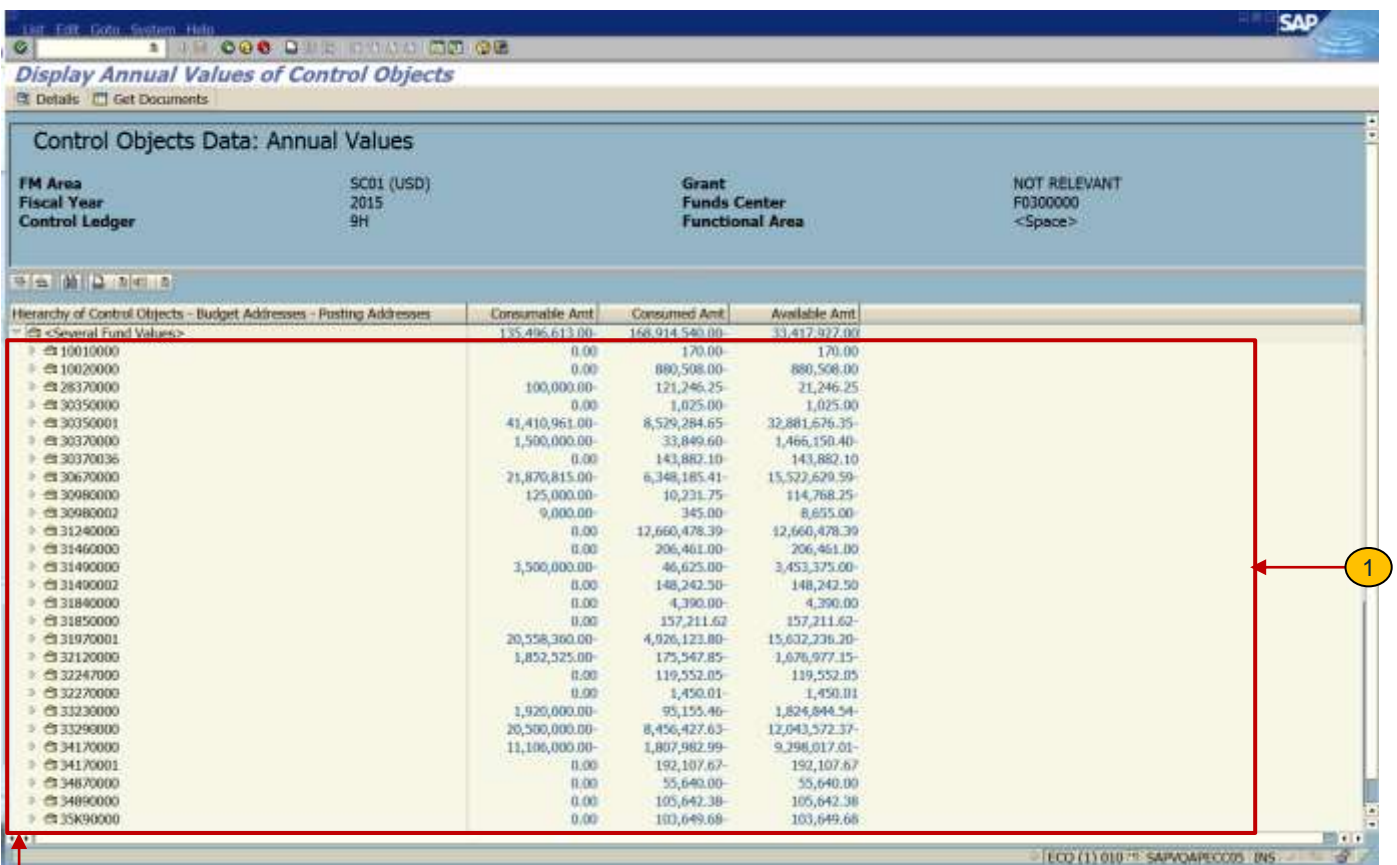

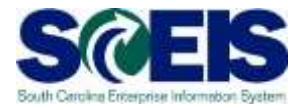

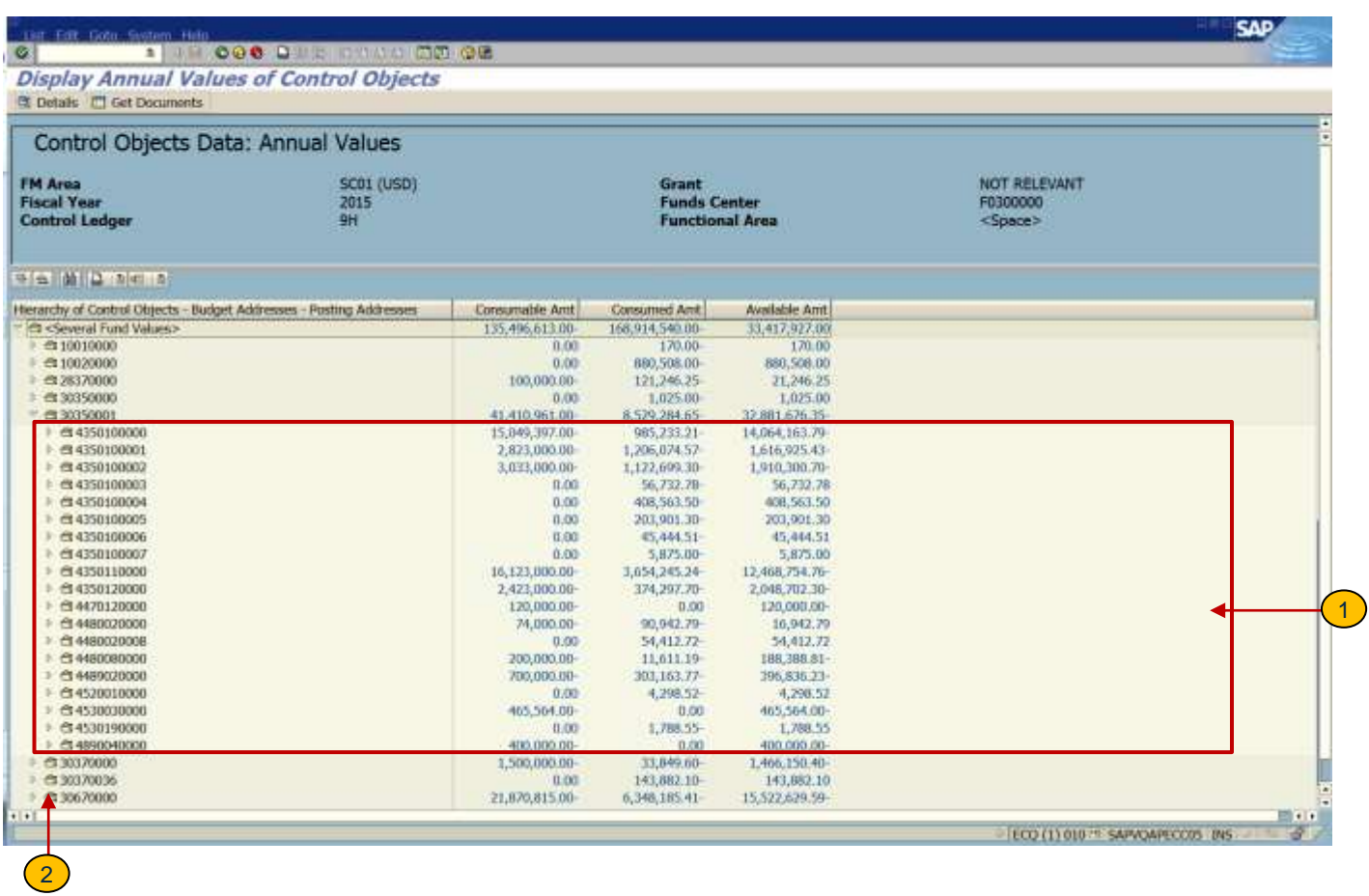

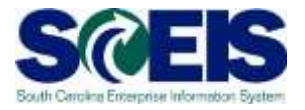

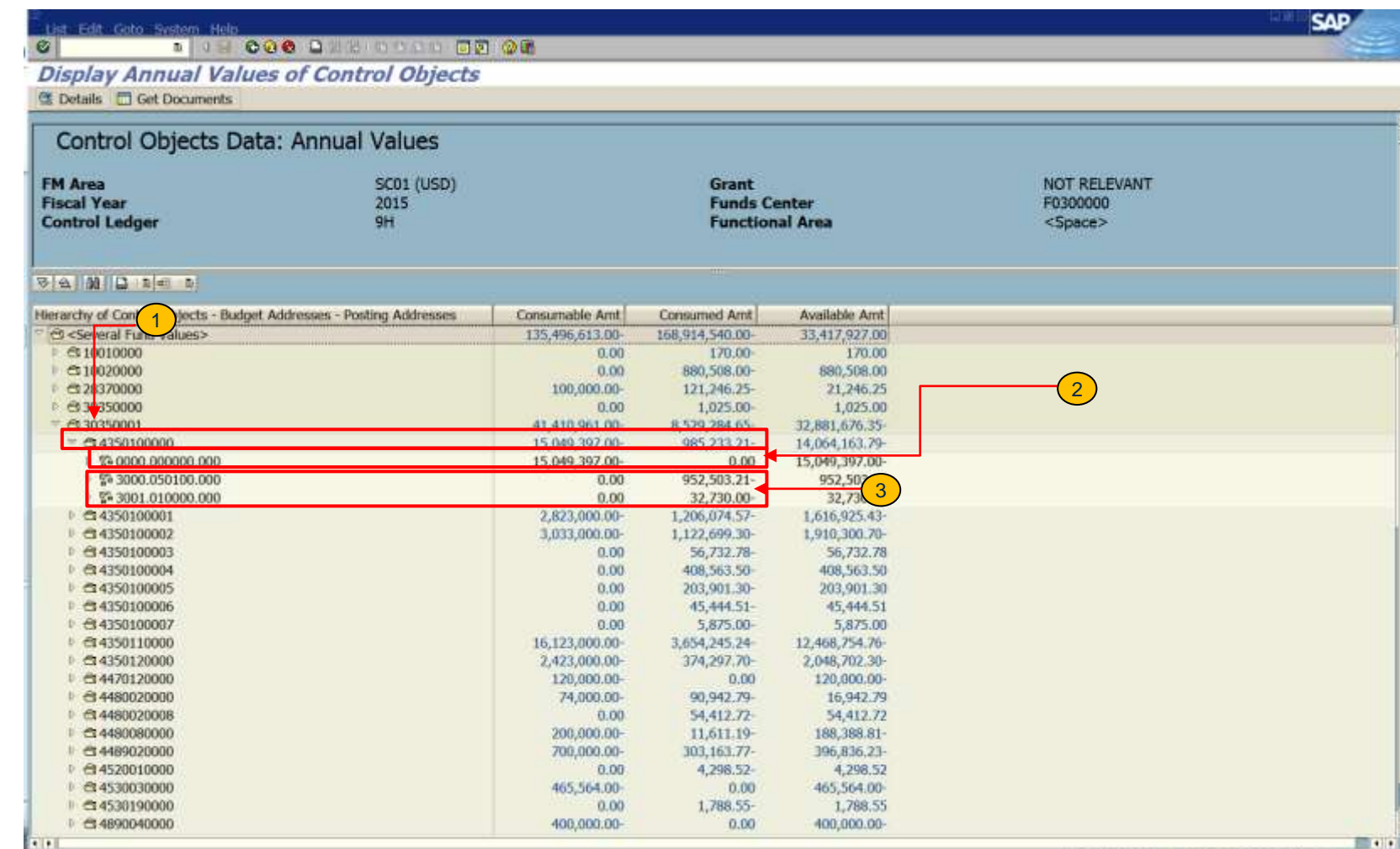

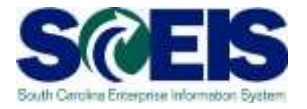

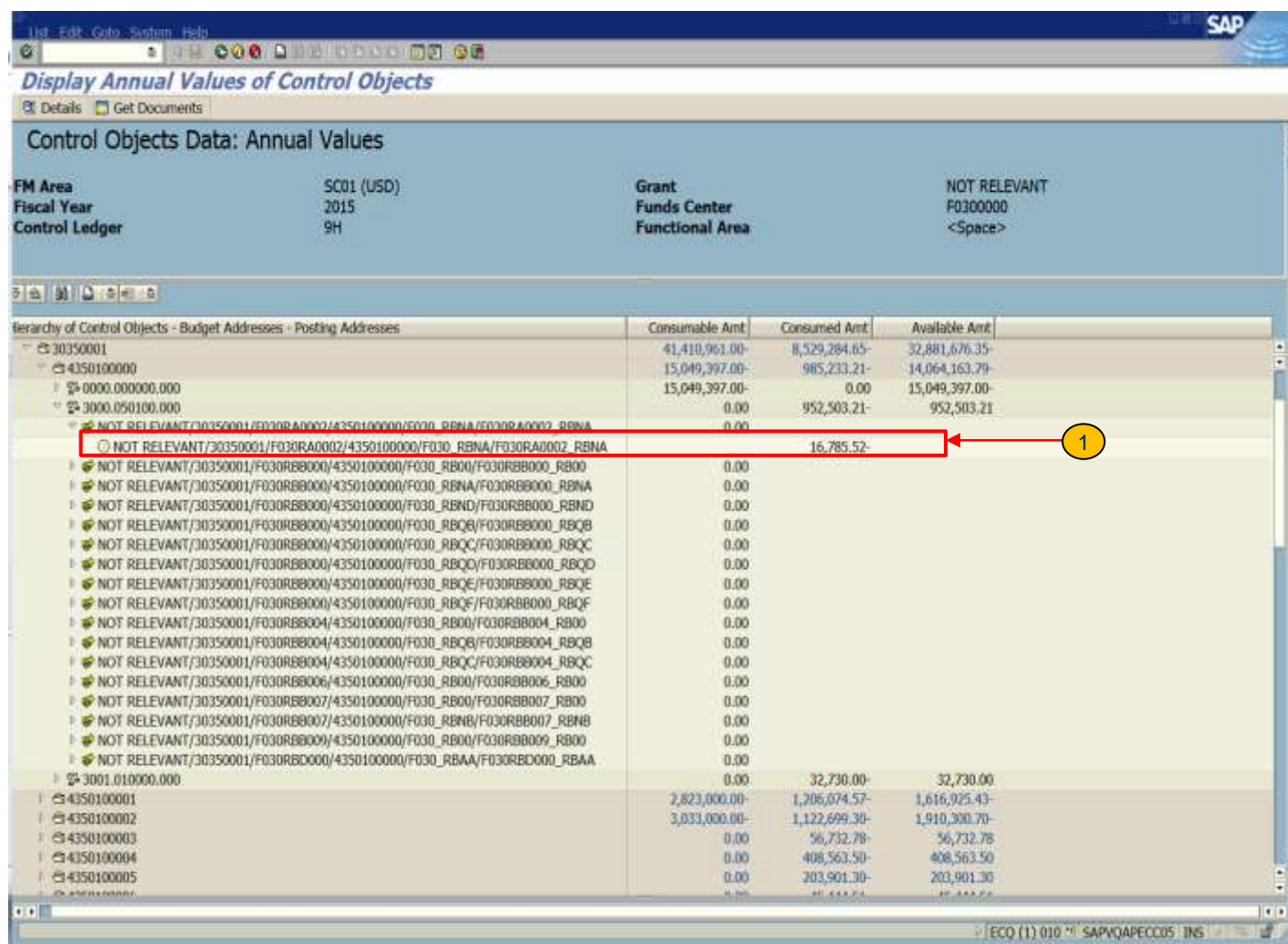

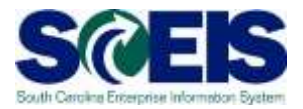

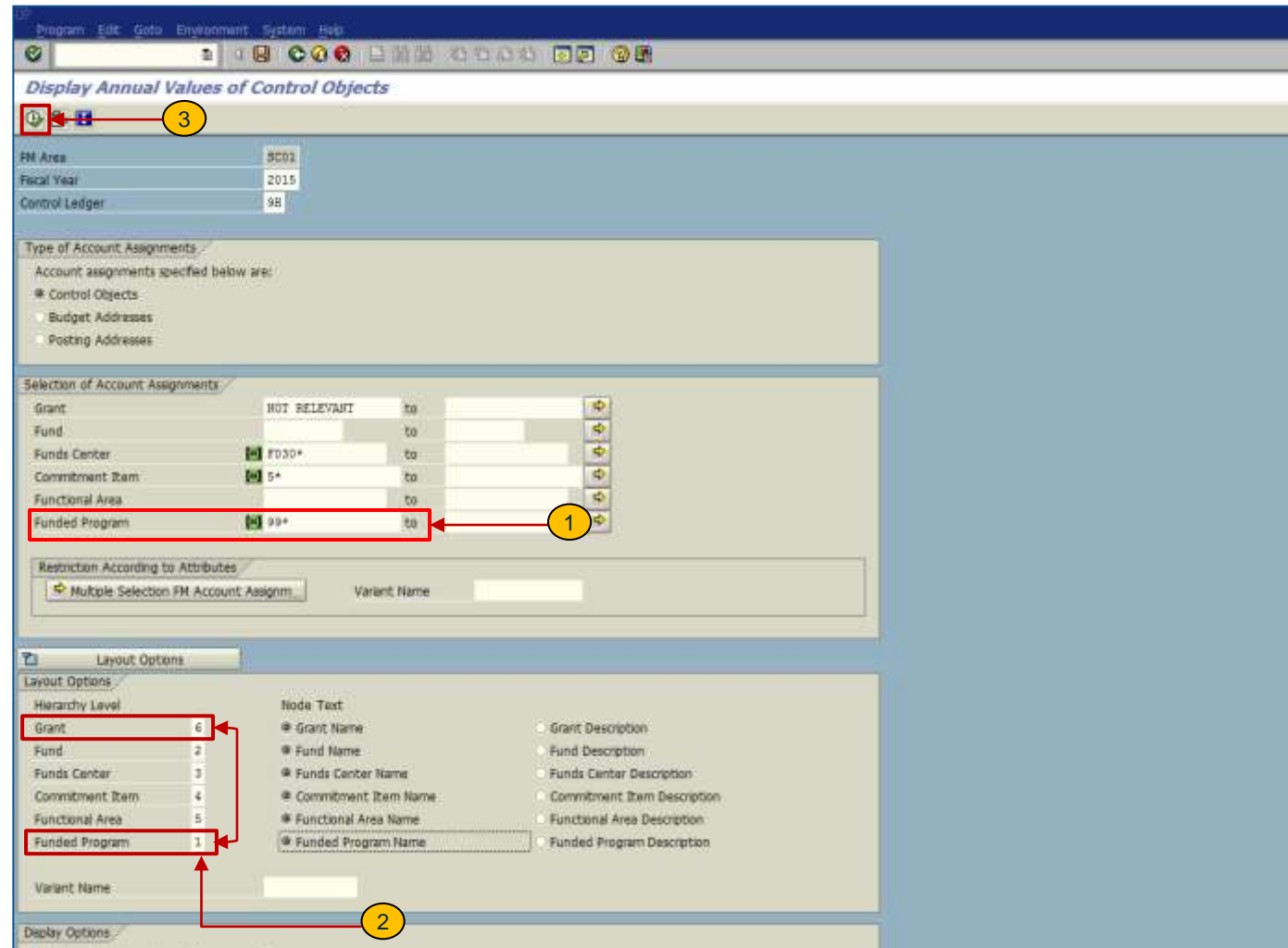

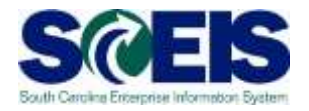

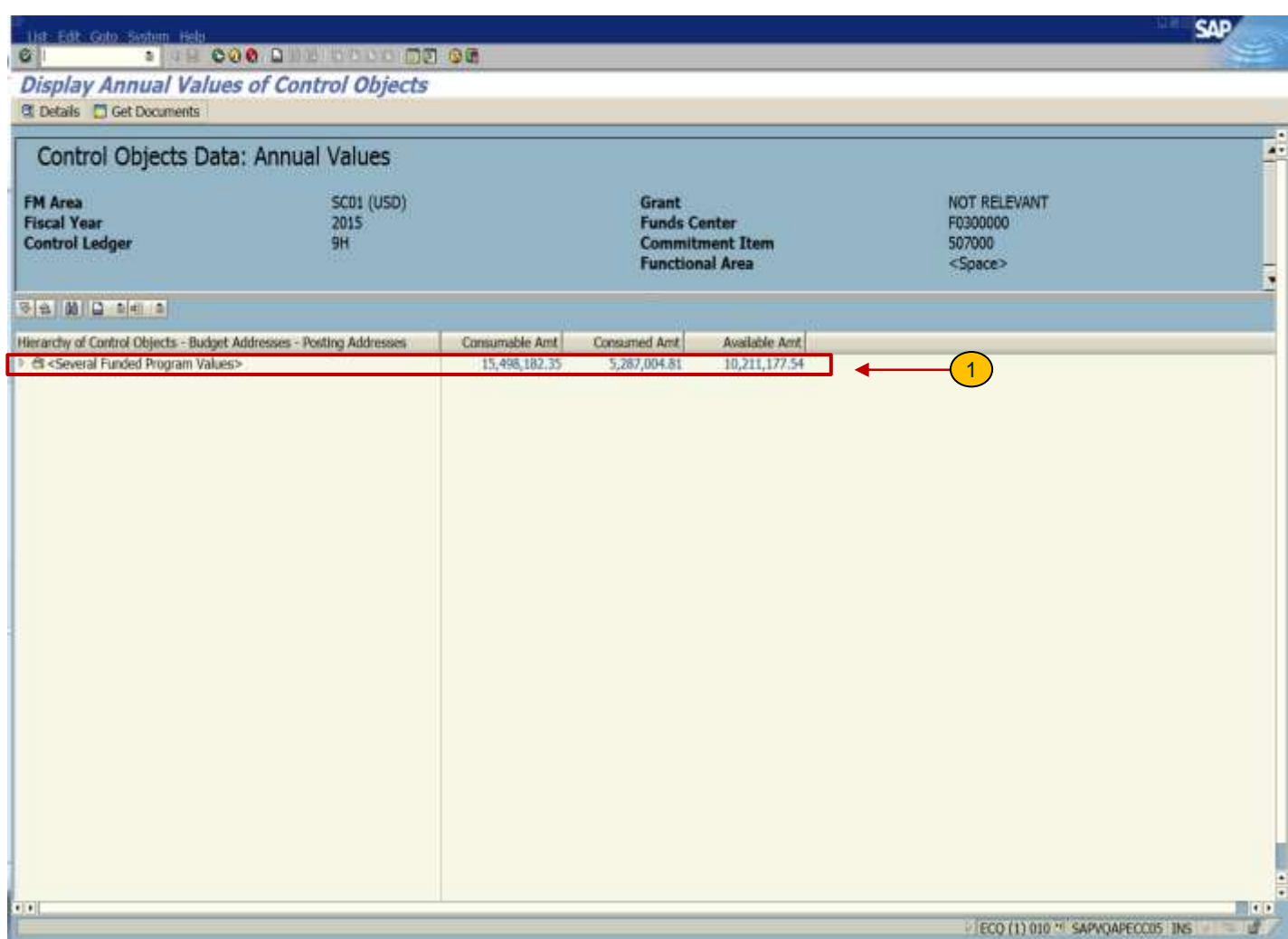

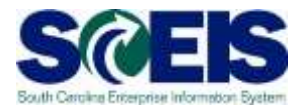

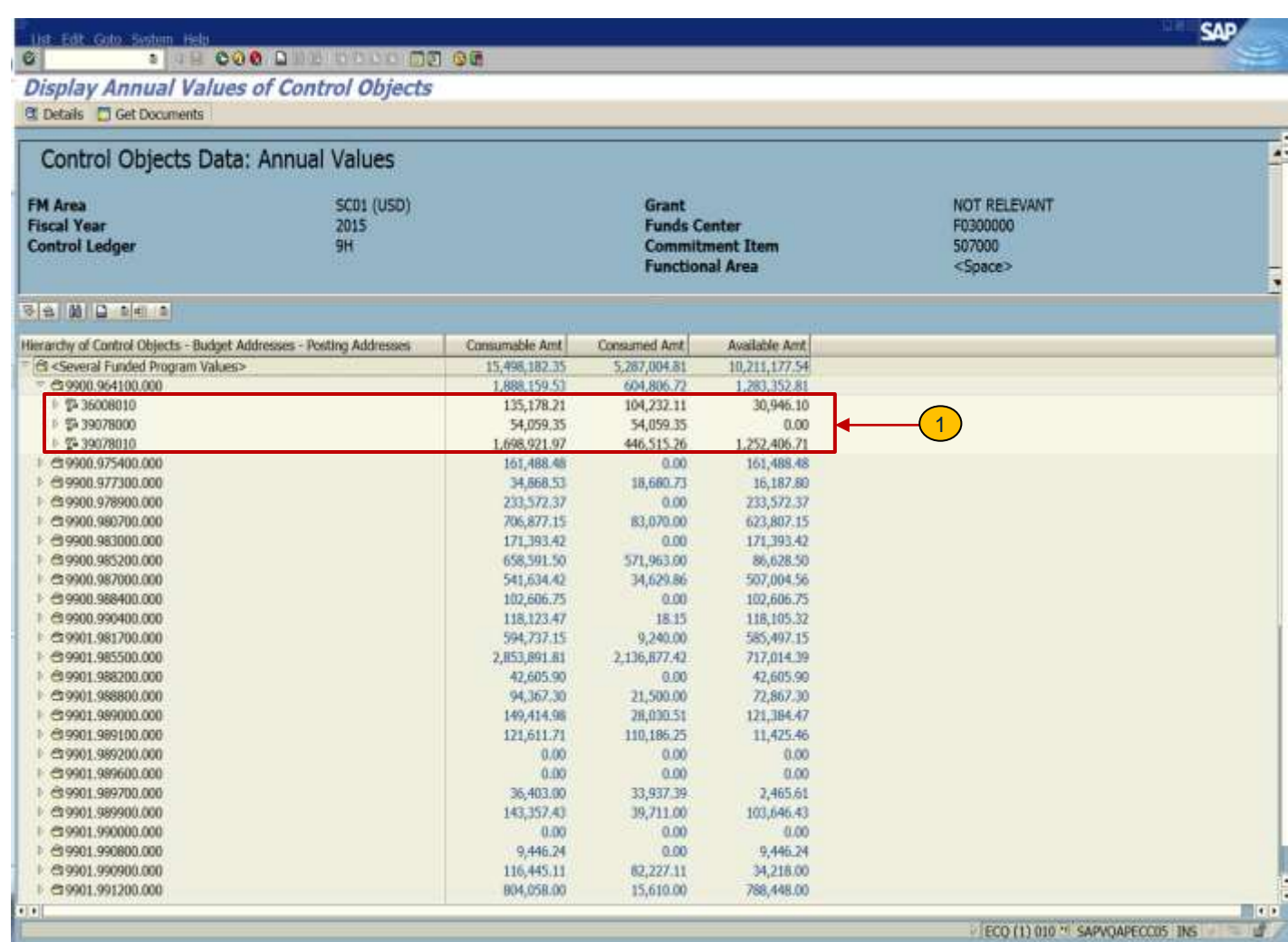

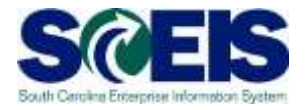

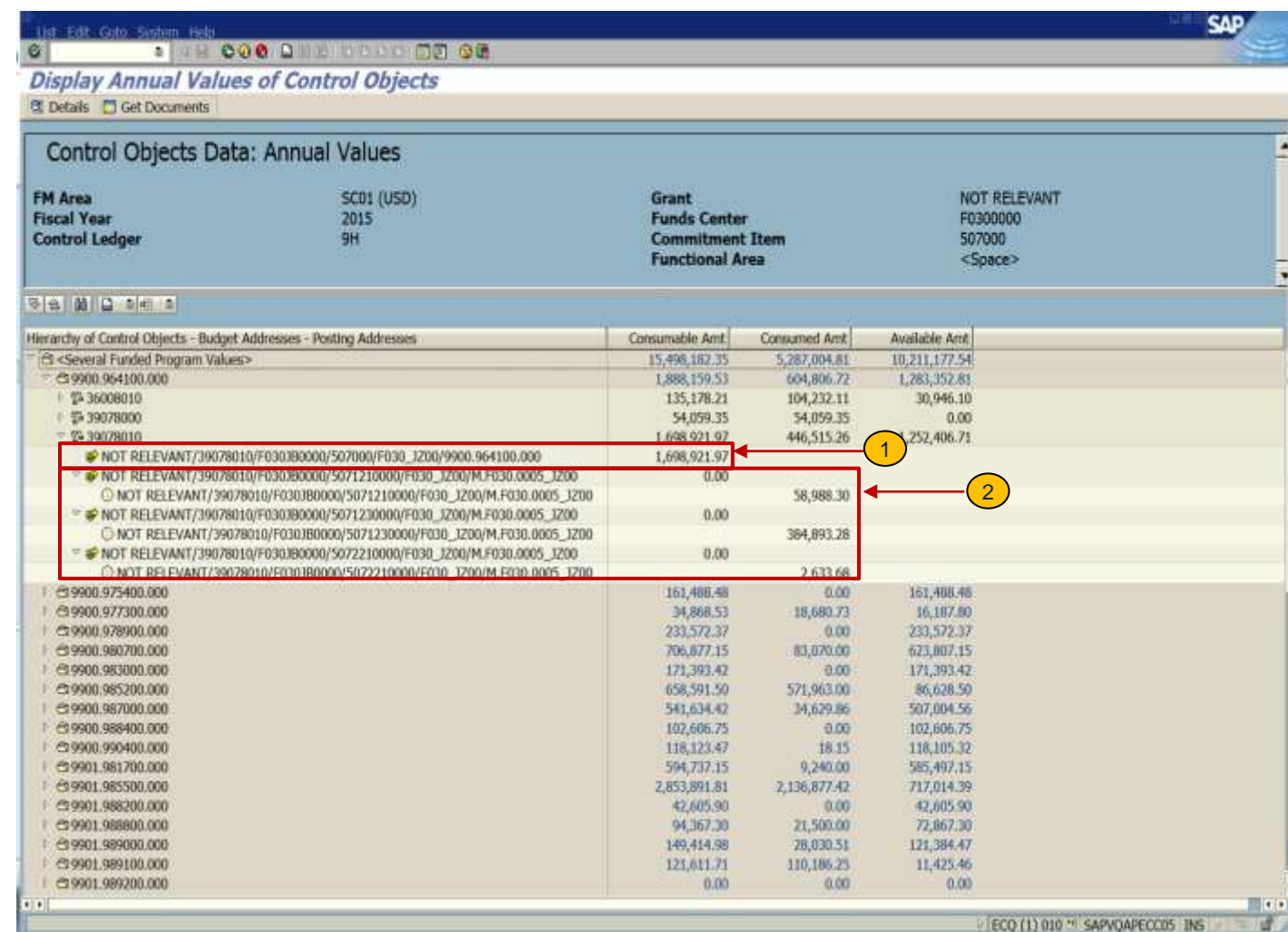

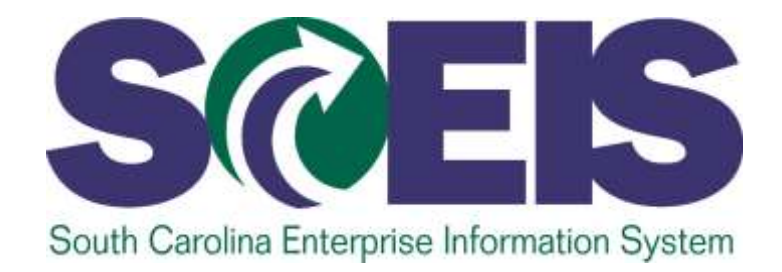

#### **LESSON 3 CREATE, CHANGE AND DISPLAY BUDGETS**

STATE INFORMATION TECHNOLOGY

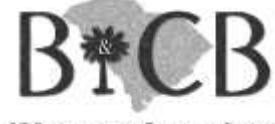

SC BUDGET AND CONTROL BOARD

#### FMBB –

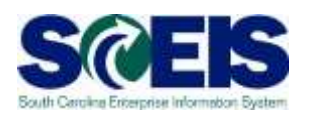

### Budgeting Workbench Transaction

- FMBB is used for budget entry, budget revisions and budget transfers.
- **@ The FMBB Matrix/Valid Budget Combinations** spreadsheet is used to determine the appropriate data and process for keying transactions.
- Use the links page of this class or uPerform to open the FMBB Matrix document.

#### Funds Management Budget Process - Enter (ENTR)

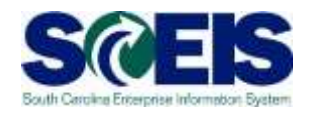

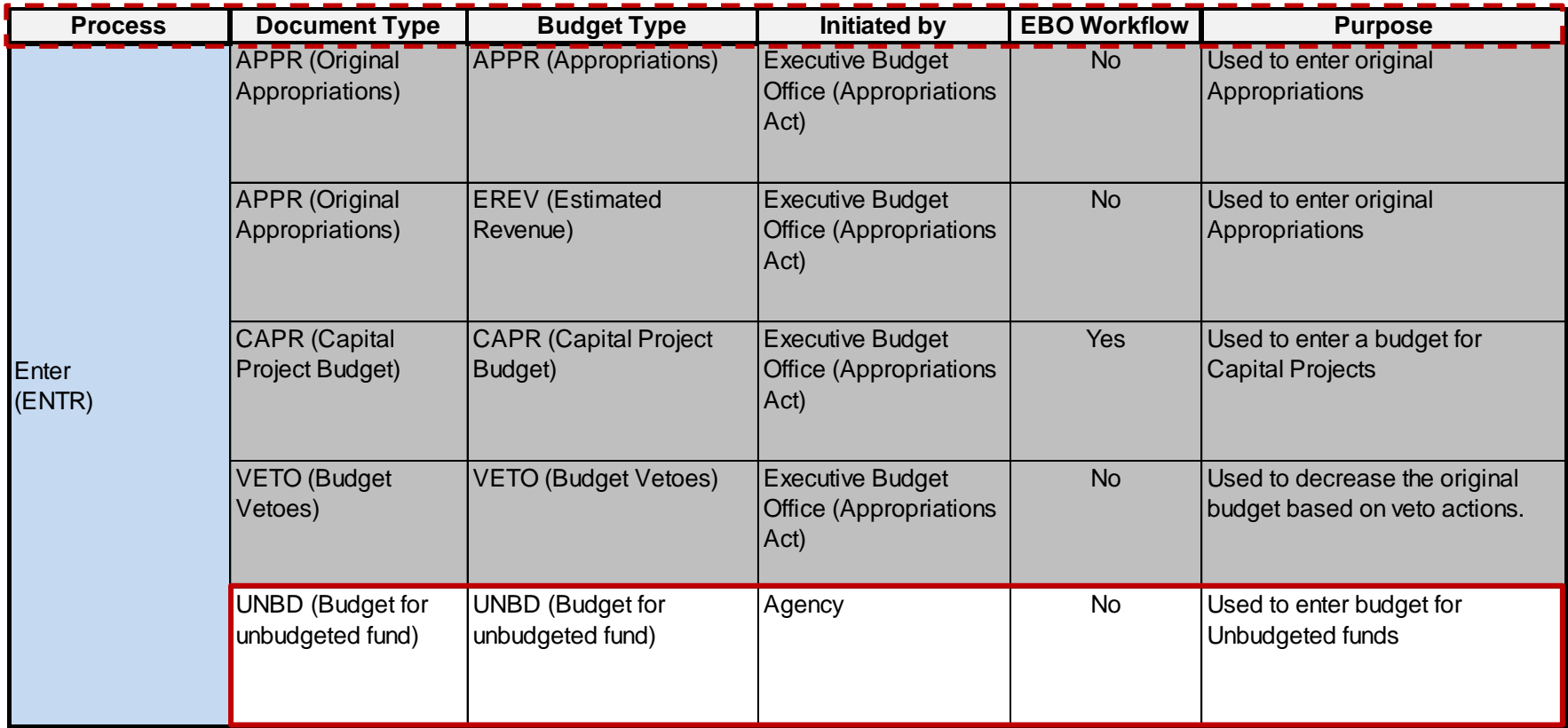

#### Funds Management Budget Process - Supplement (SUPL)

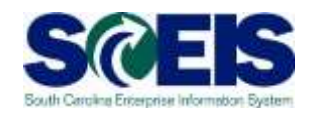

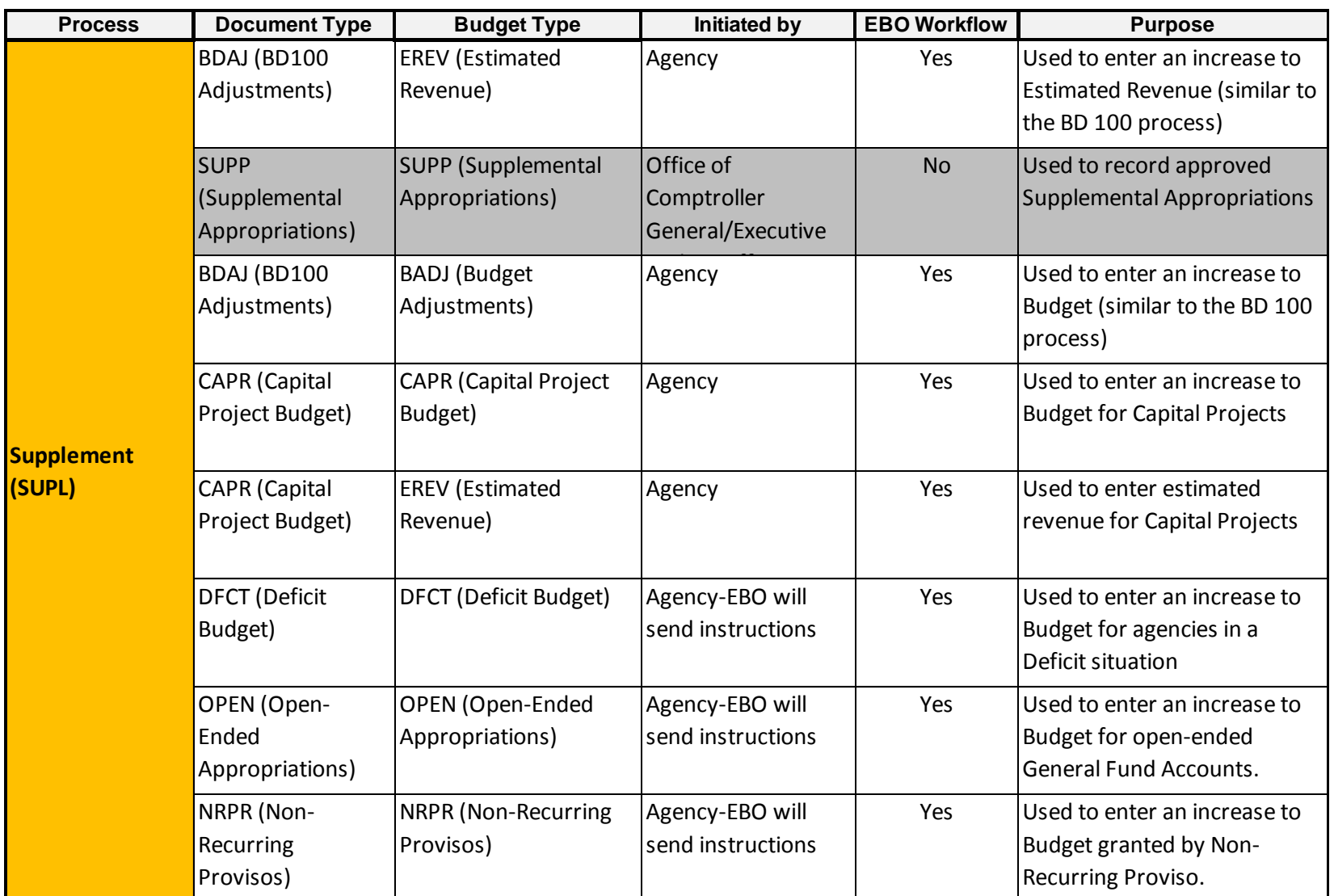

#### Funds Management Budget Process - Return (RETN)

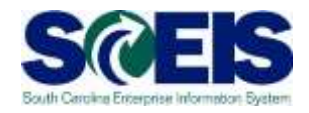

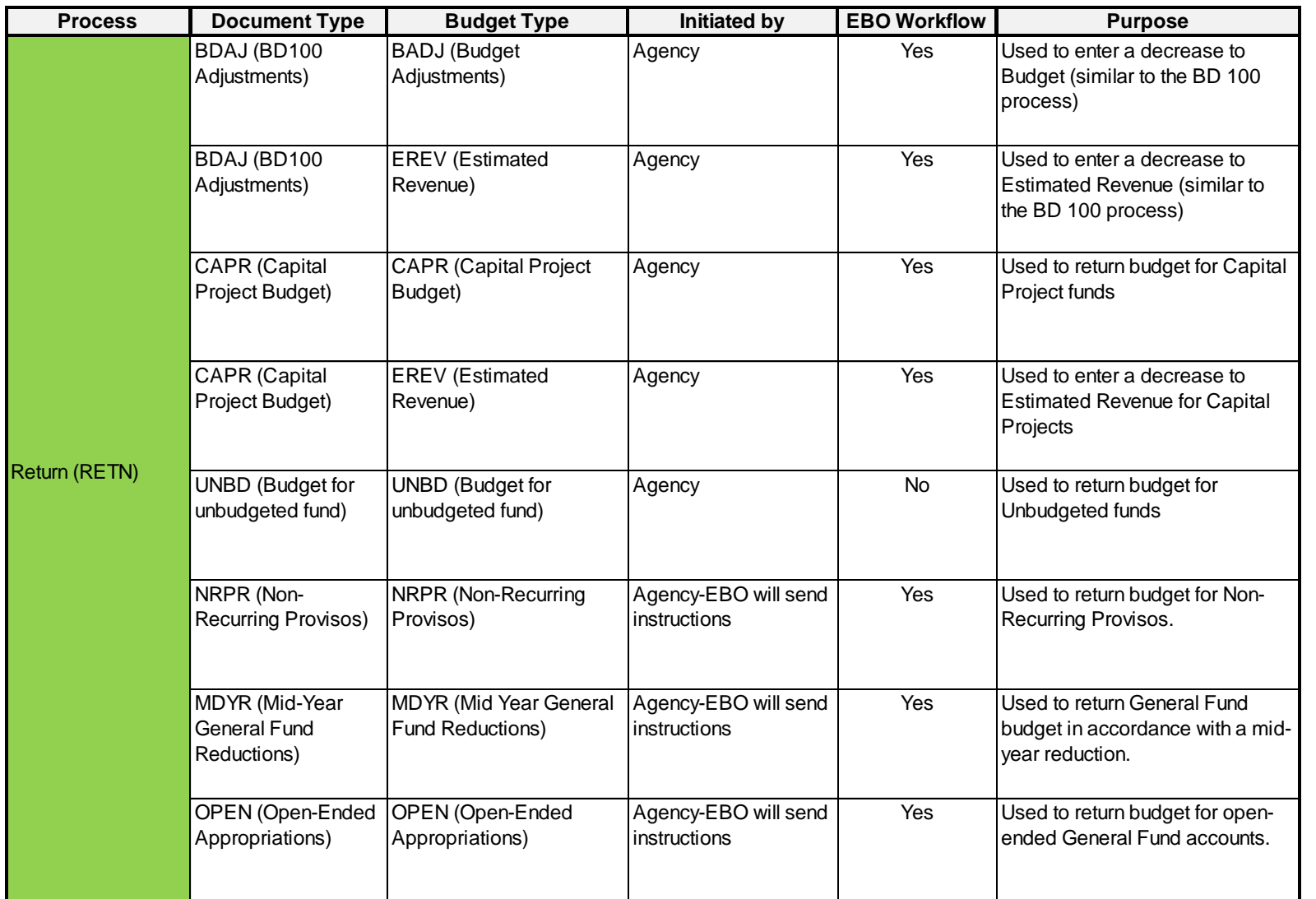

#### Funds Management Budget Process - Transfer (SEND, RECV)

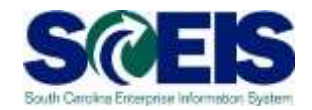

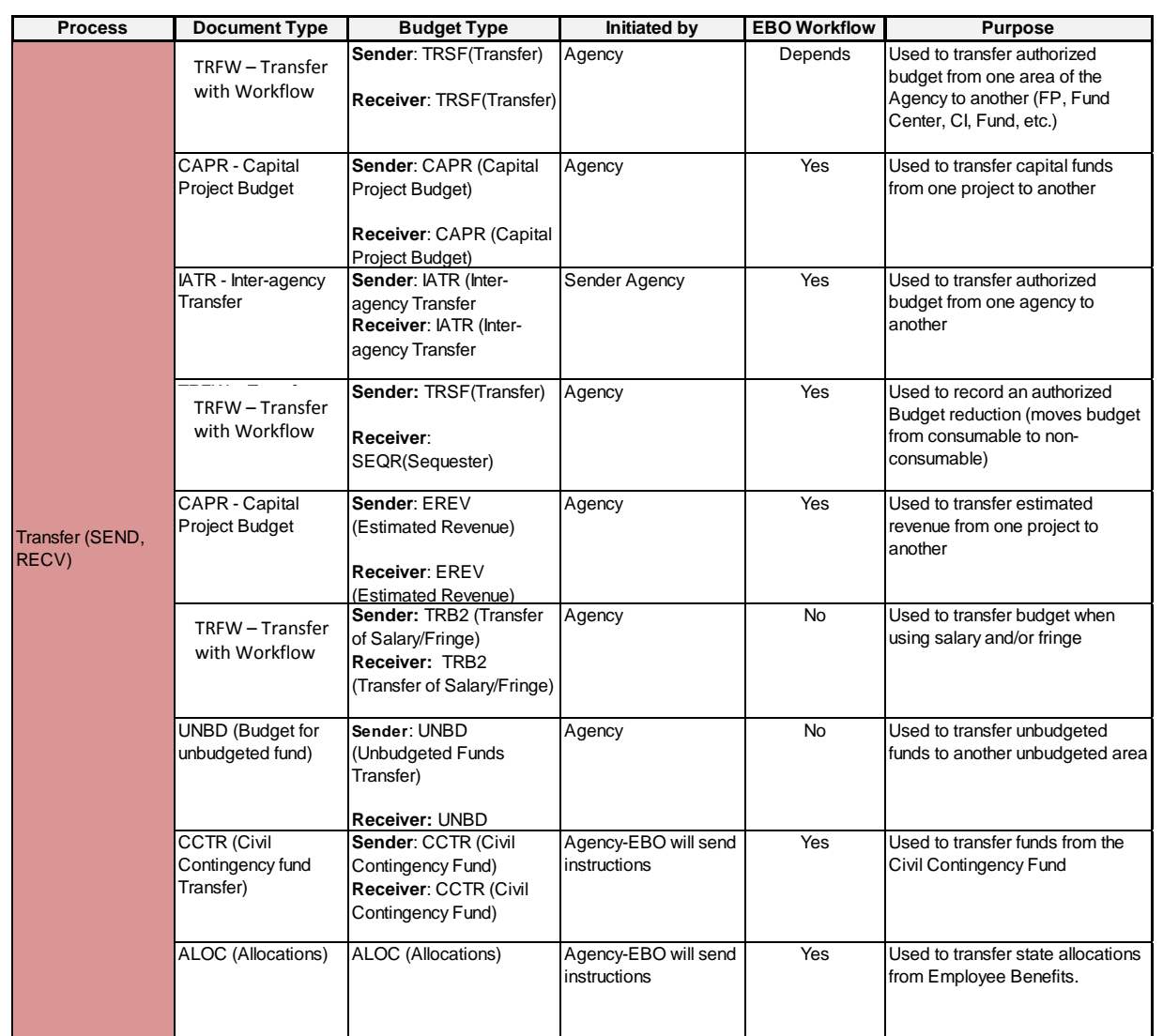

#### Funds Management Budget Process - Carry Over (COSD, CORV)

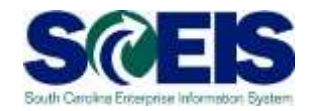

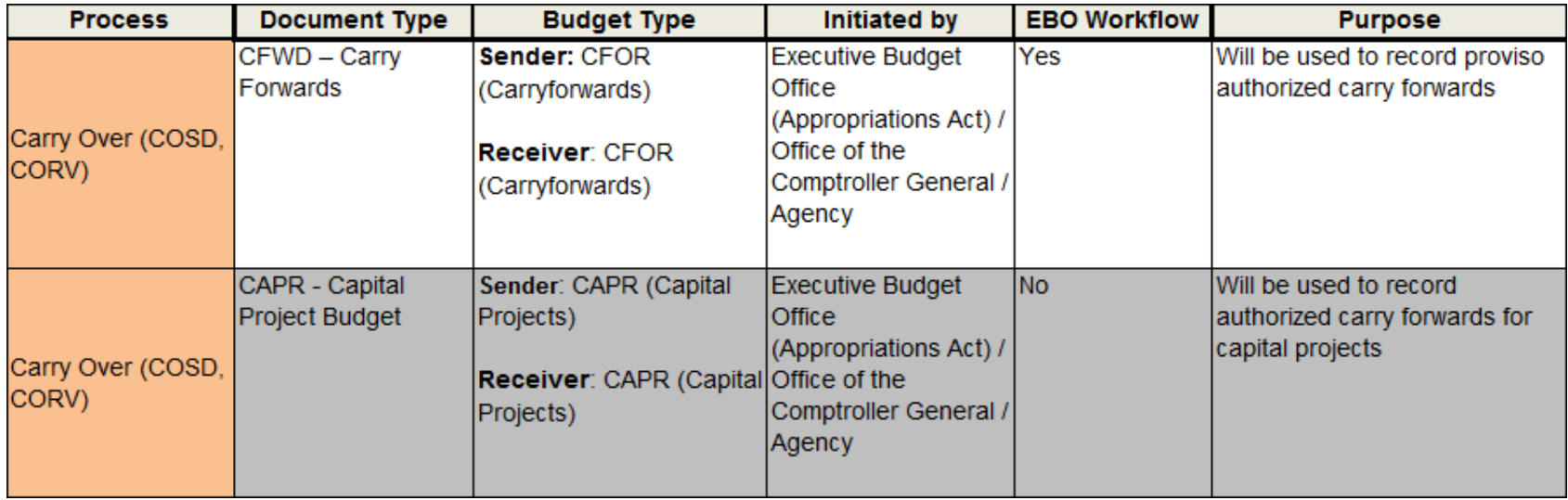

#### Request Budget Increase/Supplement Process Flow South Carolina Er

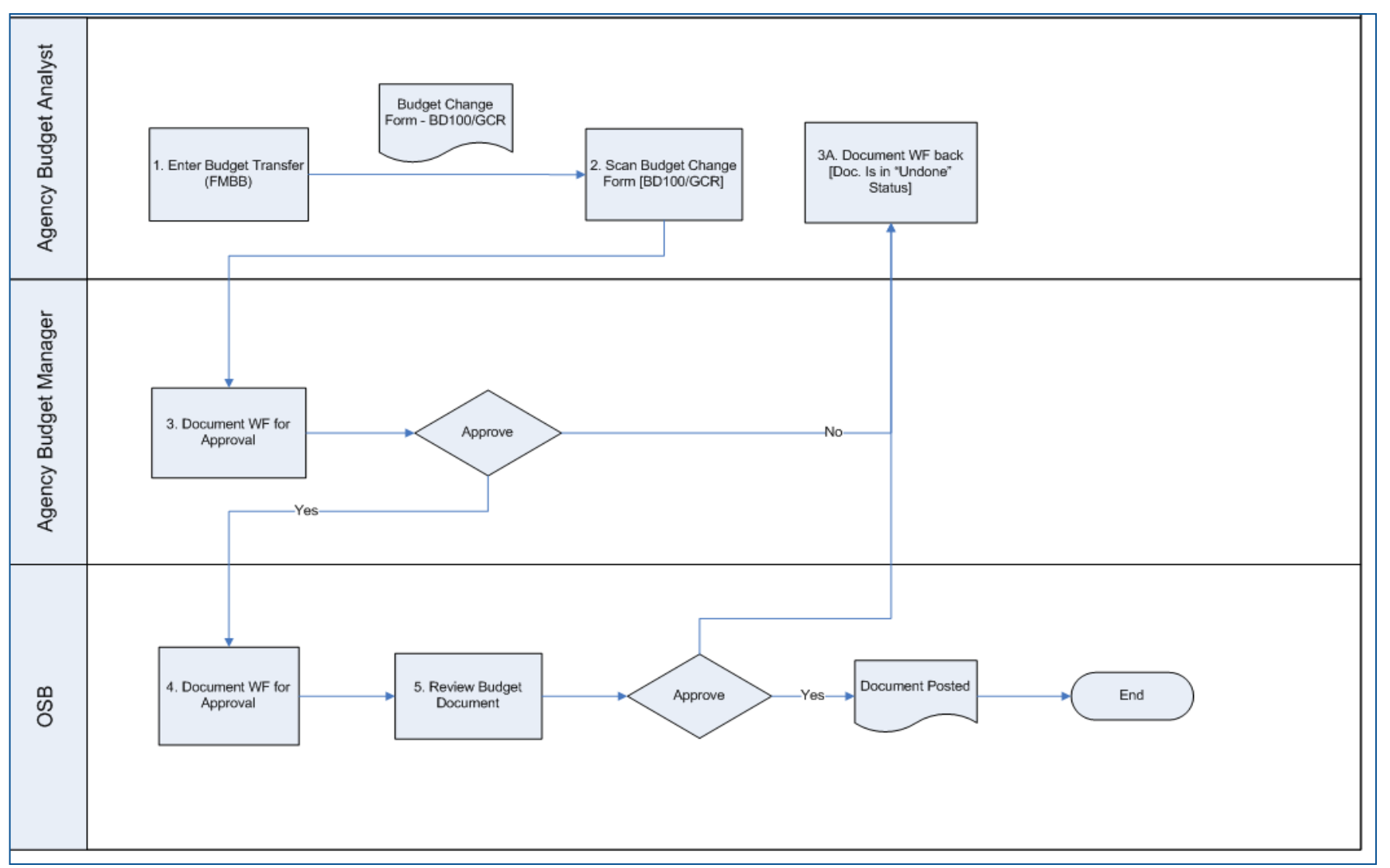
### FMBB –

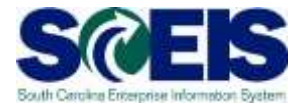

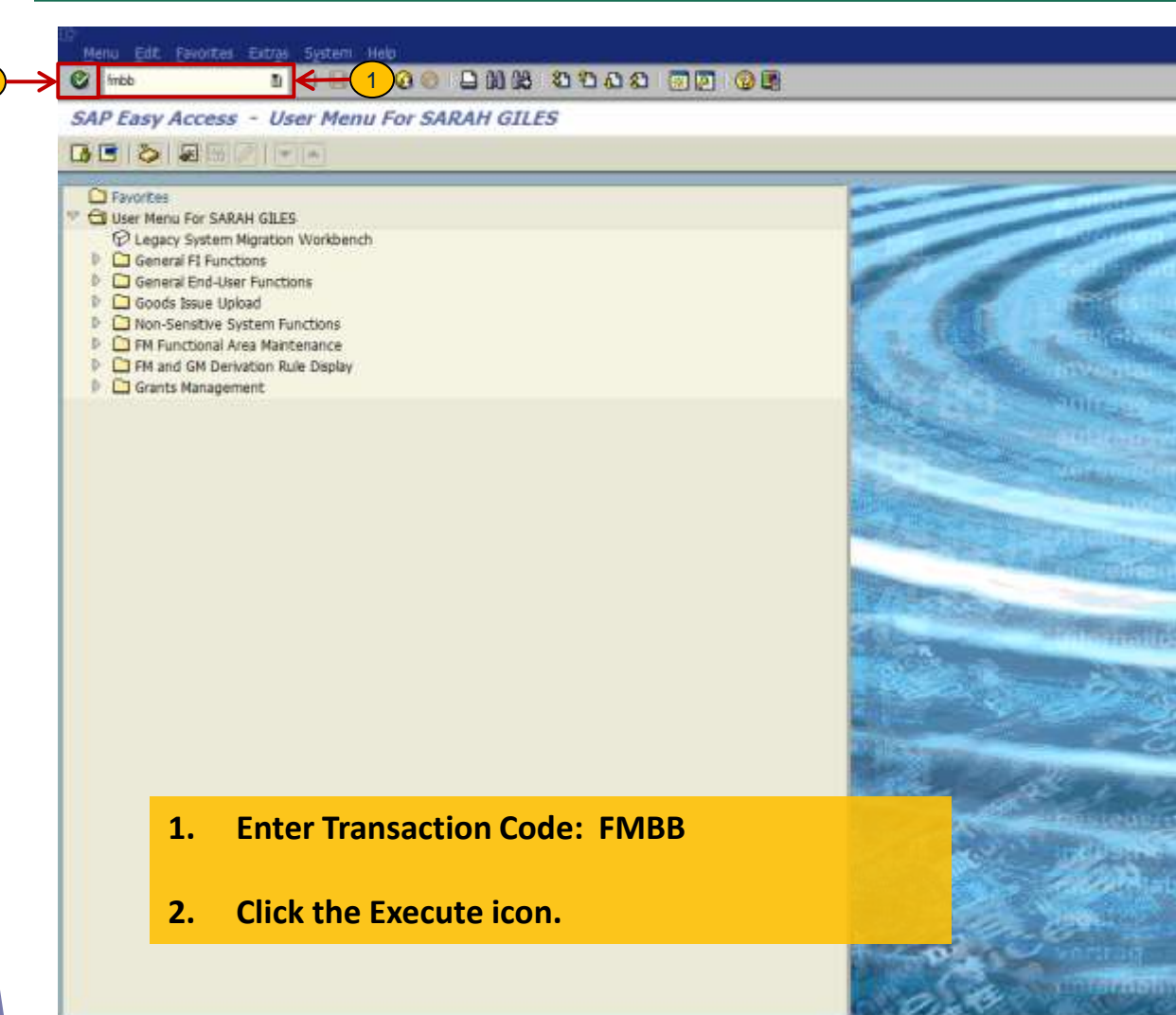

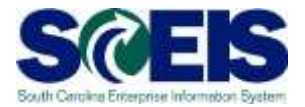

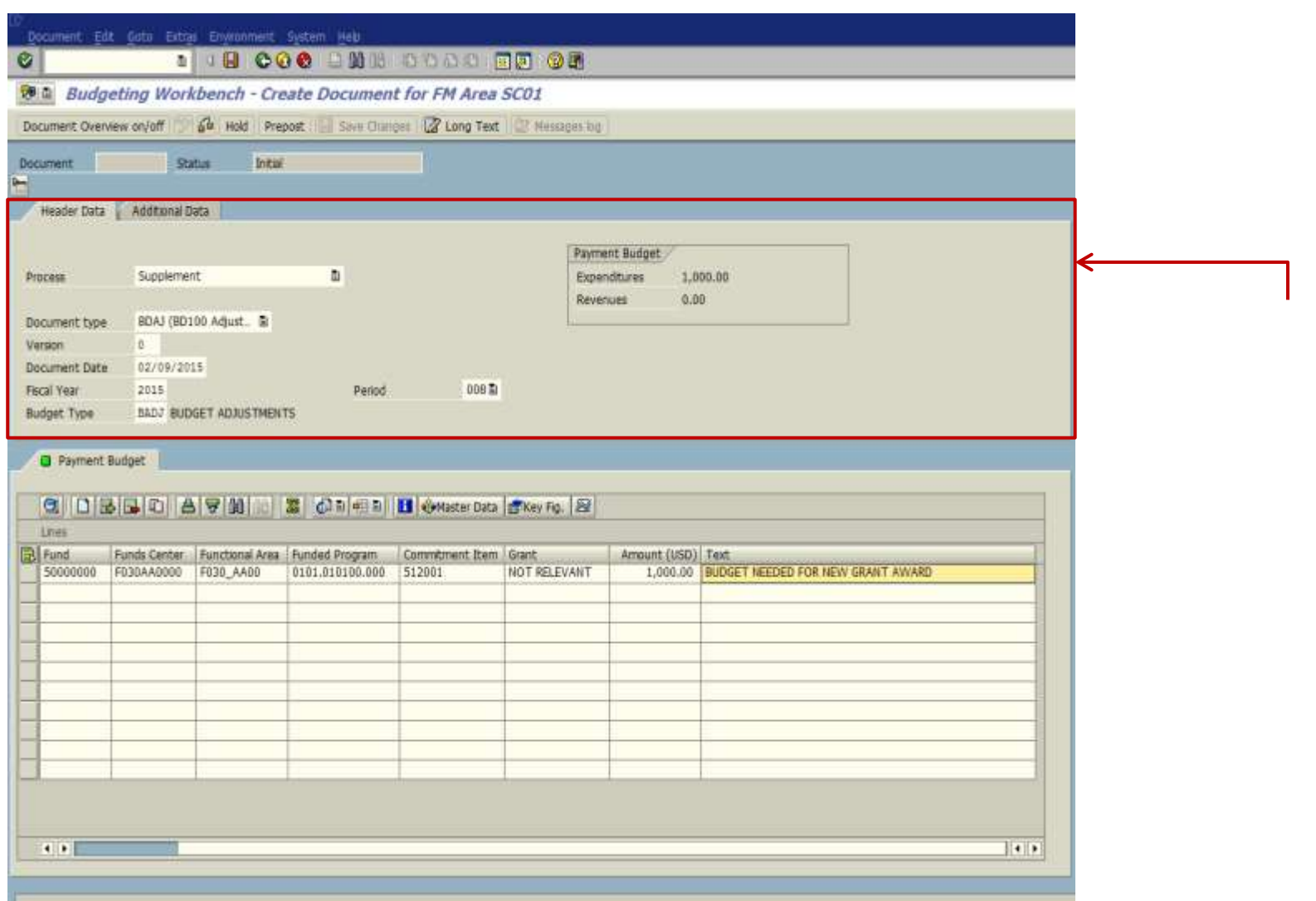

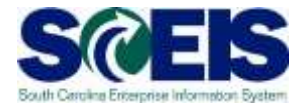

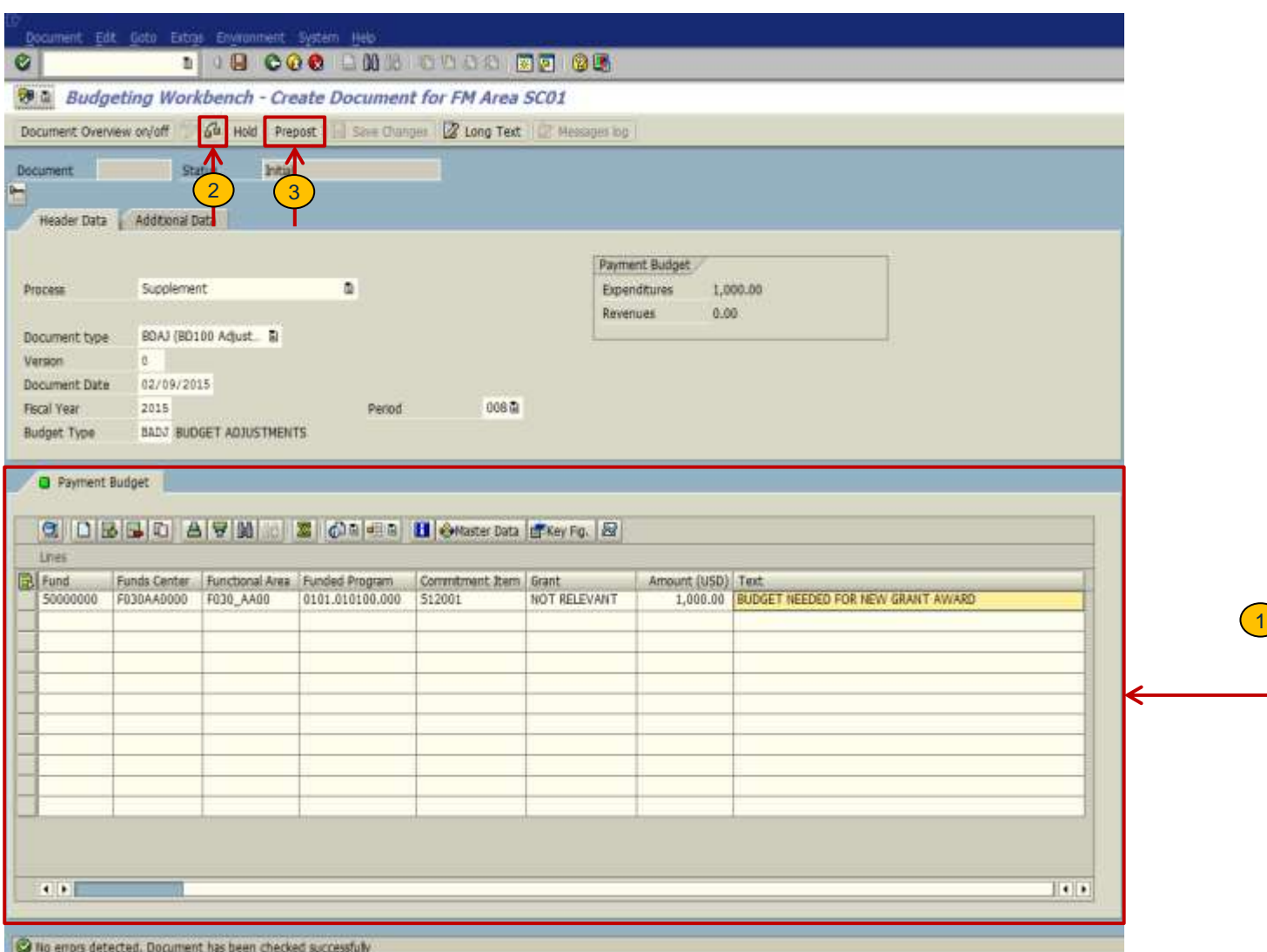

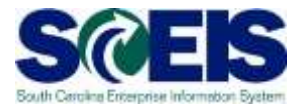

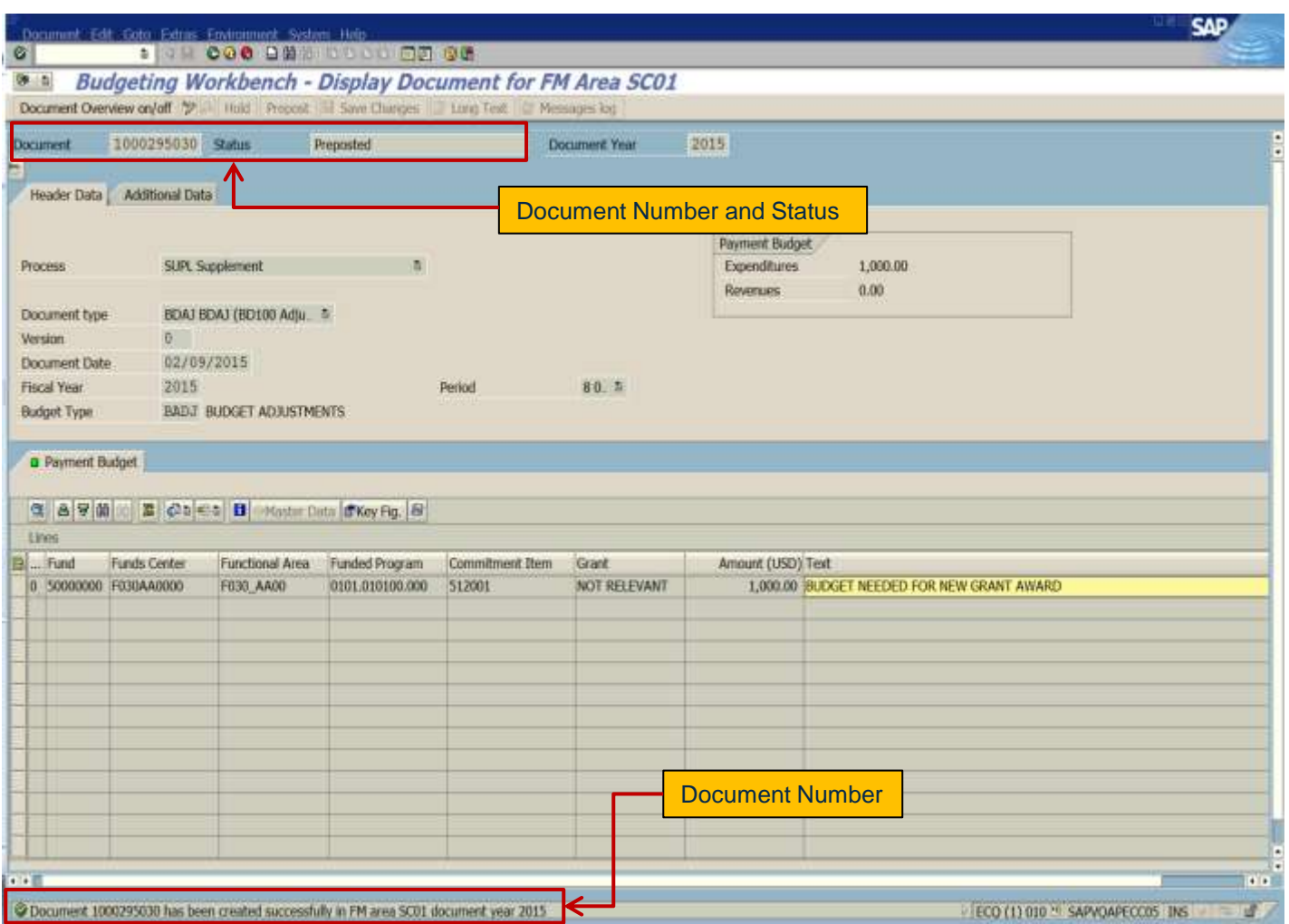

## FMBB –

 $\left\Vert \cdot\right\Vert$ 

1

## Supplement/Increase Budget

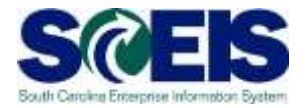

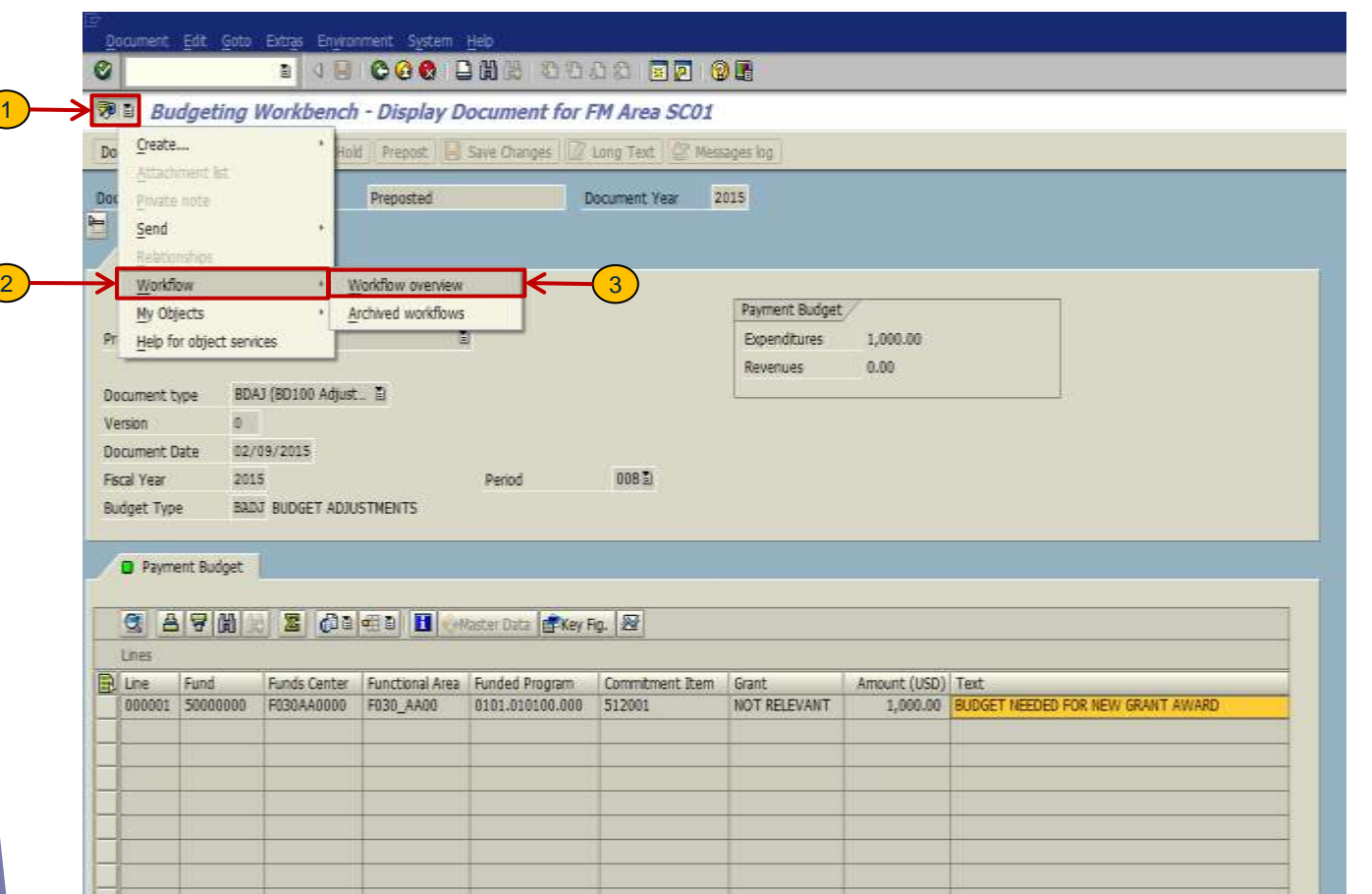

 $\bullet$ 

## FMBB –

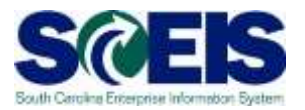

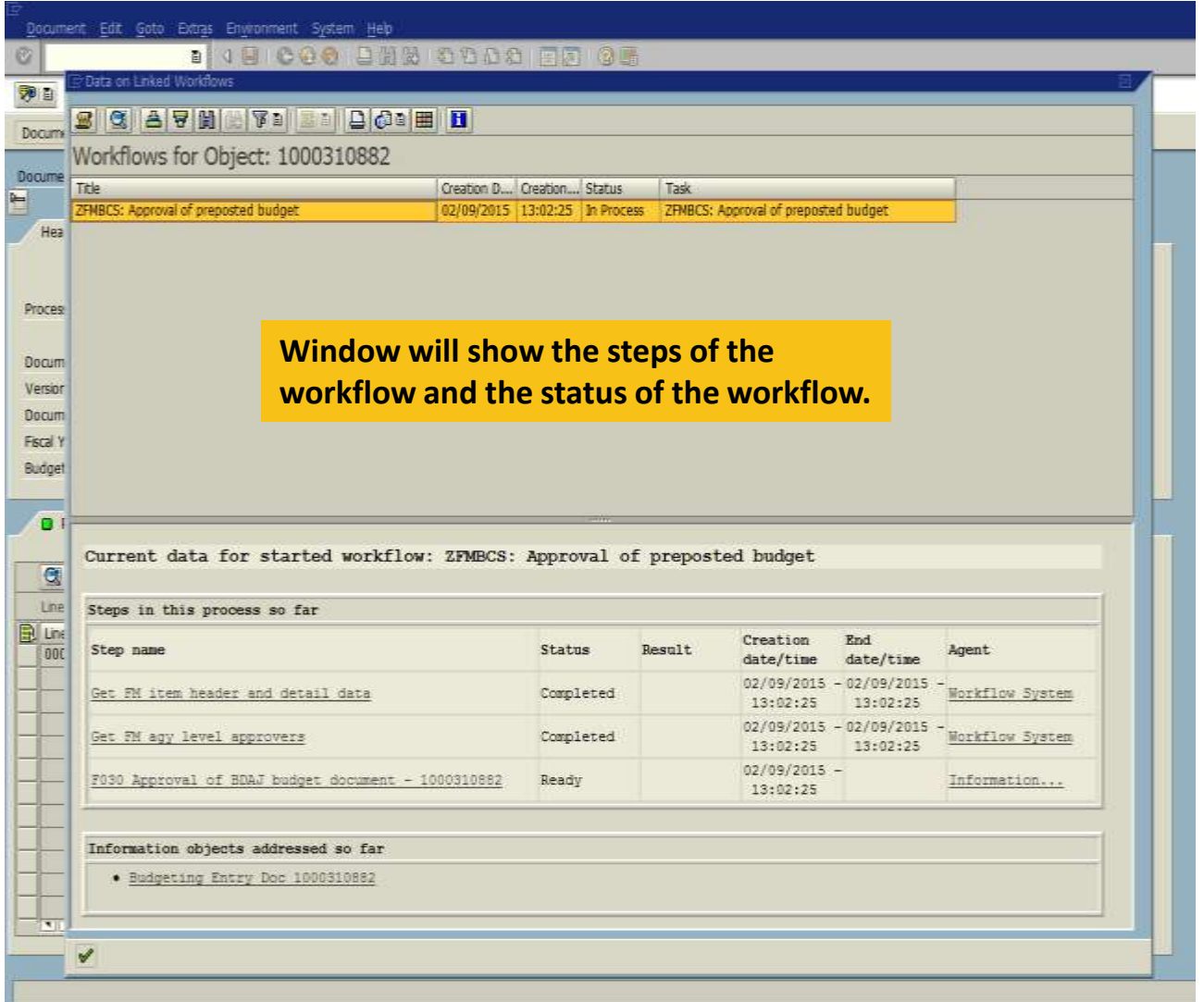

 $\begin{pmatrix} 2 \end{pmatrix}$ 

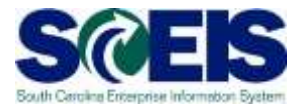

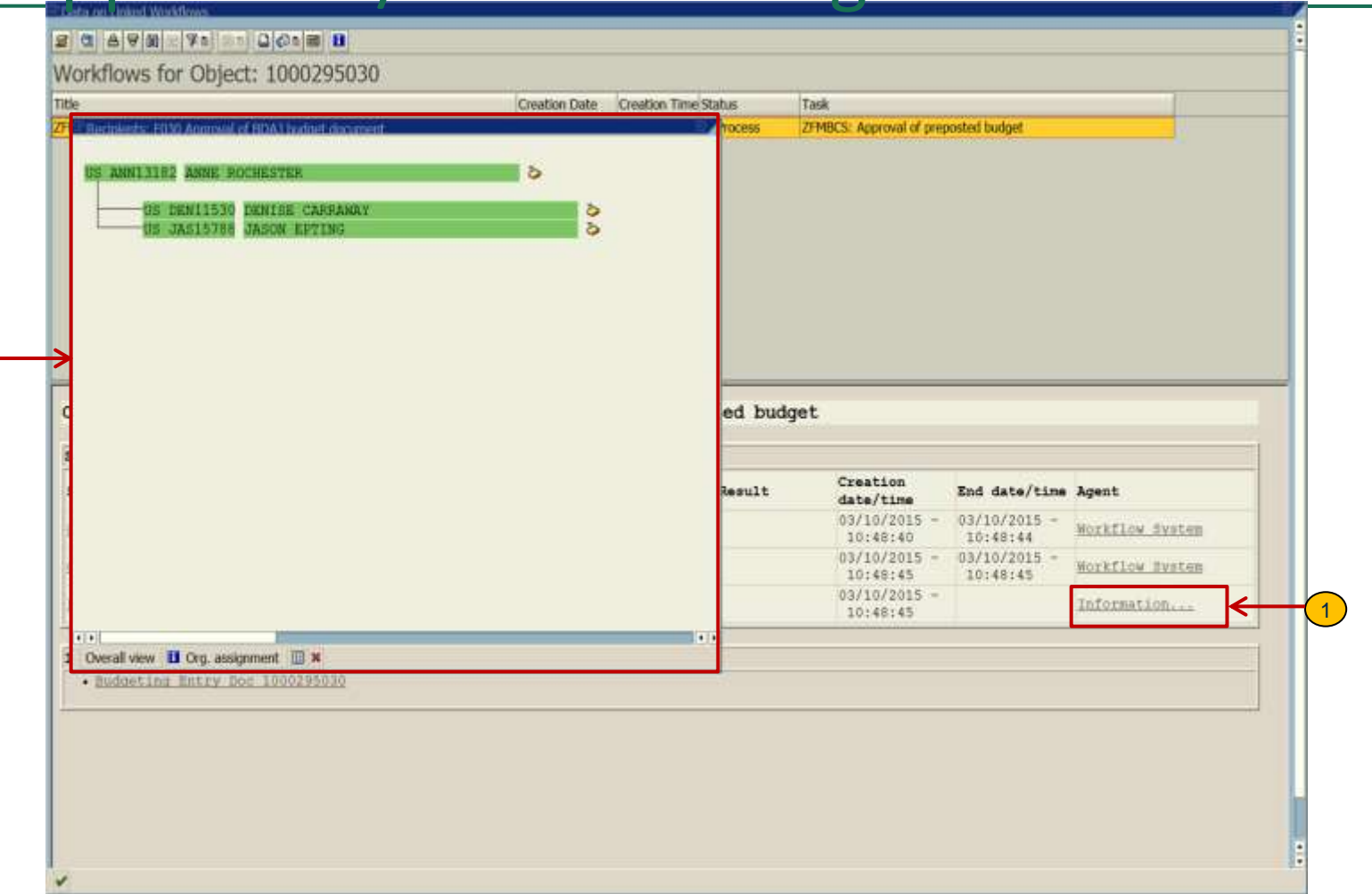

### FMBB

## Transfer Budget – Within Agency

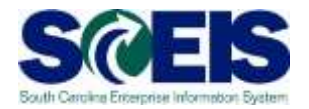

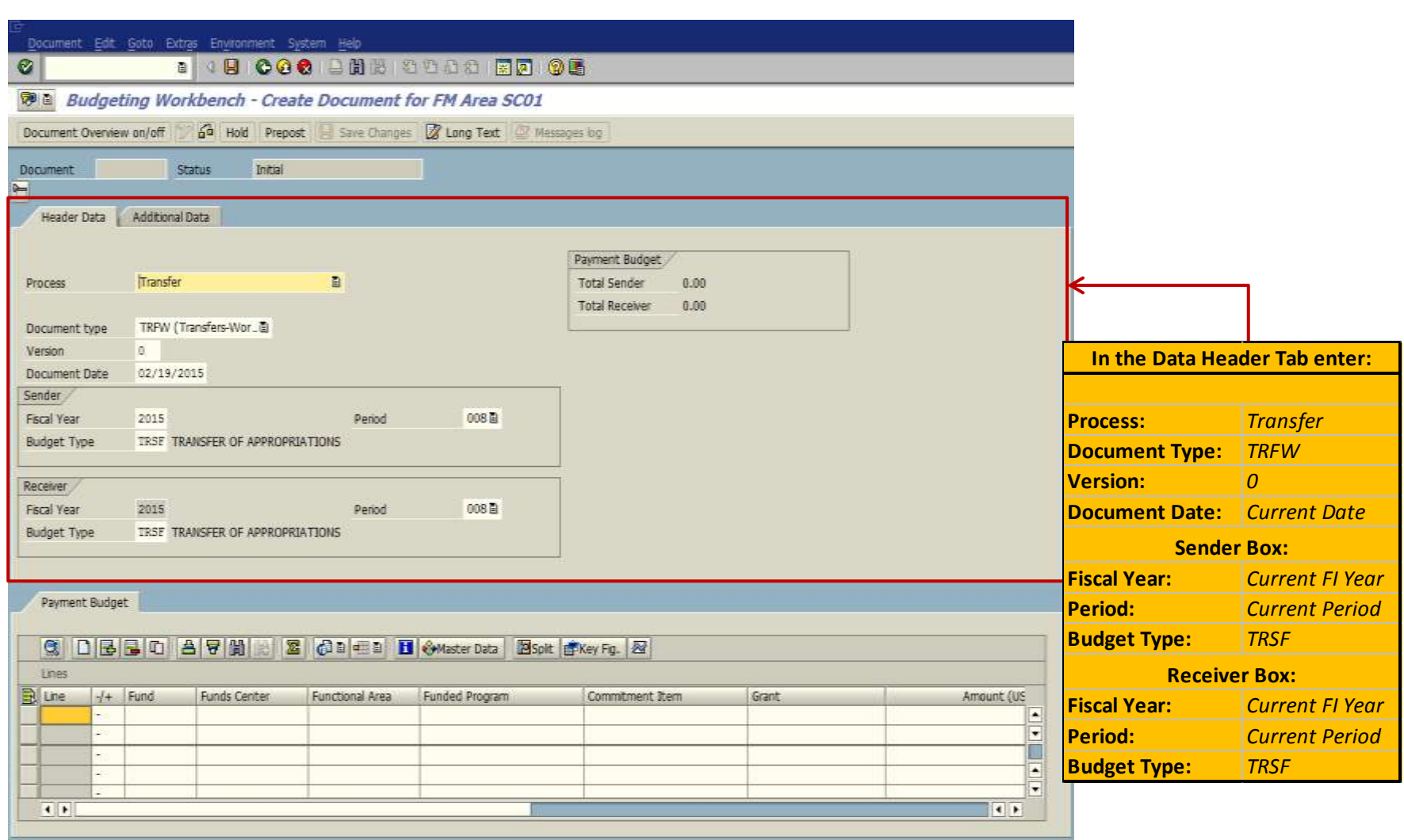

### **FMBB**

## Transfer Budget - Within Agency

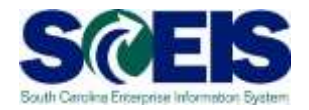

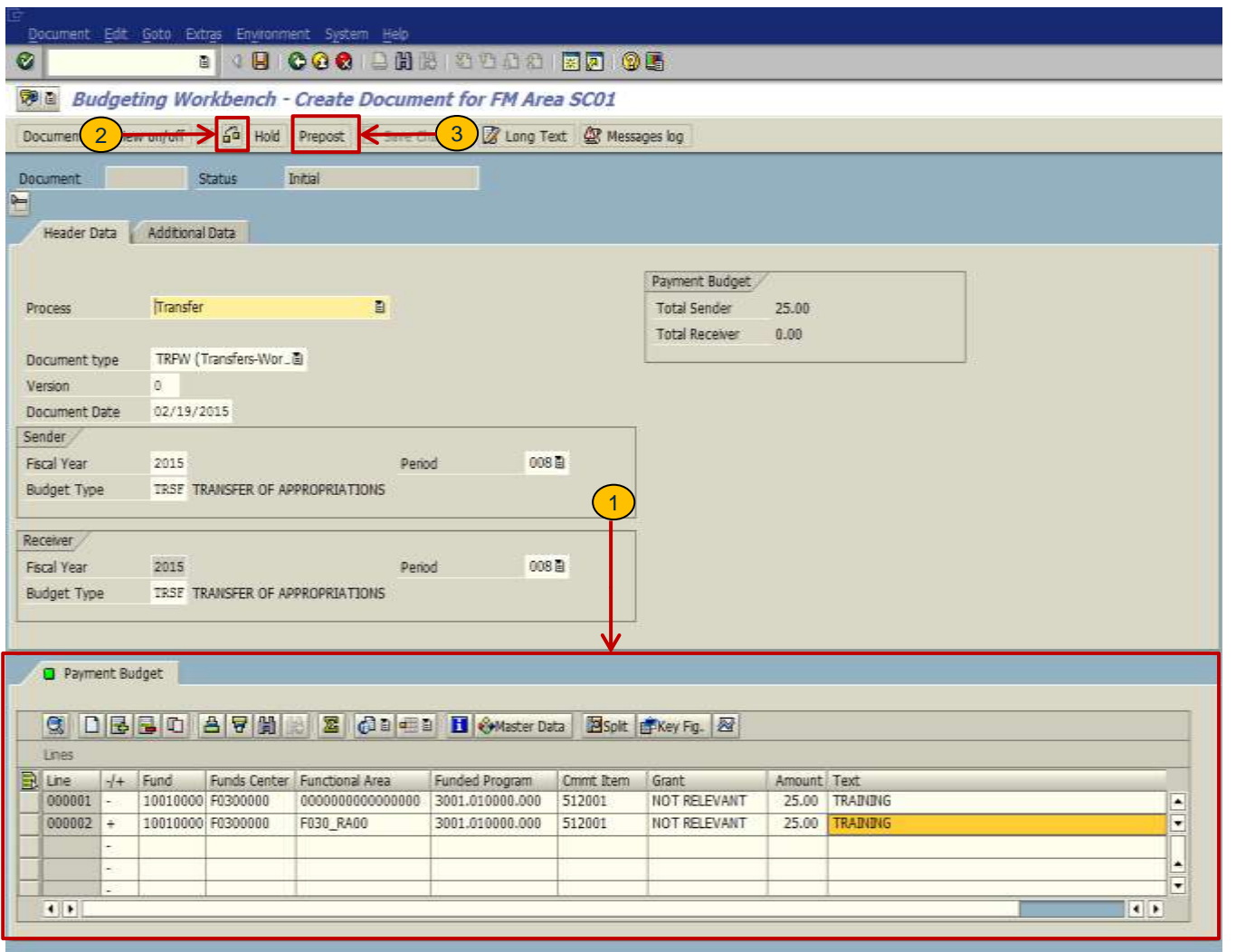

## **FMBB**

## Transfer Budget - Within Agency

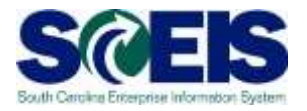

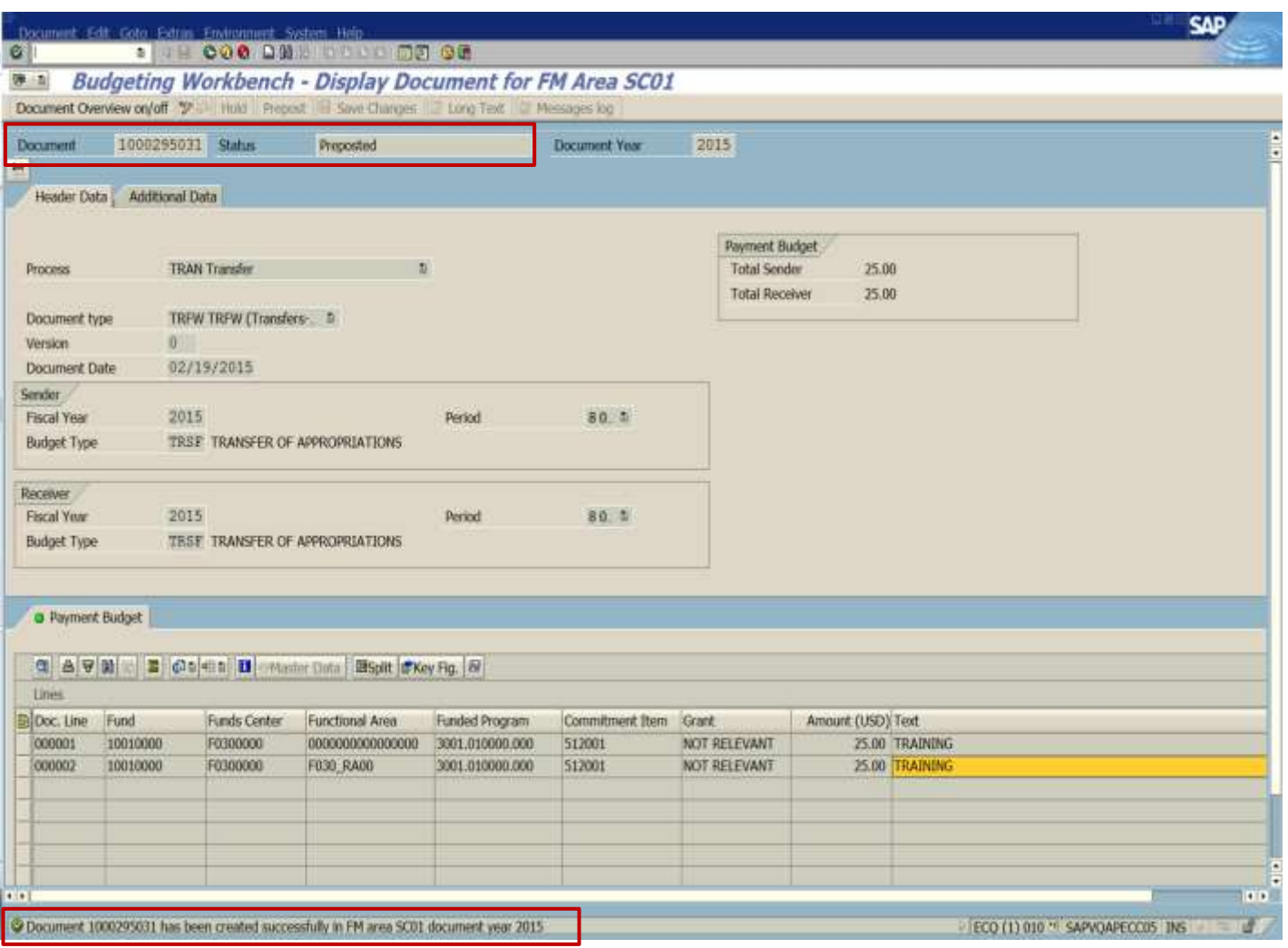

## $FMEDD -$

## Display a Budget Entry Document

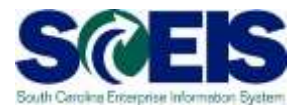

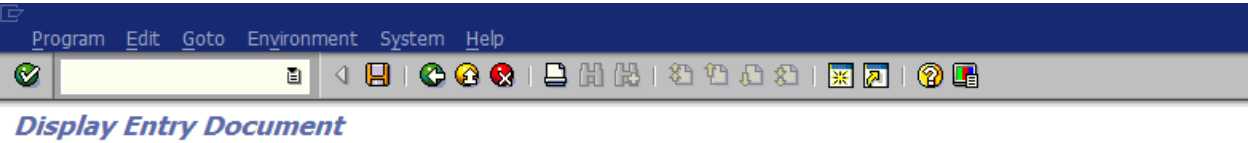

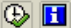

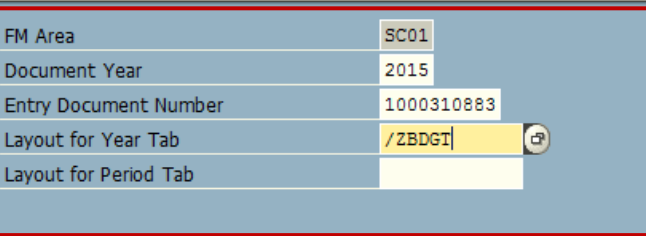

## FMEDD - Display a Budget Entry

### **Document**

 $\alpha$  |

Document Edit Goto Environment System Help

S

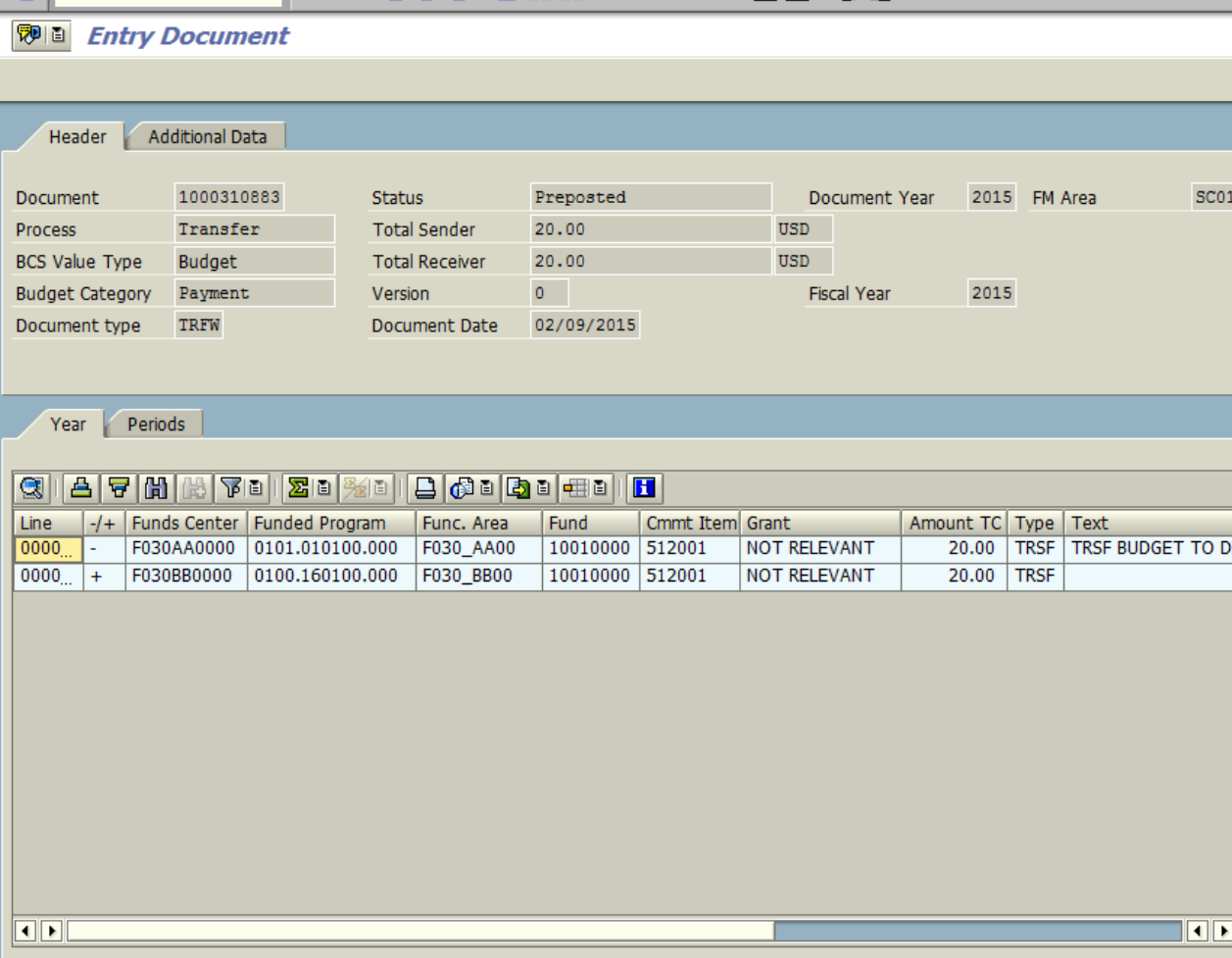

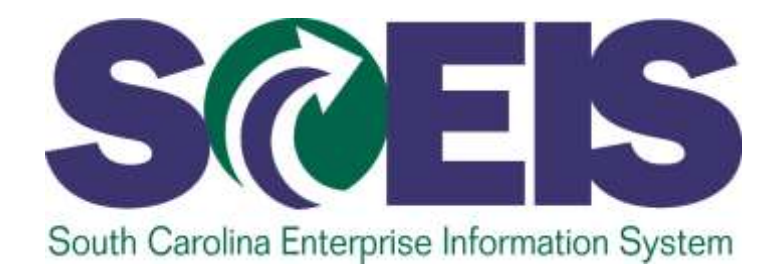

## **LESSON 4: CREATE AND MAINTAIN EARMARKED FUNDS**

STATE INFORMATION TECHNOLOGY

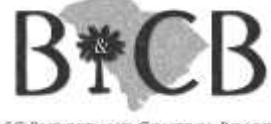

SC BUDGET AND CONTROL BOARD

## Earmarked Funds Overview

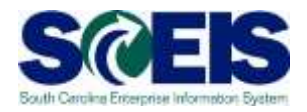

@ SCEIS ECC has several ways to set aside budget or reserve funds for management reasons or for a specific purpose:

- o **Funds Block**
- o **Funds Reservation**

## Earmarked Funds Overview

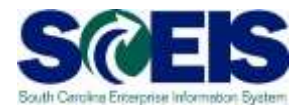

**Funds Block:** Used by management in the Agency to earmark or set aside a portion of their budget for a future non-specific use.

> For example, if an agency wanted to hold \$50K of their \$1M budget until later in the fiscal year, the funds block will restrict the \$50K from being spent for any purpose until block is released.

## Earmarked Funds Overview

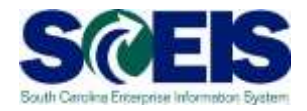

**Funds Reservation:** A manual process of restricting funds for a specific purpose.

> Can be used to restrict budget for various monthly expenditures such as rent or utilities.

## Earmarked Funds Features

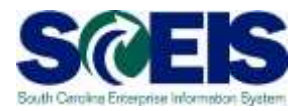

# **Earmarked Funds**

Earmarked Funds must have a complete budget address.

Are assigned to a Fund, Fund Center, Commitment Item, Functional Area and Grant.

Availability Controls(AVC) are used to check all

earmarked fund transactions.

Reporting can be used to view and track earmarked funds and their specific transactional details.

Fund Reservations may be released if all or a portion of the budget funds are not used.

## Funds Block – Create, Change, and Display

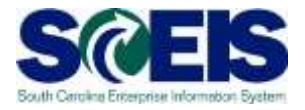

# Funds Block Transactions

#### **FMW1:**

#### **Create Funds Block**

- Restricts a portion of your agency's budget for future use.
- Block is only restricted at budget address.
- Changes budget availability to include funds block.

#### **FMW2:**

#### **Change Funds Block**

- Used to increase or decrease the total funds block.
- Used to change the amount of a line item.
- To release or close a block which will return remaining funds to your budget.

#### **FMW3:**

#### **Display Funds Block**

• View or report funds set aside in funds block.

### FMW1 – Create Funds Block

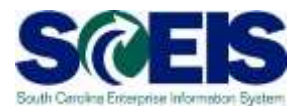

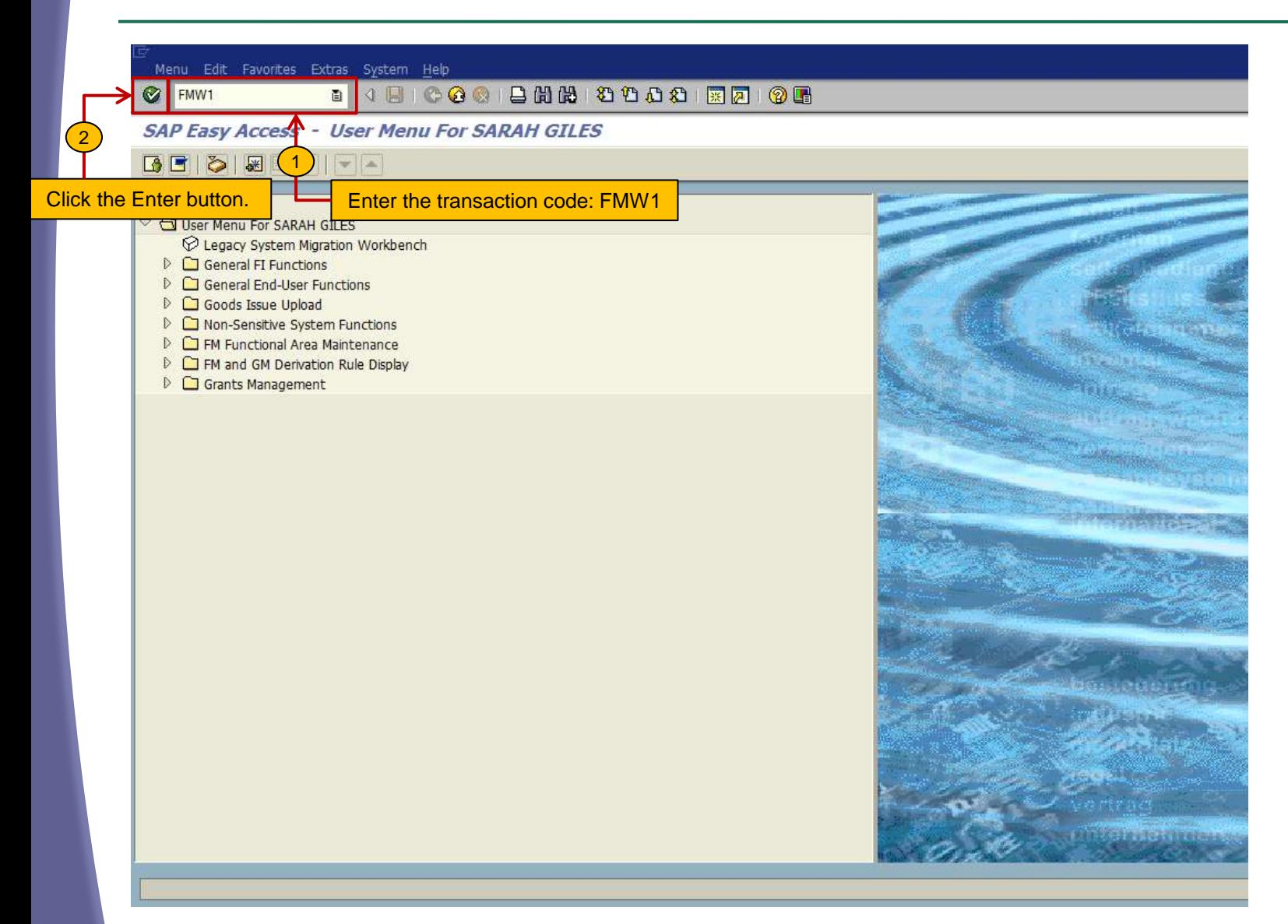

### FMW1 – Create Funds Block

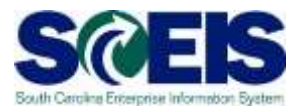

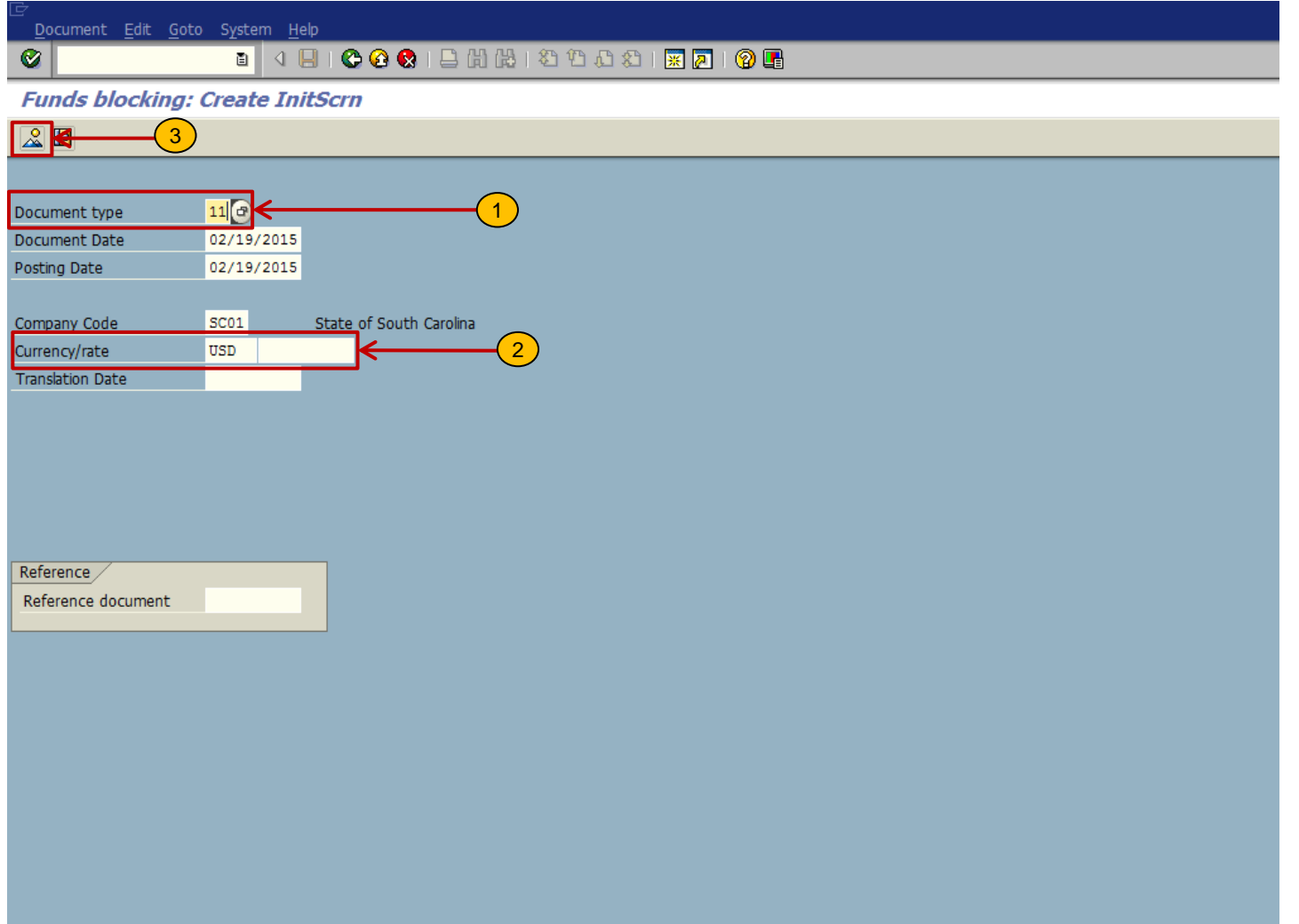

### FMW1 – Create Funds Block

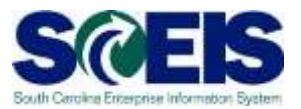

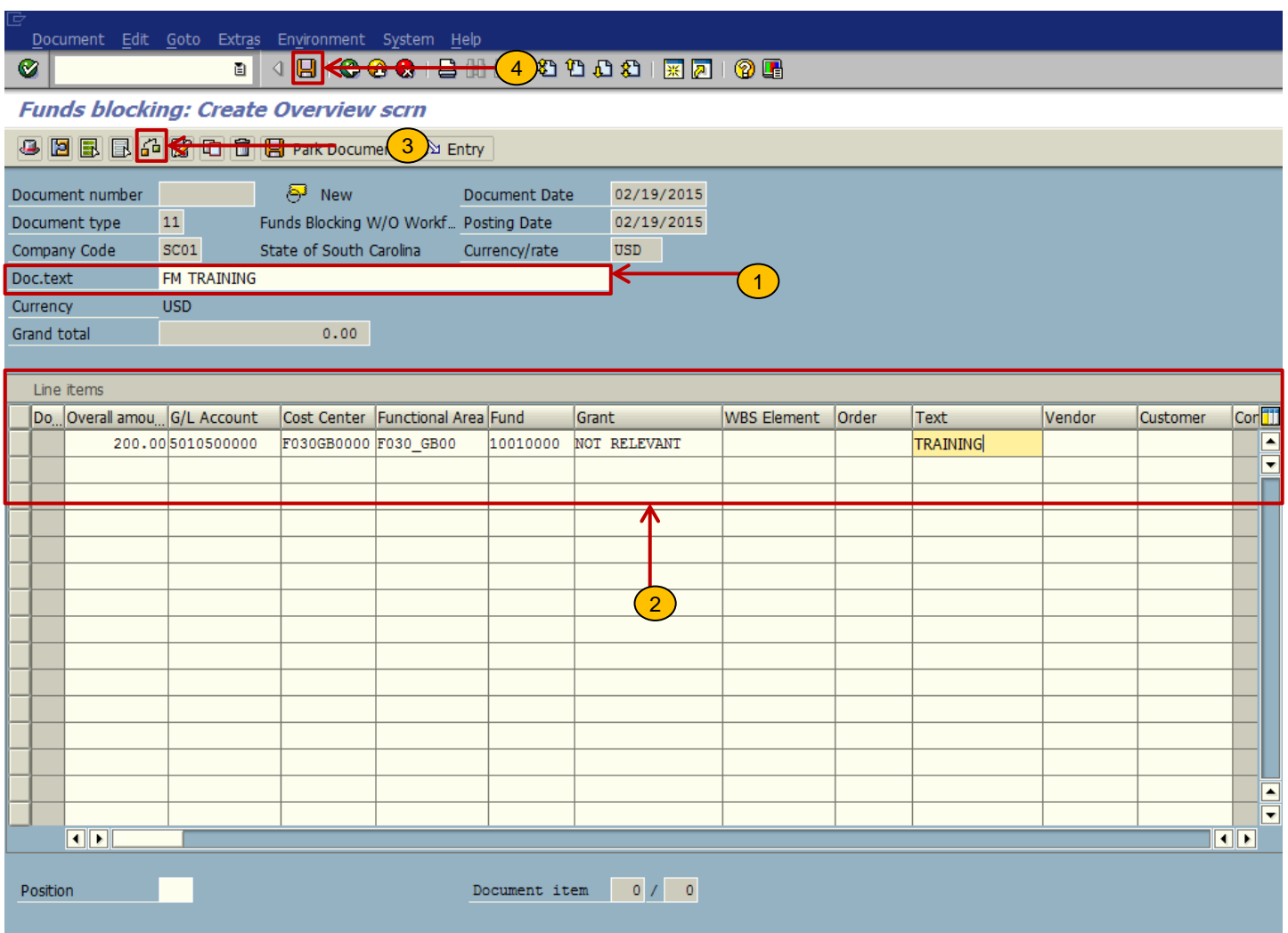

### **FMW1 - Create Funds Block**

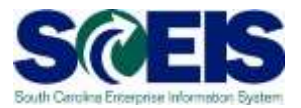

Document Edit Goto System Help  $\bullet$ 

**Funds blocking: Create InitScrn** 

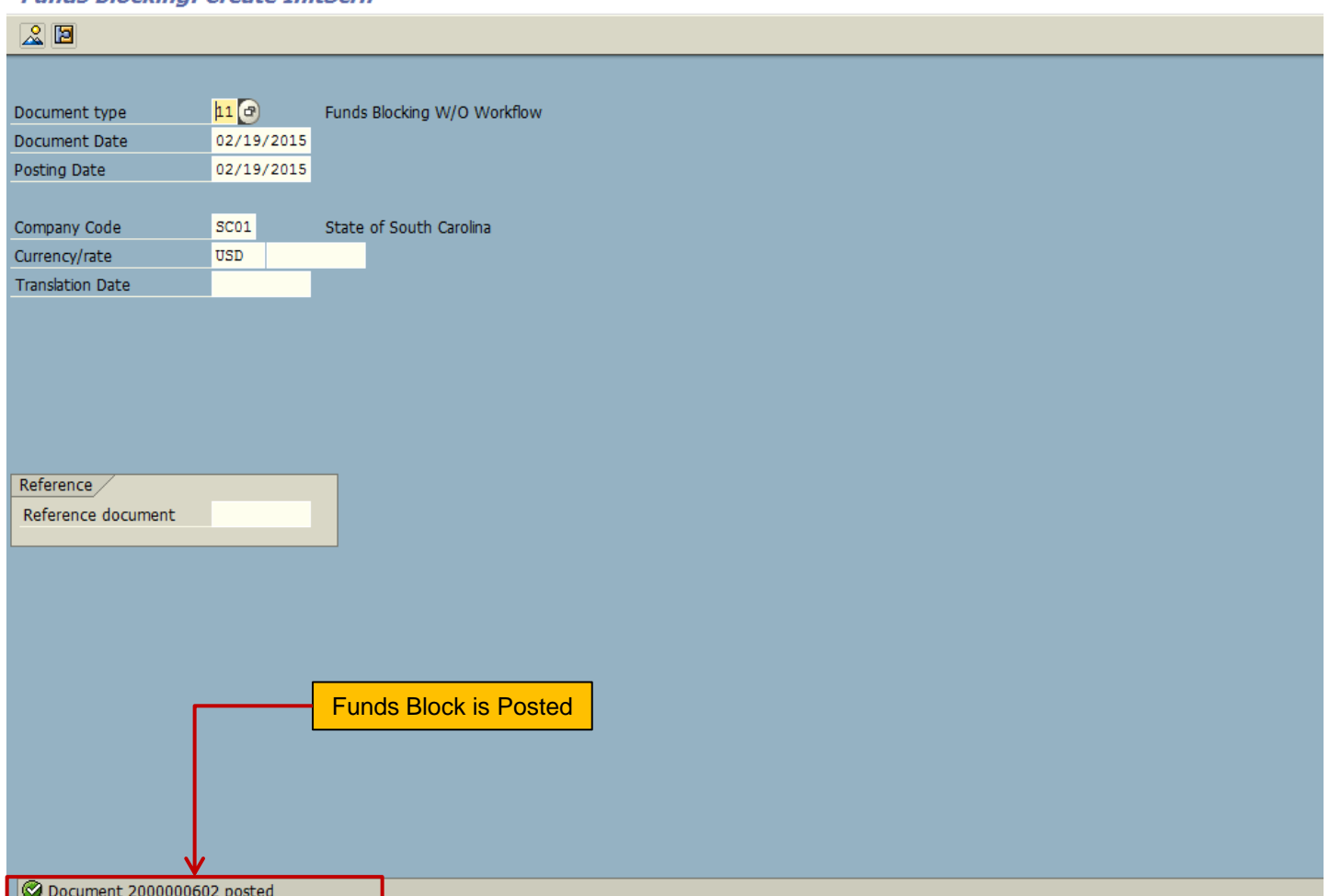

### **FMW1 - Create Funds Block**

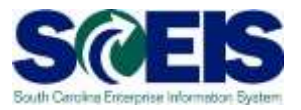

#### Document lines: Display messages ਕ Typ Item LTxt Message text 0 \* Messages about overall document о  $\Box$ \* Active availability control (Funds Management):  $\Delta$ 0 \* Annual budget almost exhausted for document item 00001

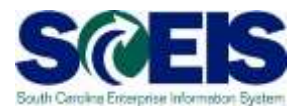

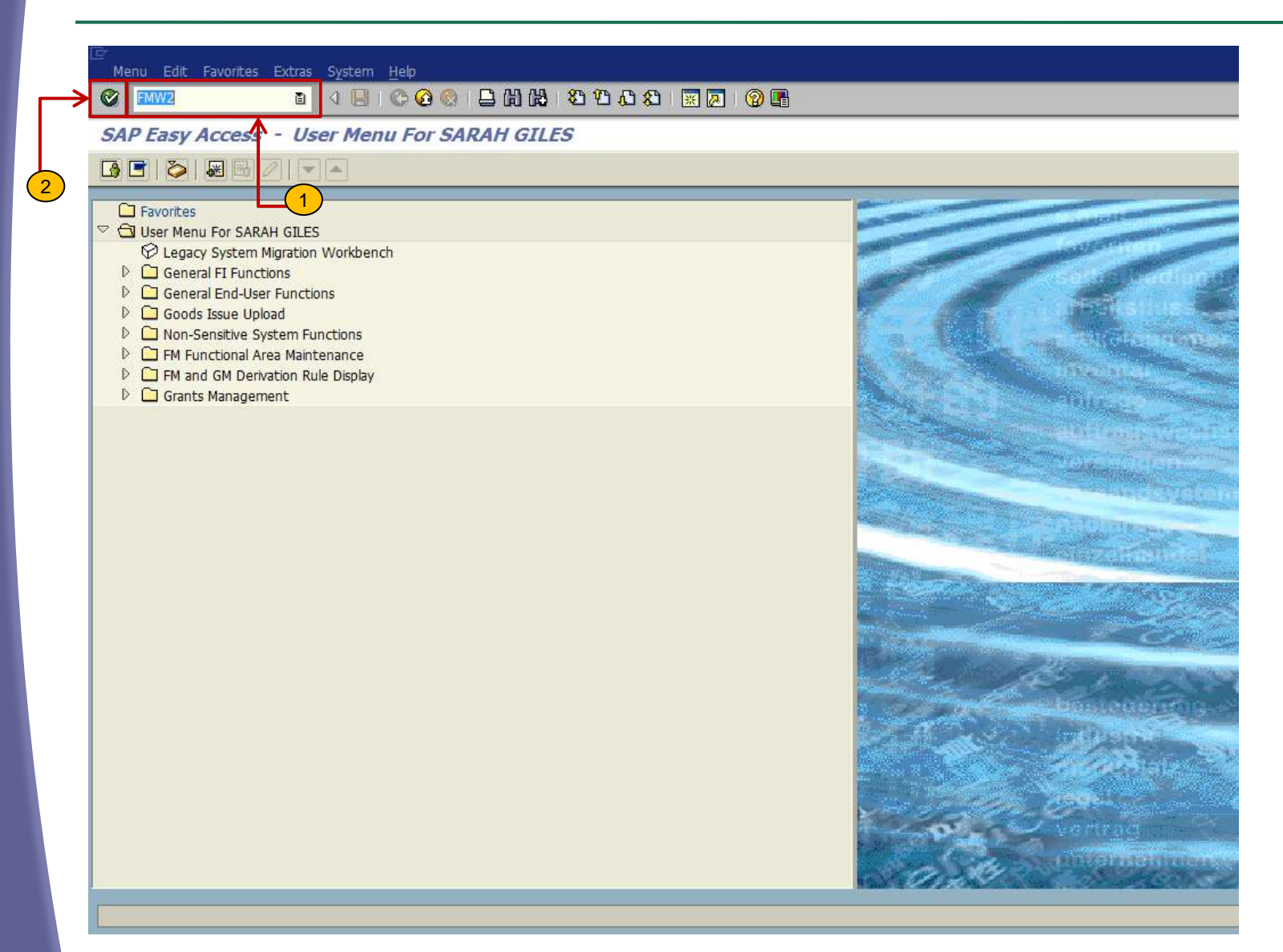

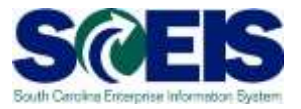

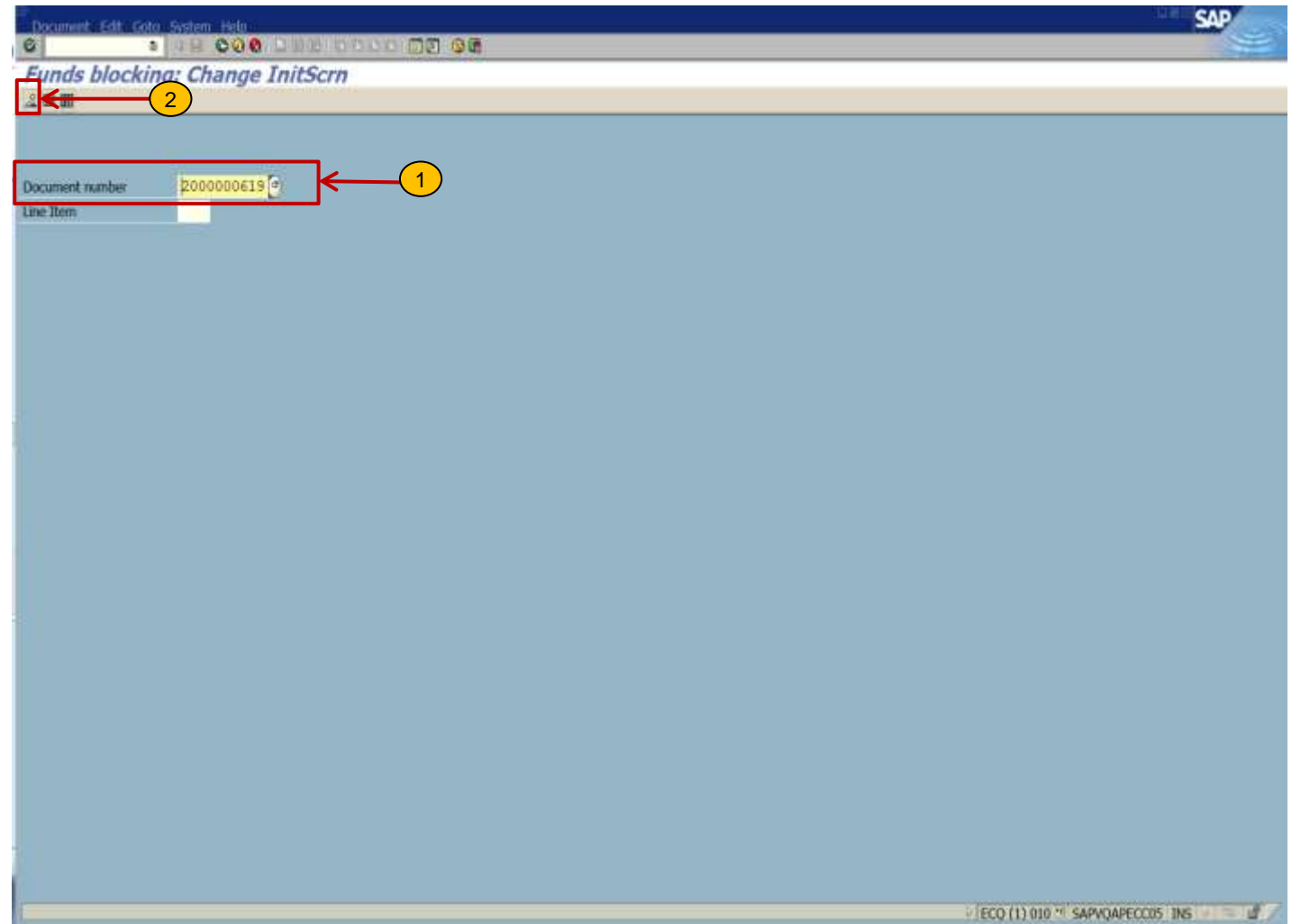

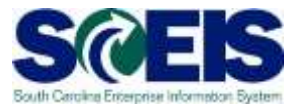

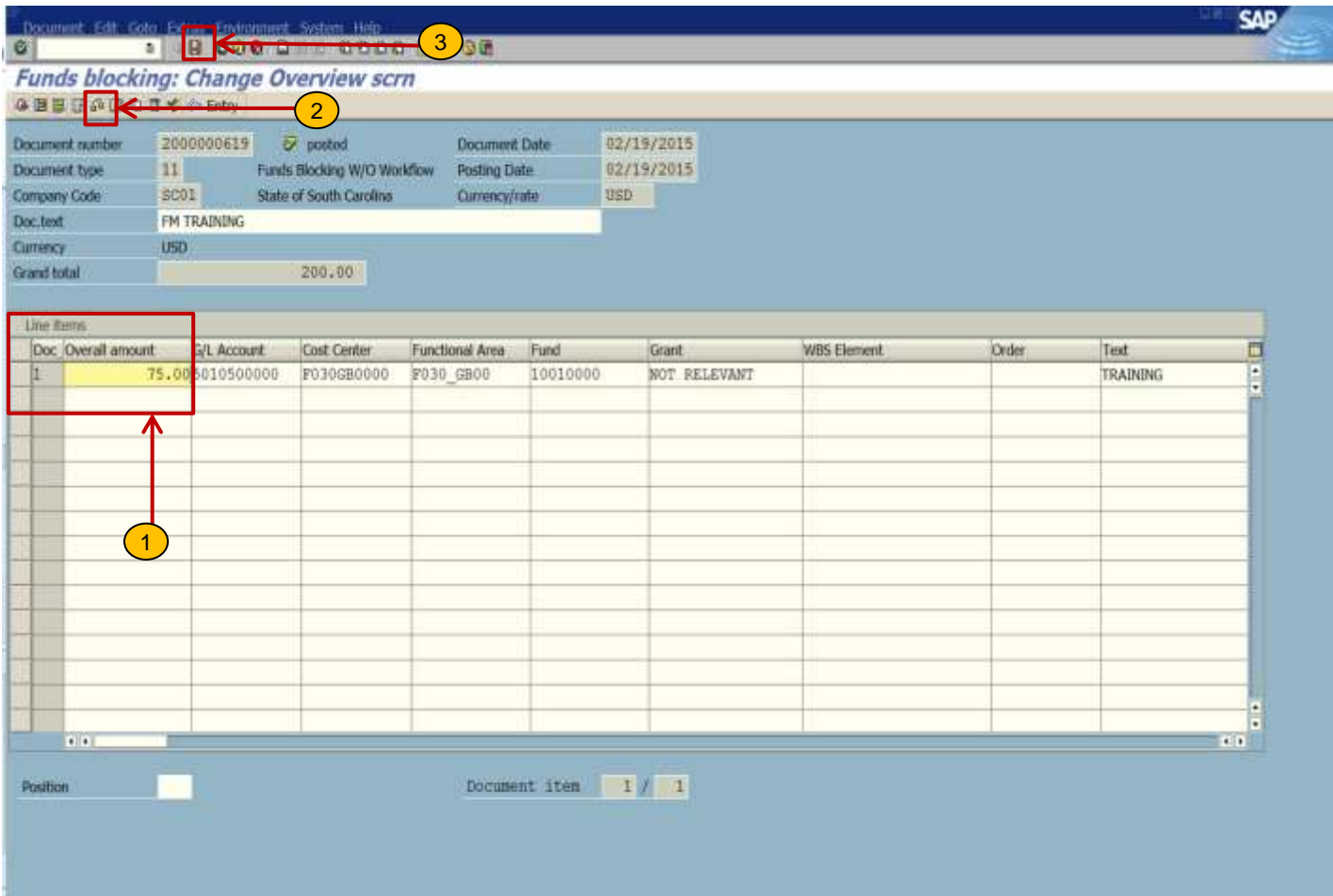

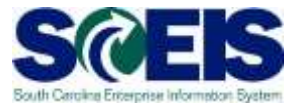

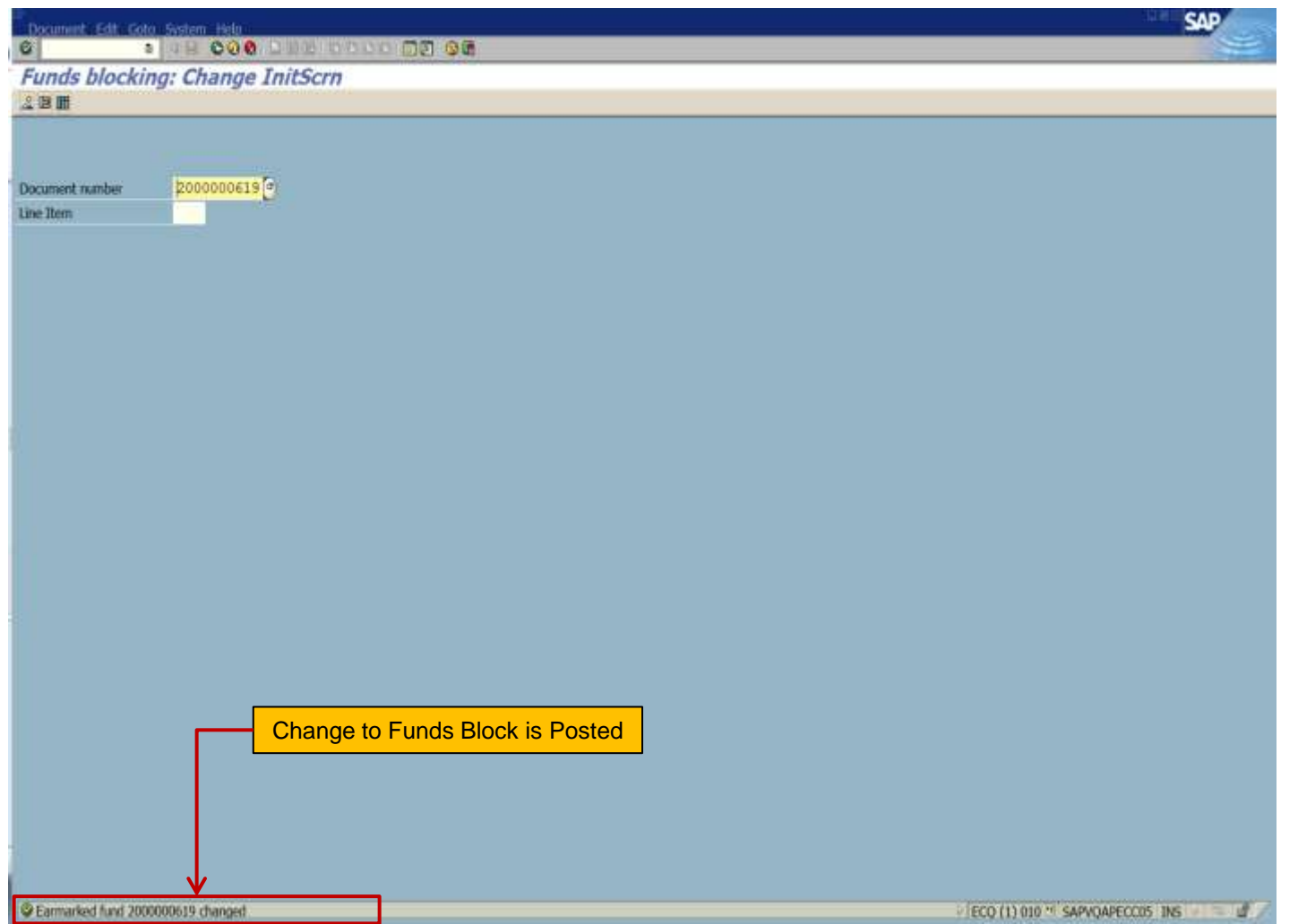

### FMW3 – Display Funds Block

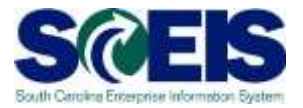

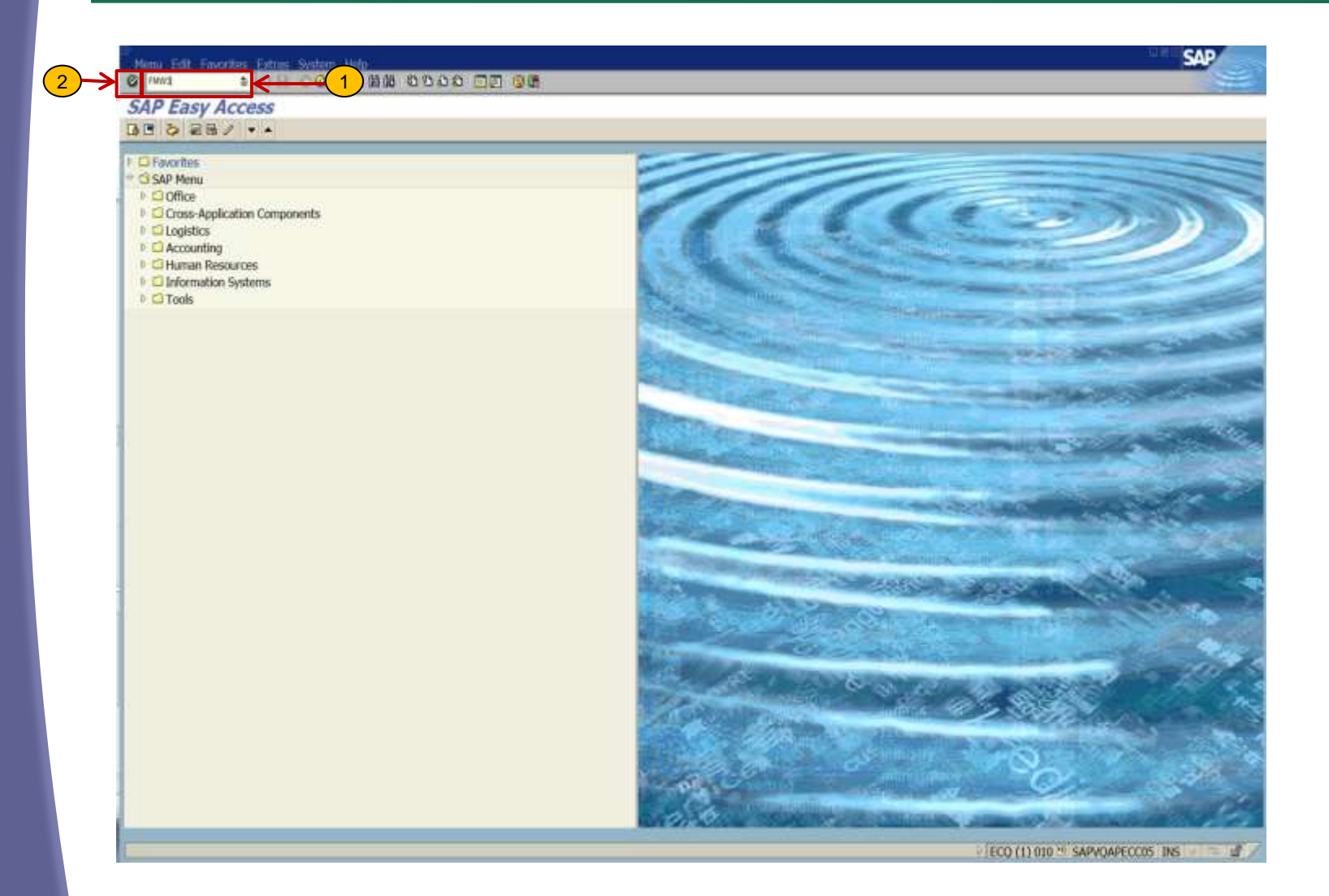

## FMW3 – Display Funds Block

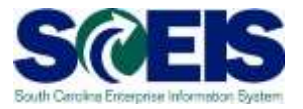

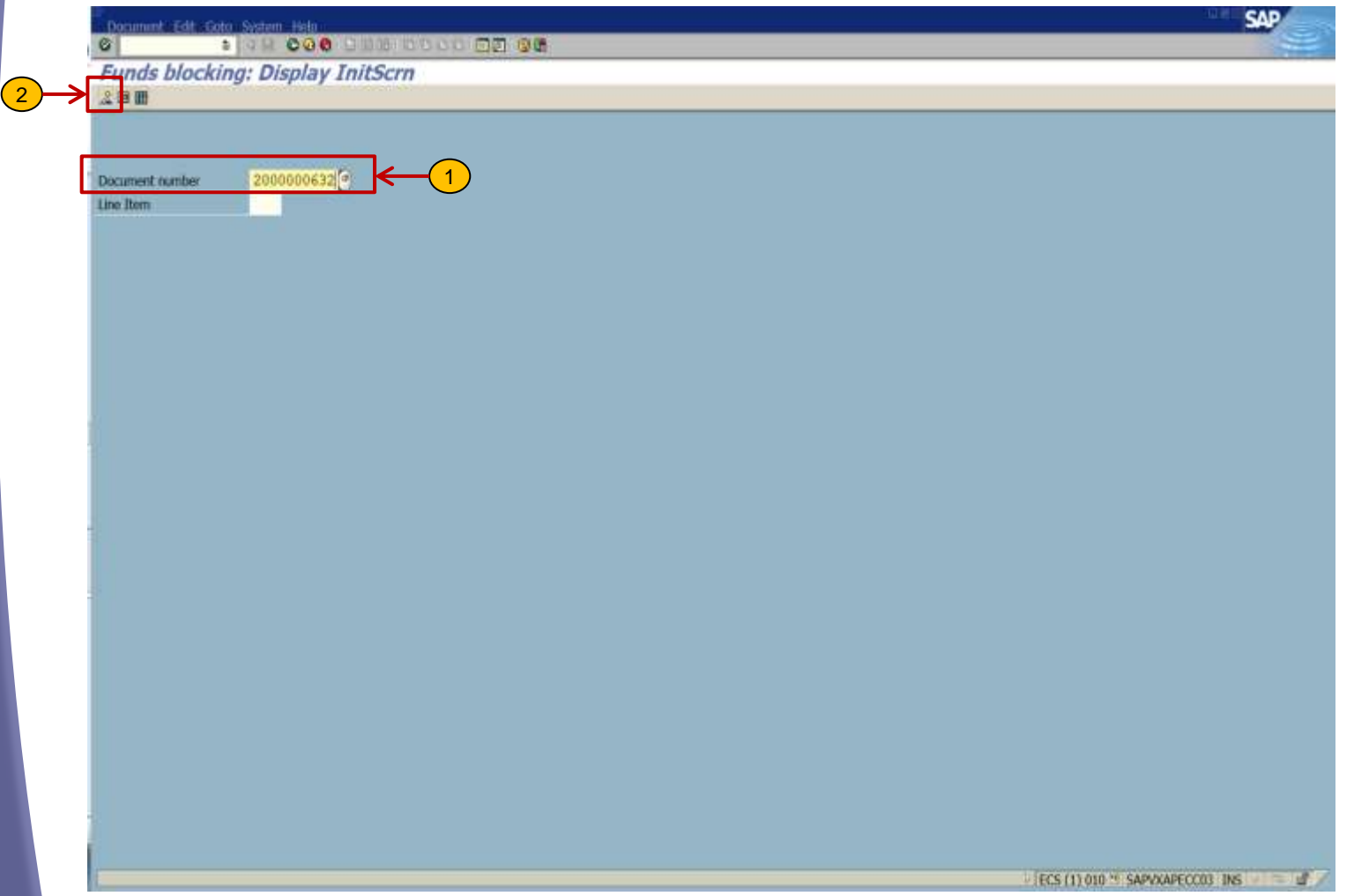

### FMW3 – Display Funds Block

 $\mathcal{P}$ 

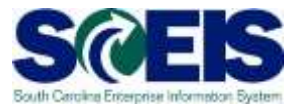

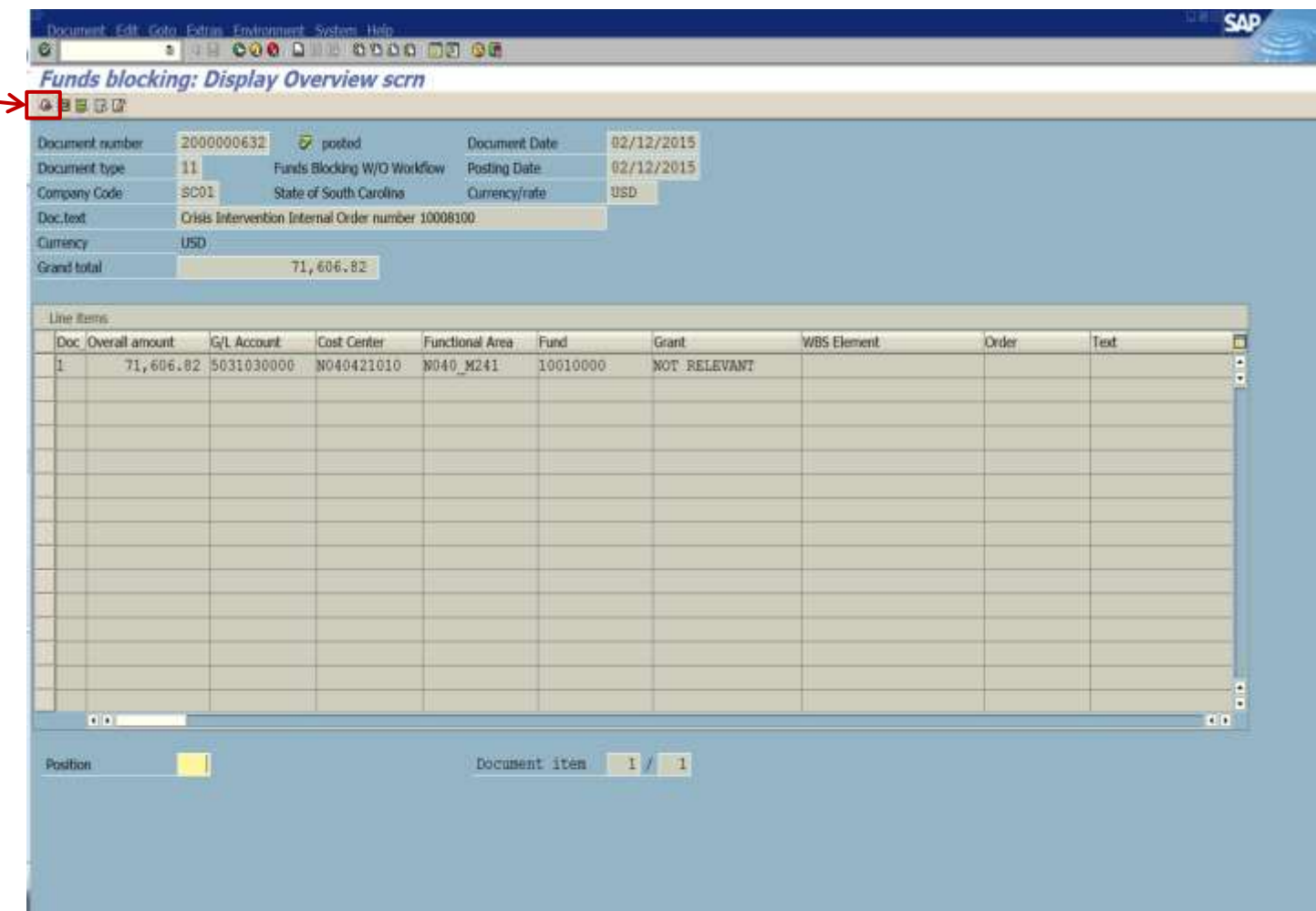

## Funds Reservation – Create, Change, and Display

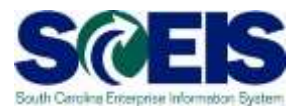

# **Funds Reservation**

#### **FMX1 - Create**

- **Manual process of** restricting funds for a specific purpose.
- Can be used during the SRM process to hold specific budgeted funds.
- Can be used during a solicitation or for non-PO related monthly expenditures.

#### **FMX2 - Change**

 Use when you need to increase or decrease a Funds Reservation.

#### **FMX3 - Display**

Use to display and review the details of the Funds Reservation.

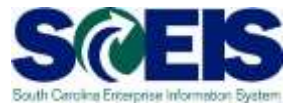

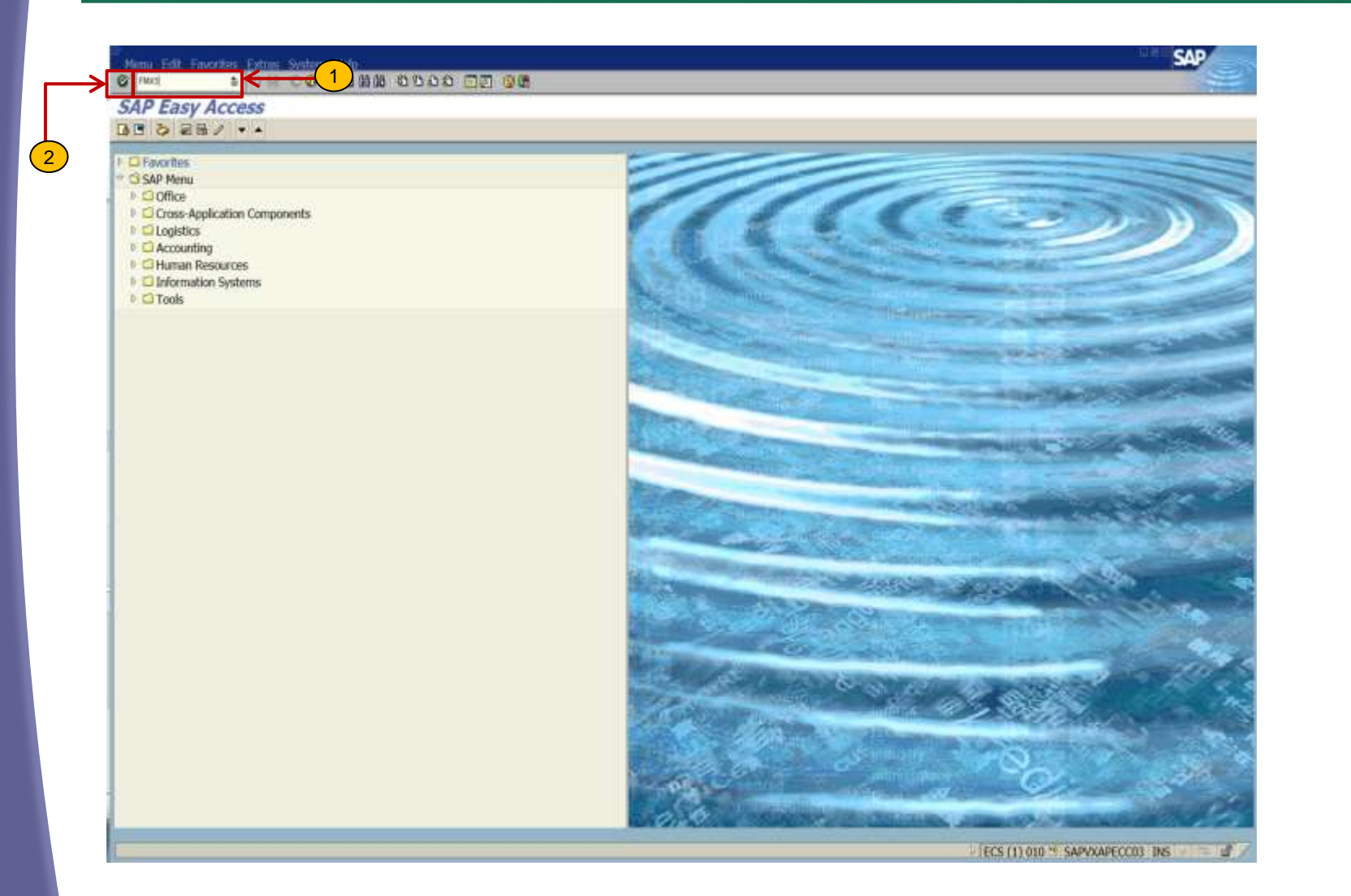

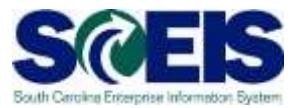

Document Edit Goto System Help  $\circledcirc$ 

#### 

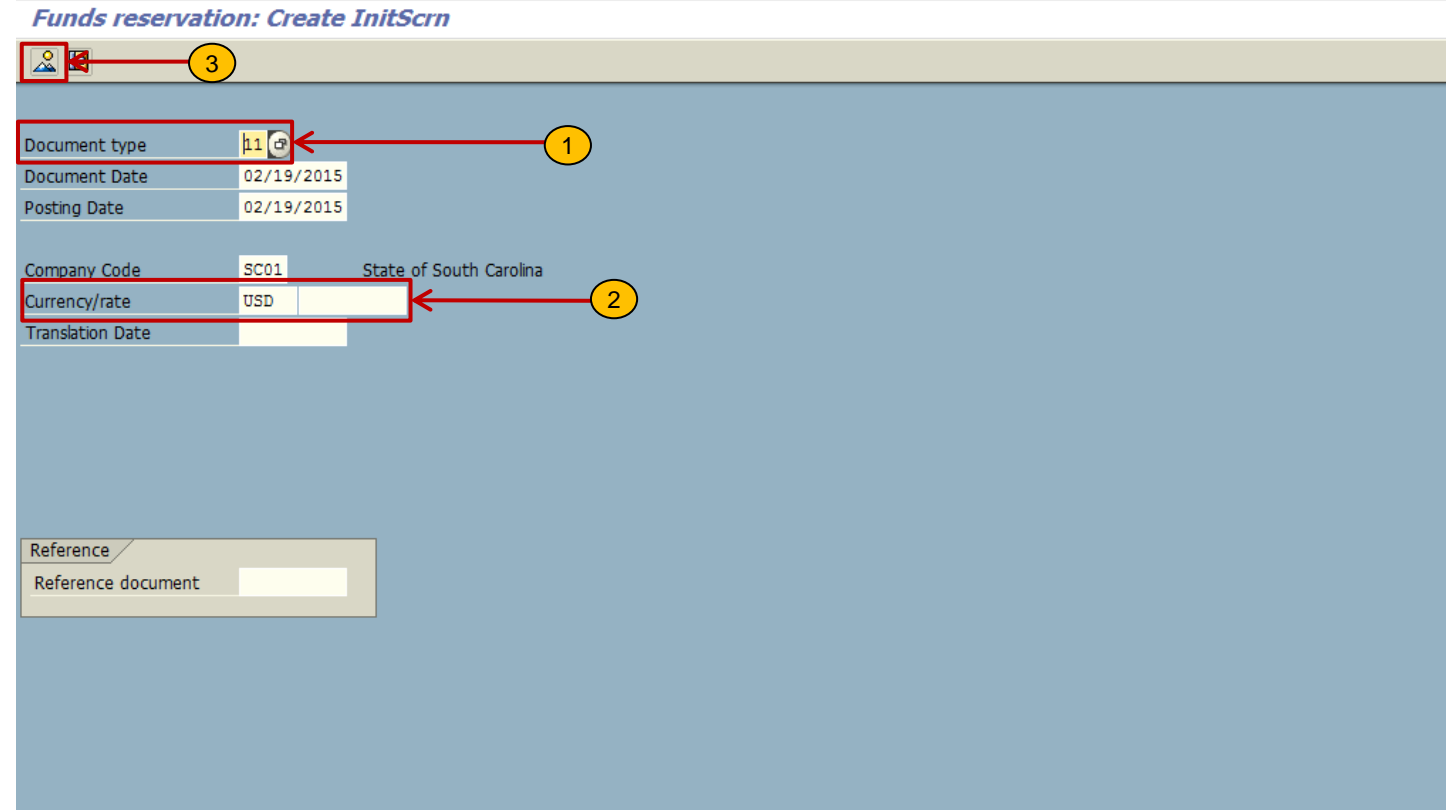

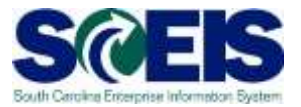

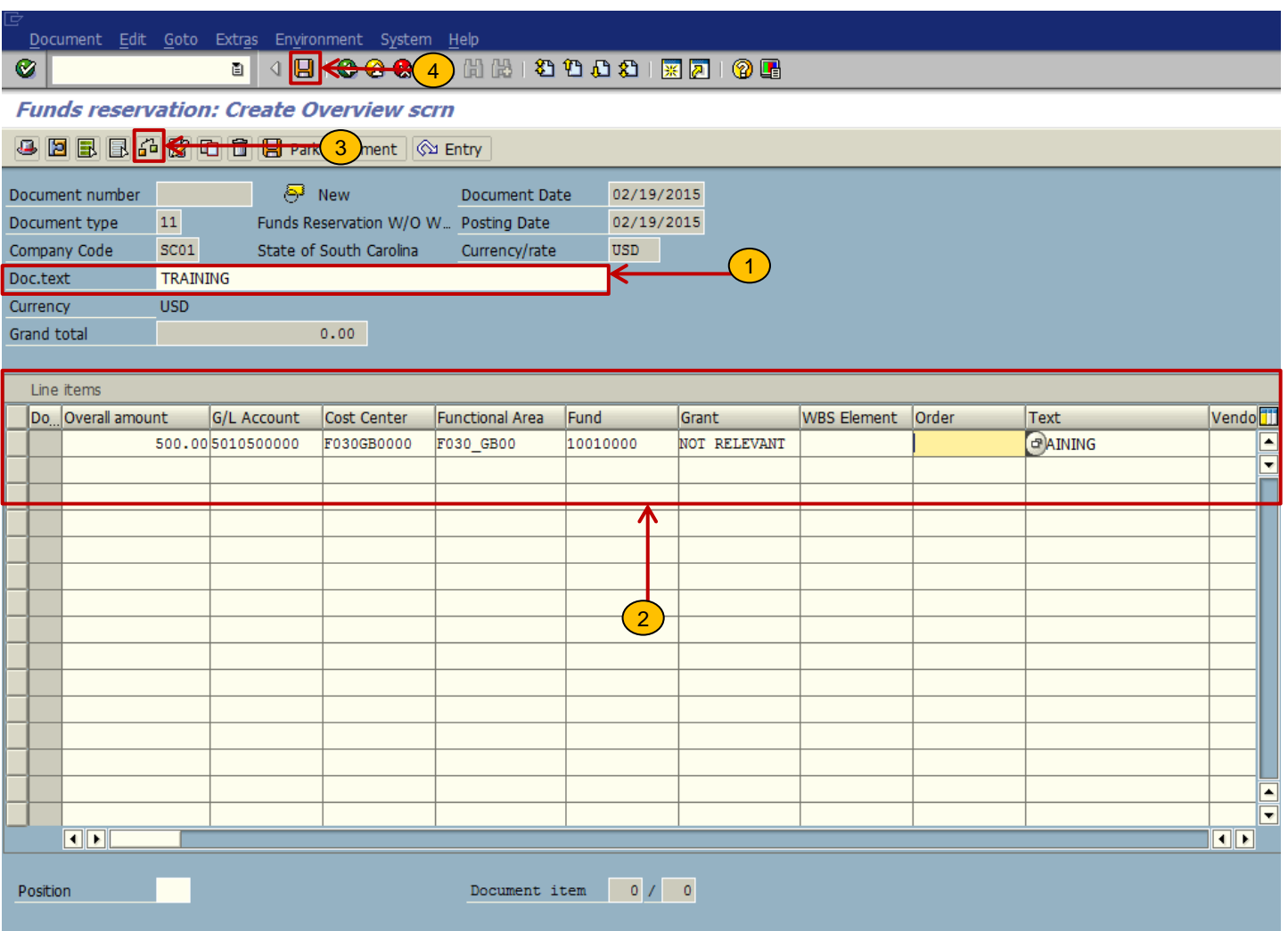

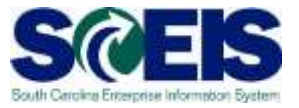

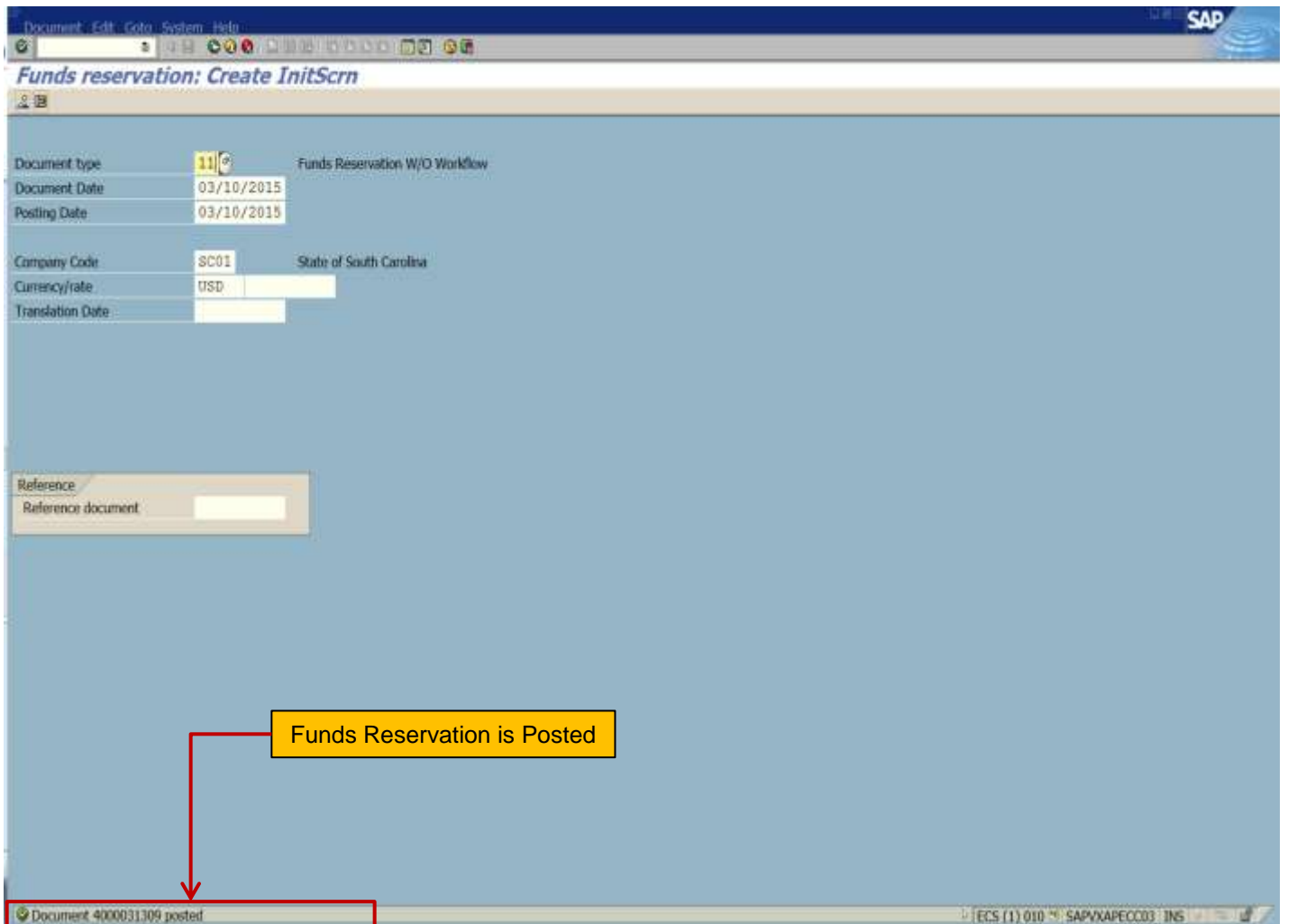

### **FMX2 - Change Funds Reservation**

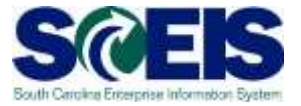

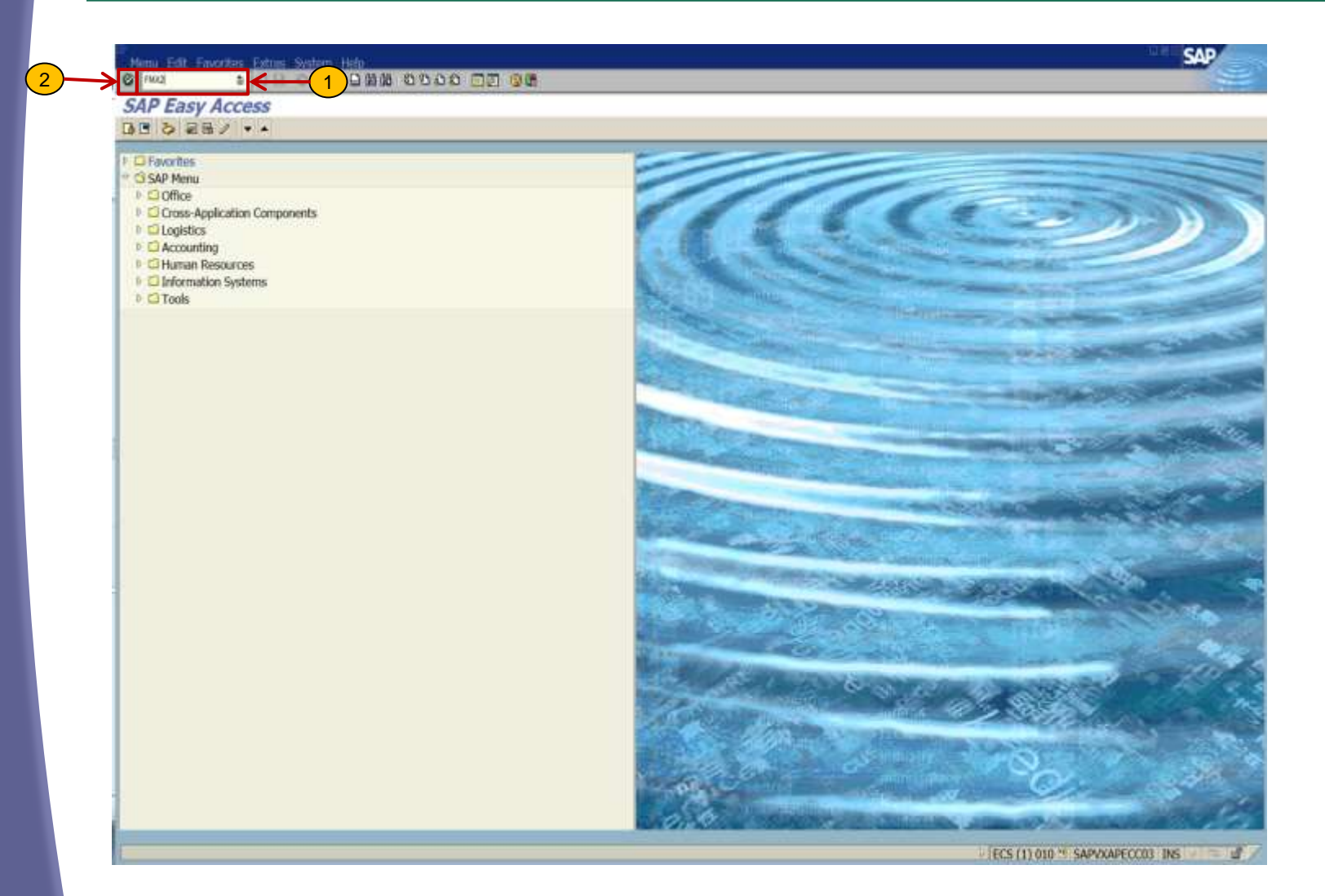
#### **FMX2 - Change Funds Reservation**

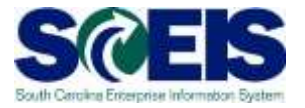

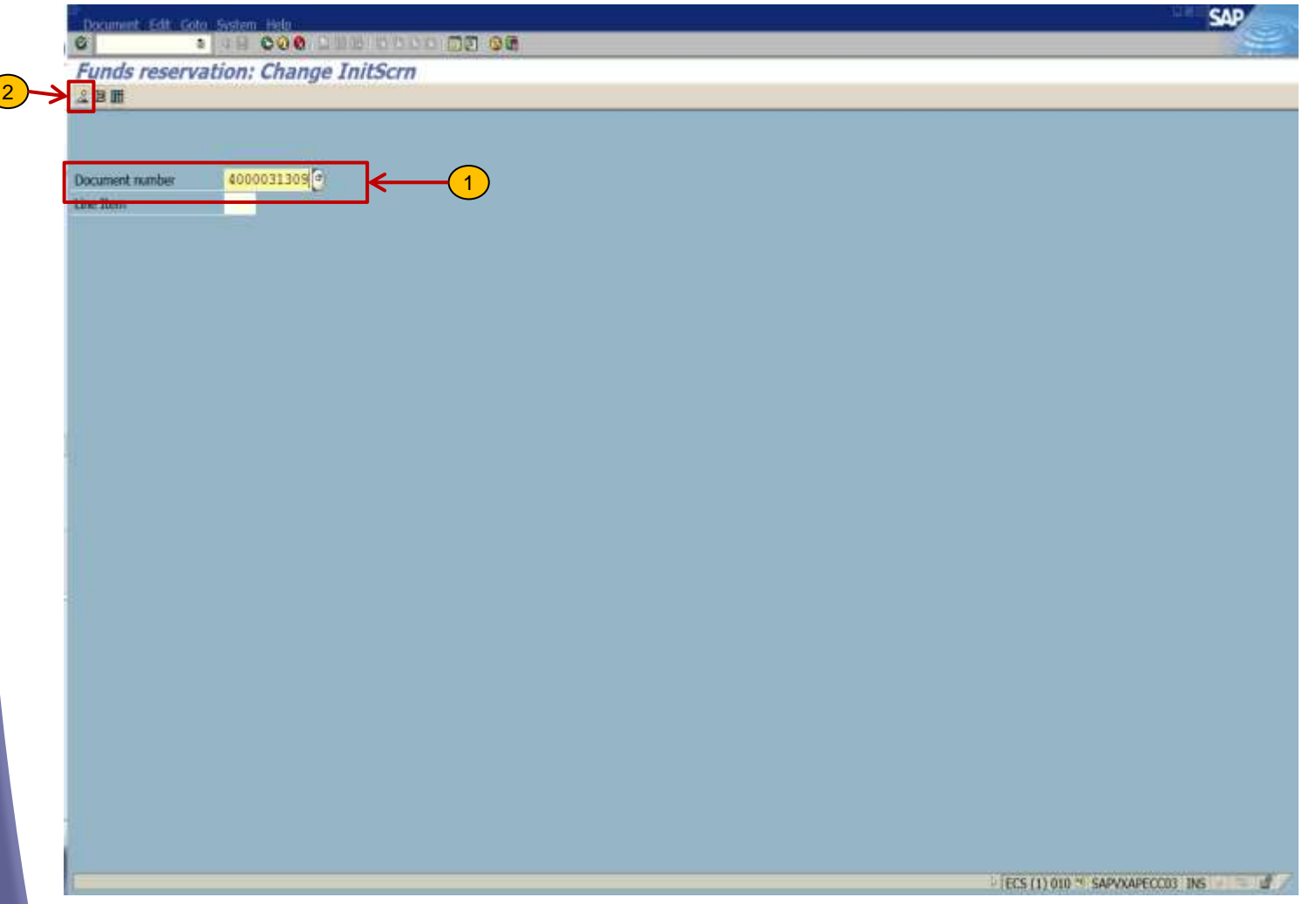

#### **FMX2 - Change Funds Reservation**

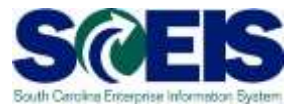

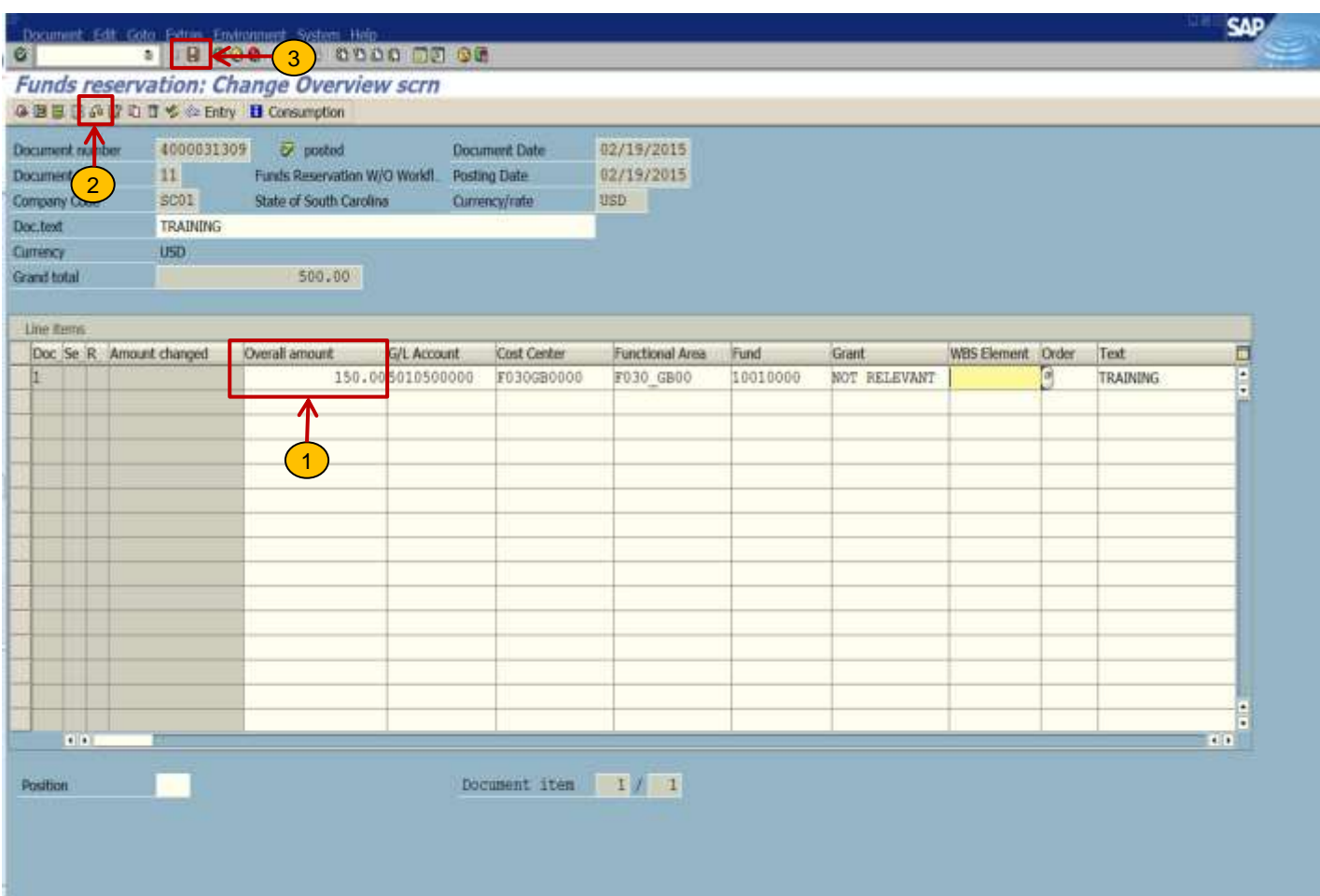

#### FMX2 – Change Funds Reservation

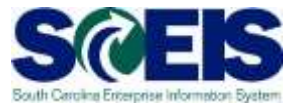

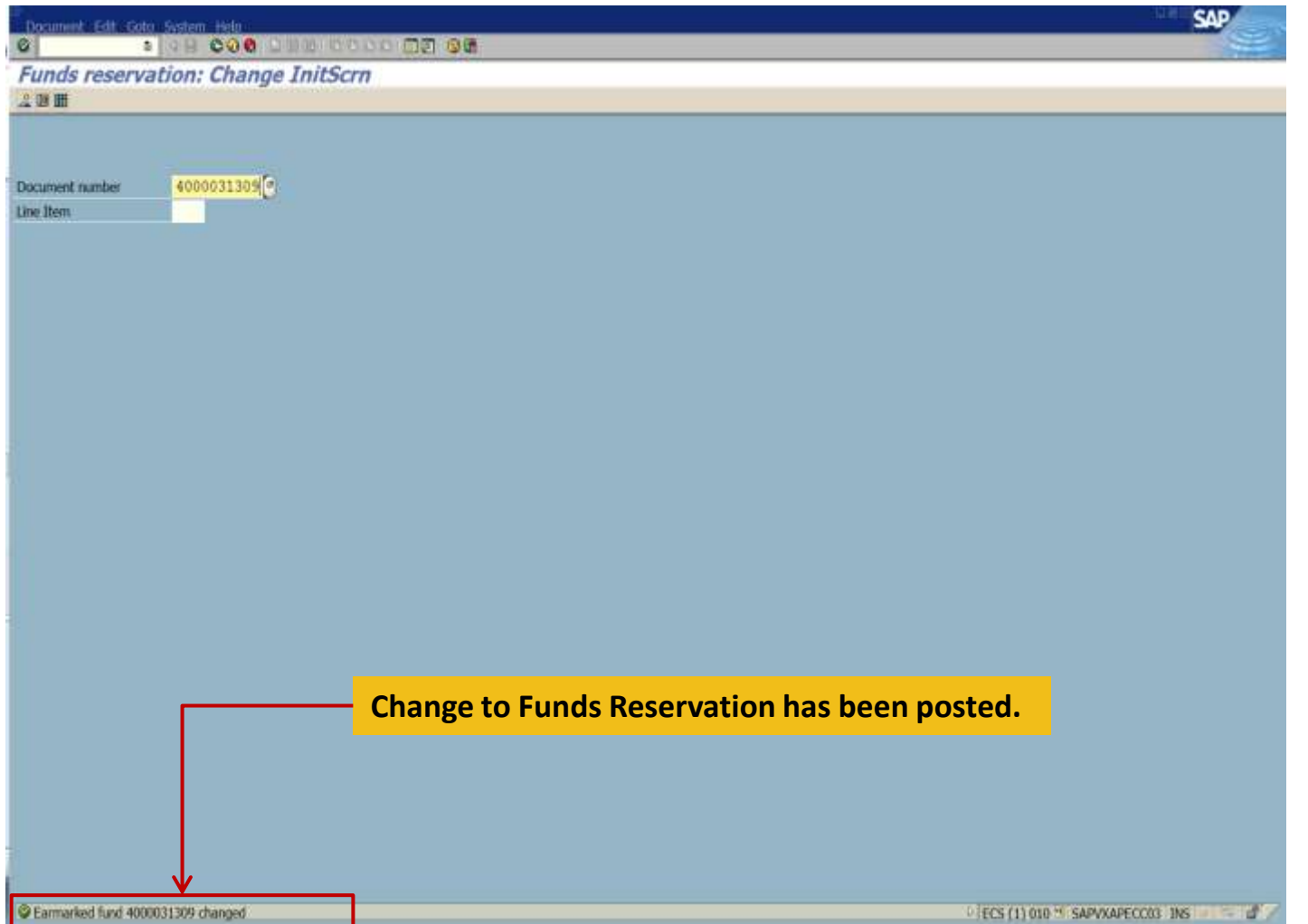

#### FMX2 – Change Funds Reservation

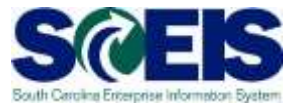

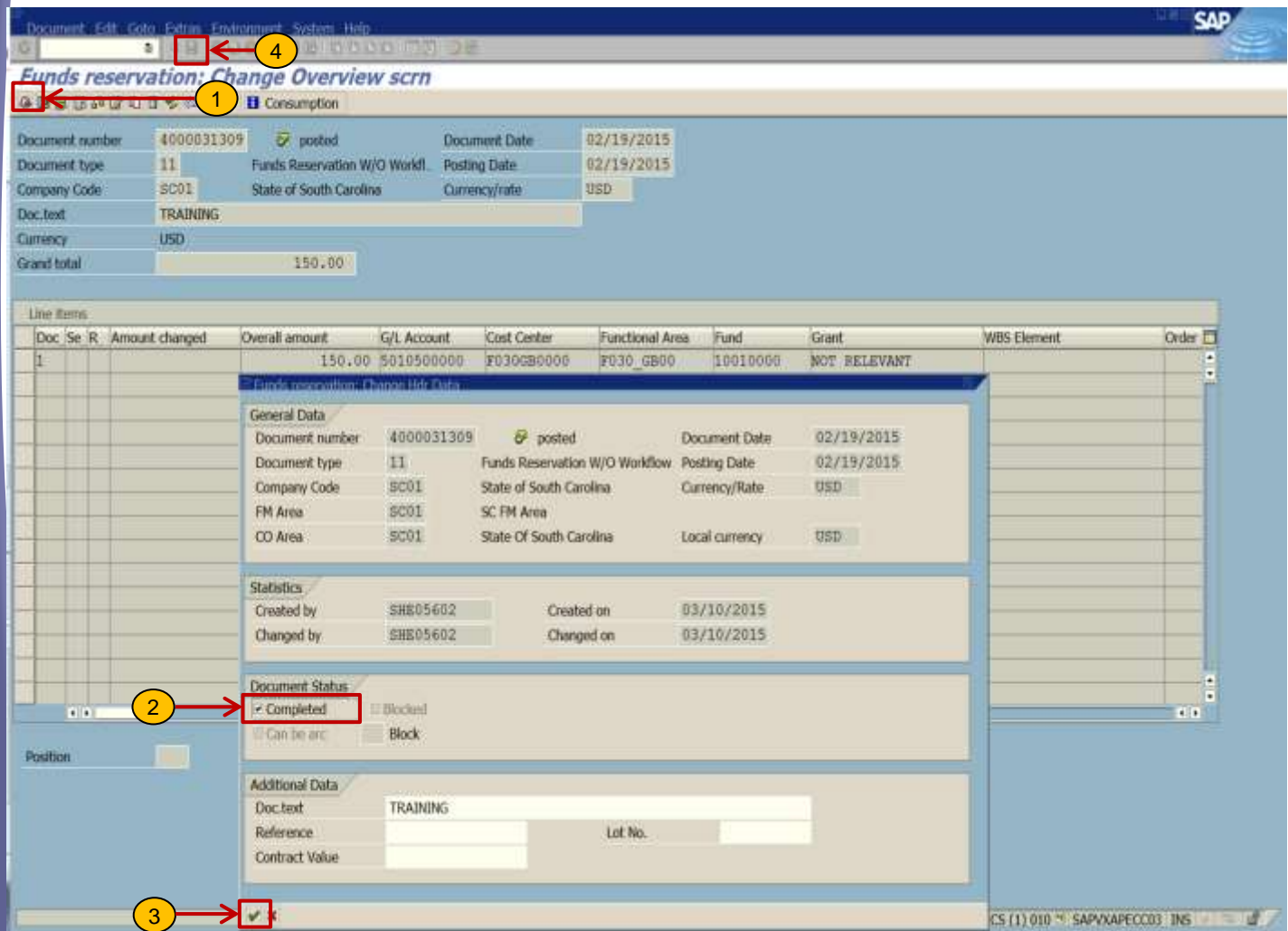

# FMX2 – Change Funds Reservation

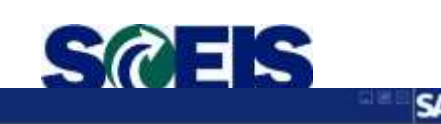

**BOB 000 AND ODDD 00**  $\bullet$ 

#### **Funds reservation: Change InitScrn**

2回面

4000031309 Document number **Line Item** 

**Change to Funds Reservation has been posted.**

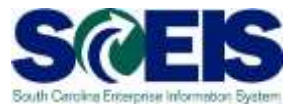

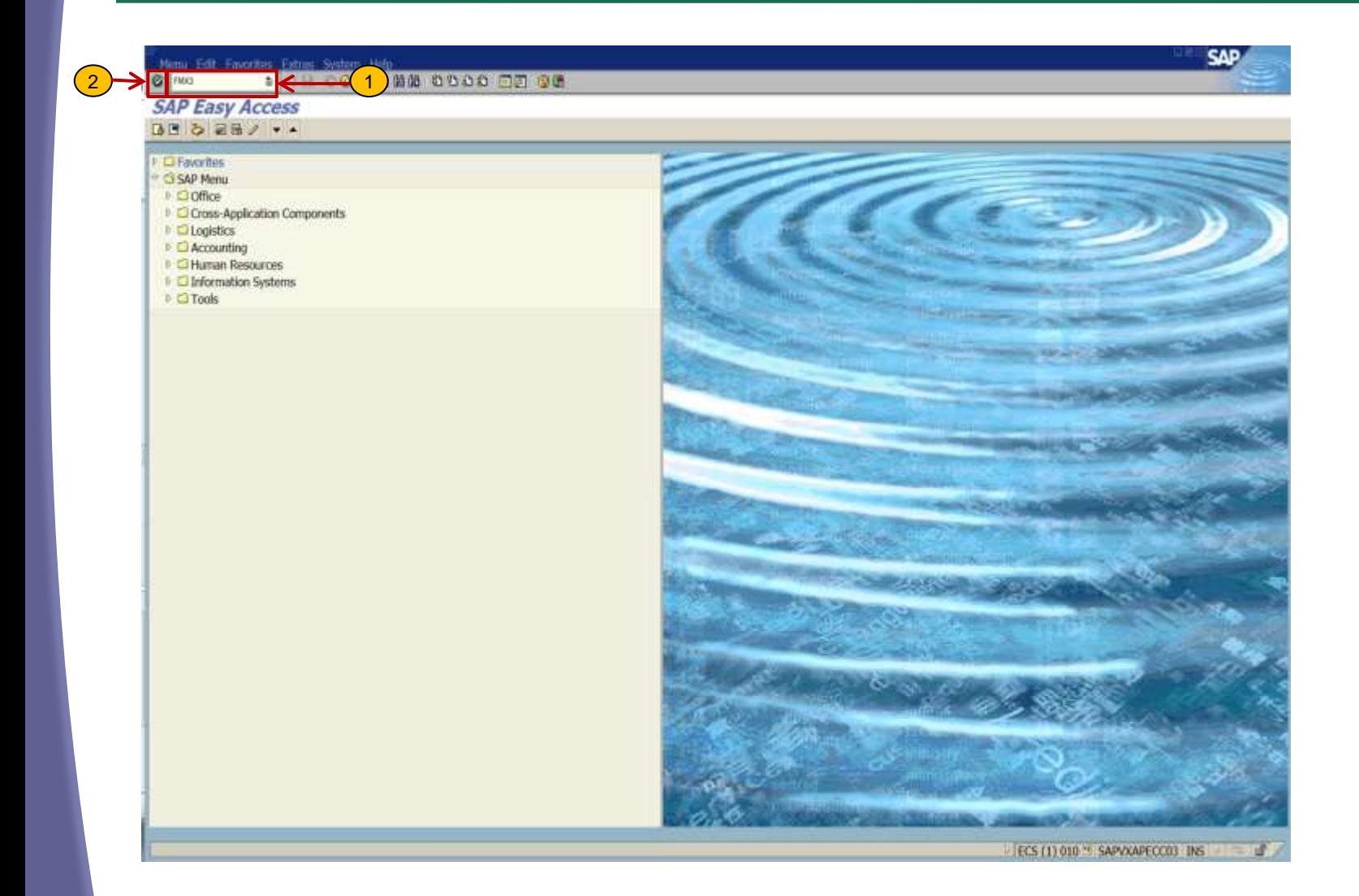

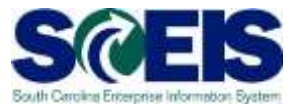

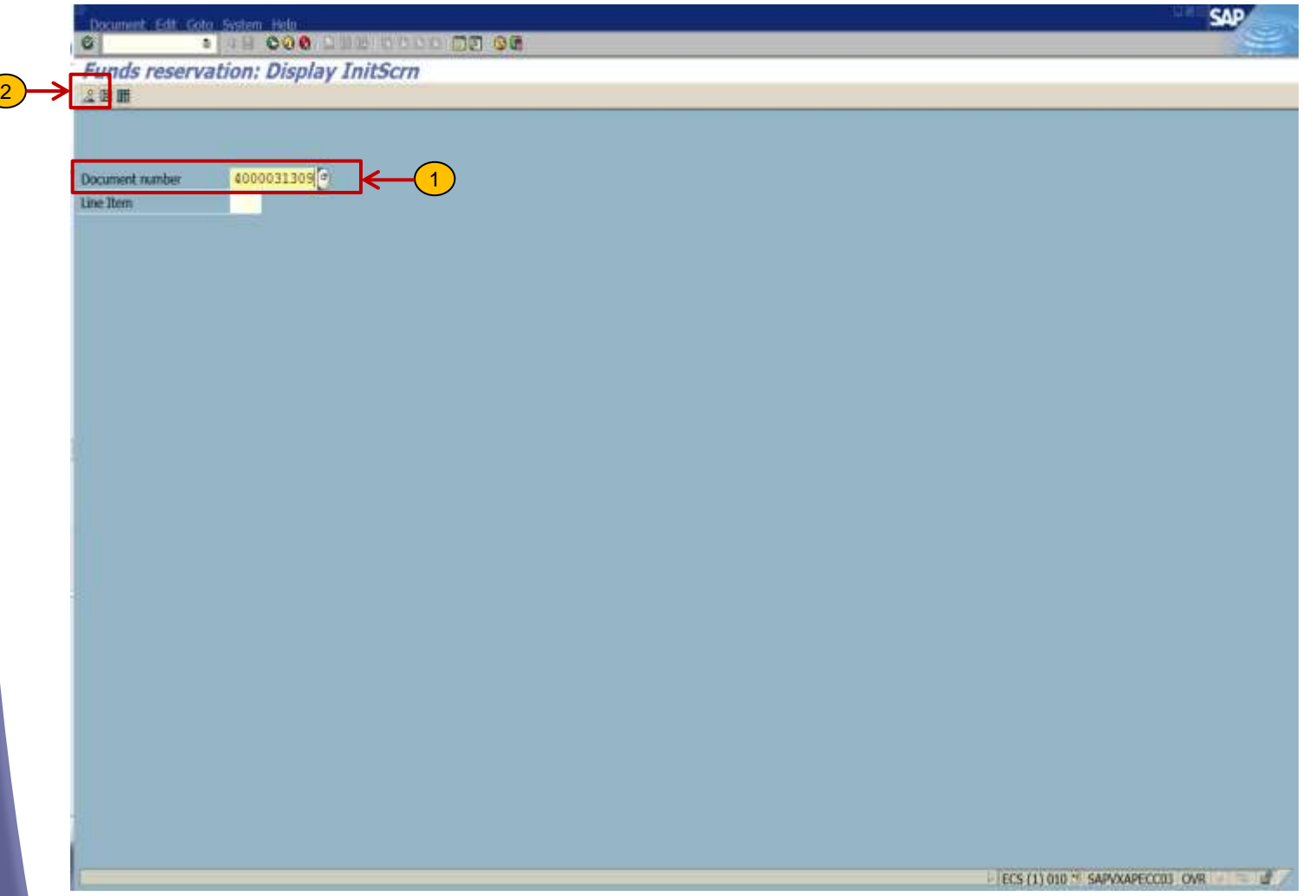

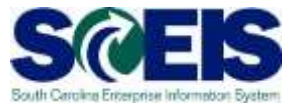

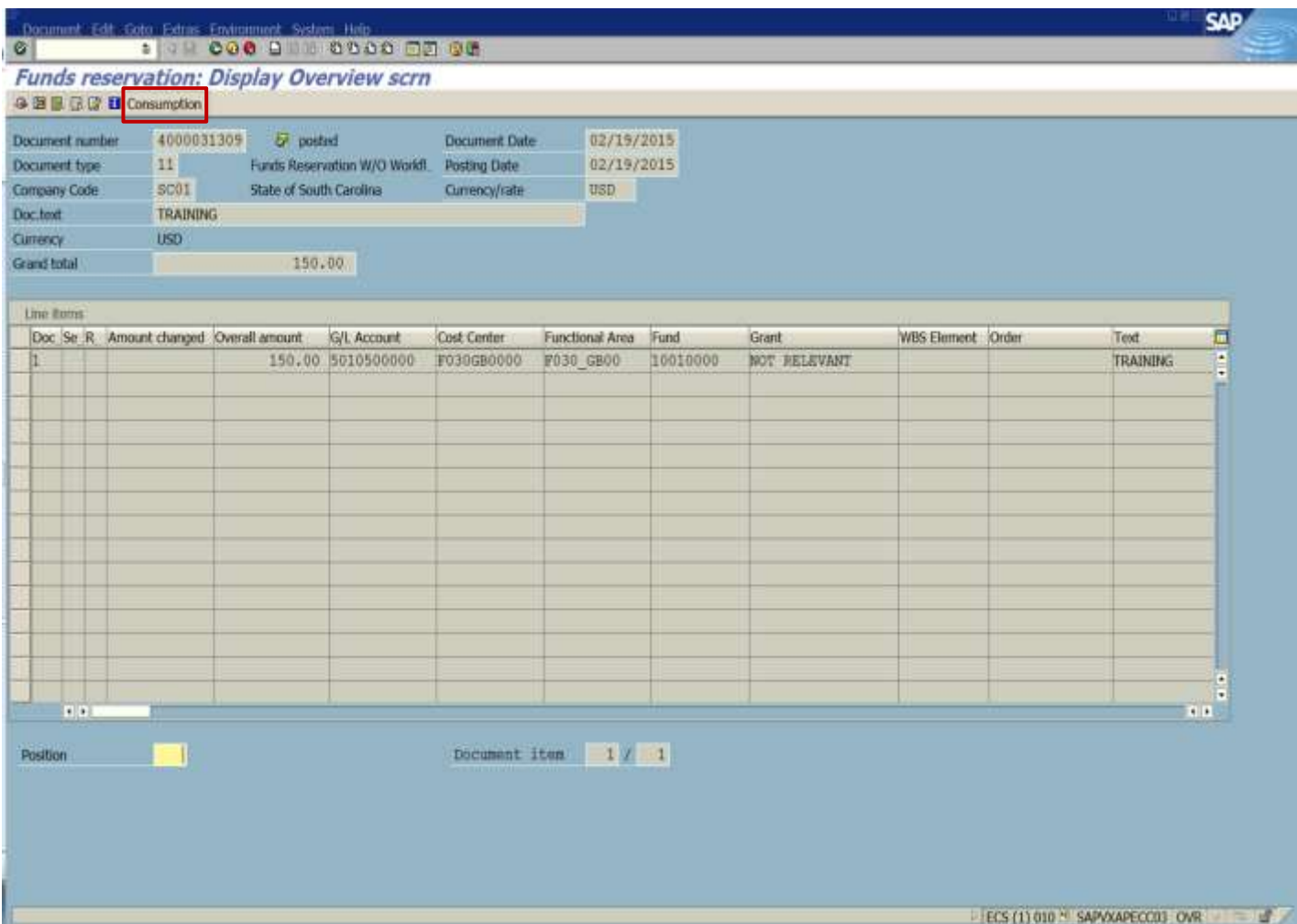

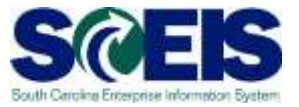

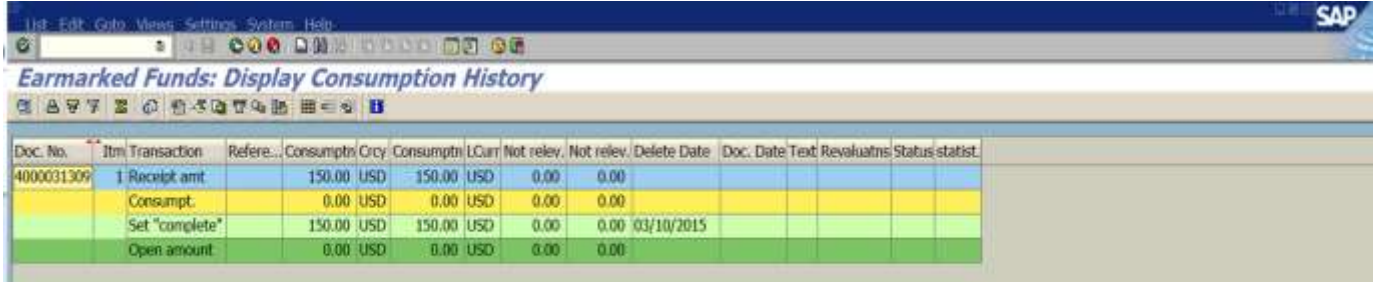

W.

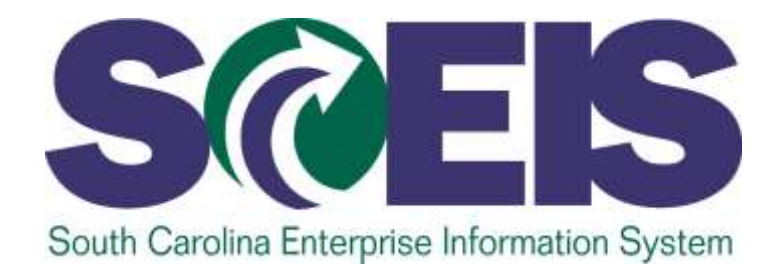

### **LESSON 5: BUDGET ERROR MESSAGES**

STATE INFORMATION TECHNOLOGY

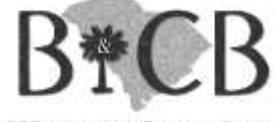

SC BUDGET AND CONTROL BOARD

## Funds Management-Budget Error Messages

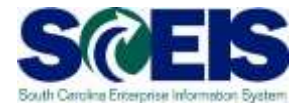

FM Control Ledgers FM Control Ledgers 9H – FM PB Availability Control ZF – FM AVC Appropriation Act FMAVCR01-ZG – FM AVC Grant & High FMAVCR01 FC LVI ZJ – OSB Budgetary Control Ledger

**Use transaction FMAVCR01 to locate the origin of budget errors when posting transactions or encumbrances.**

## FM Budget Error-9H Ledger

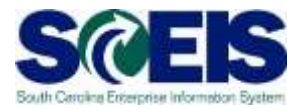

Document Edit Goto Extras Environment System Help

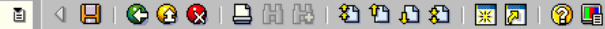

**Funds blocking: Create Overview scrn** 

 $\bullet$ 

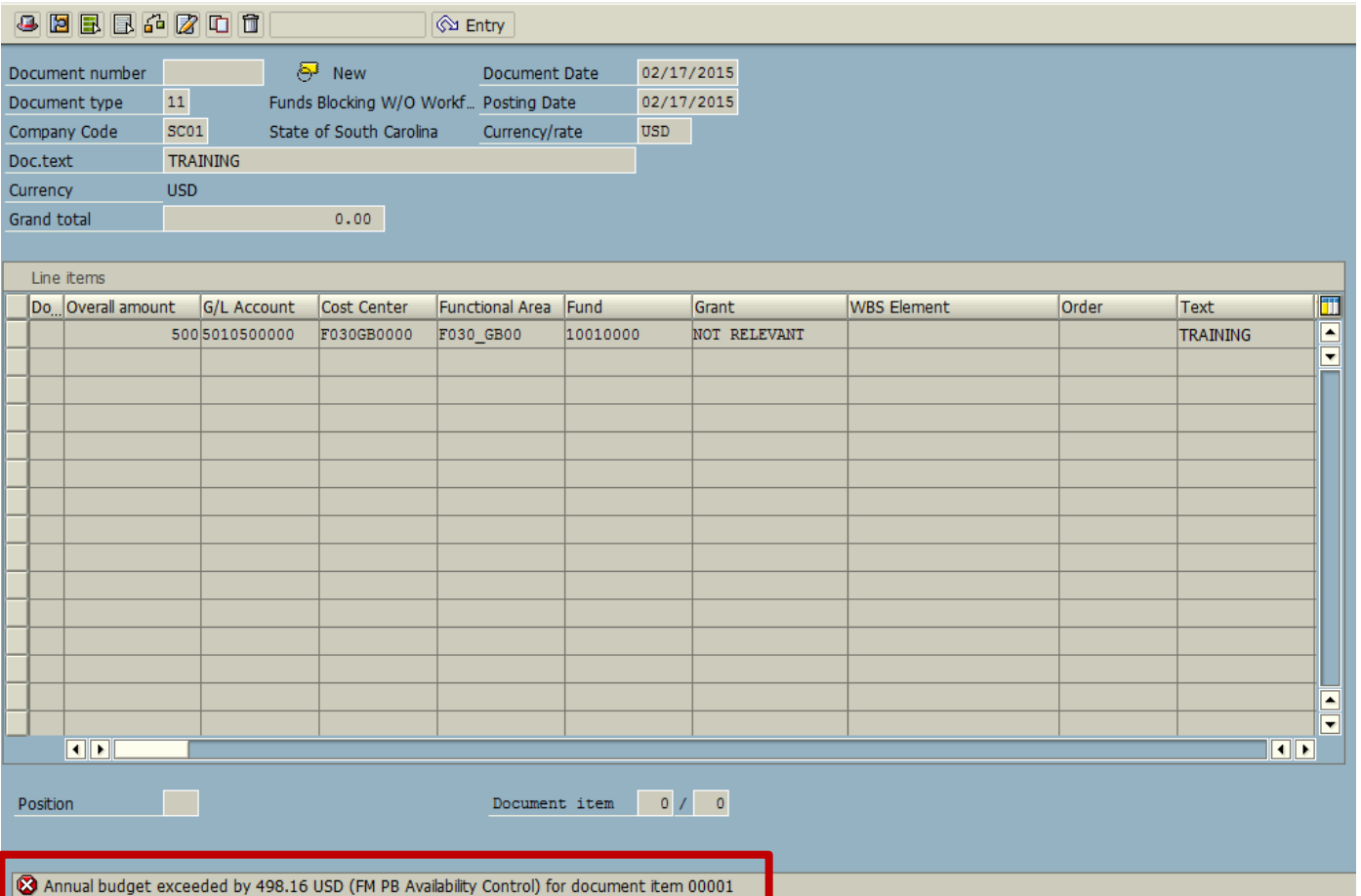

#### FM Budget Error-9H Ledger

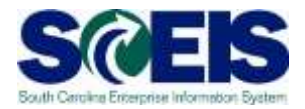

Document Edit Goto Extras Environment System Help

#### 

#### Funds blocking: Create Overview scrn

 $\bullet$ 

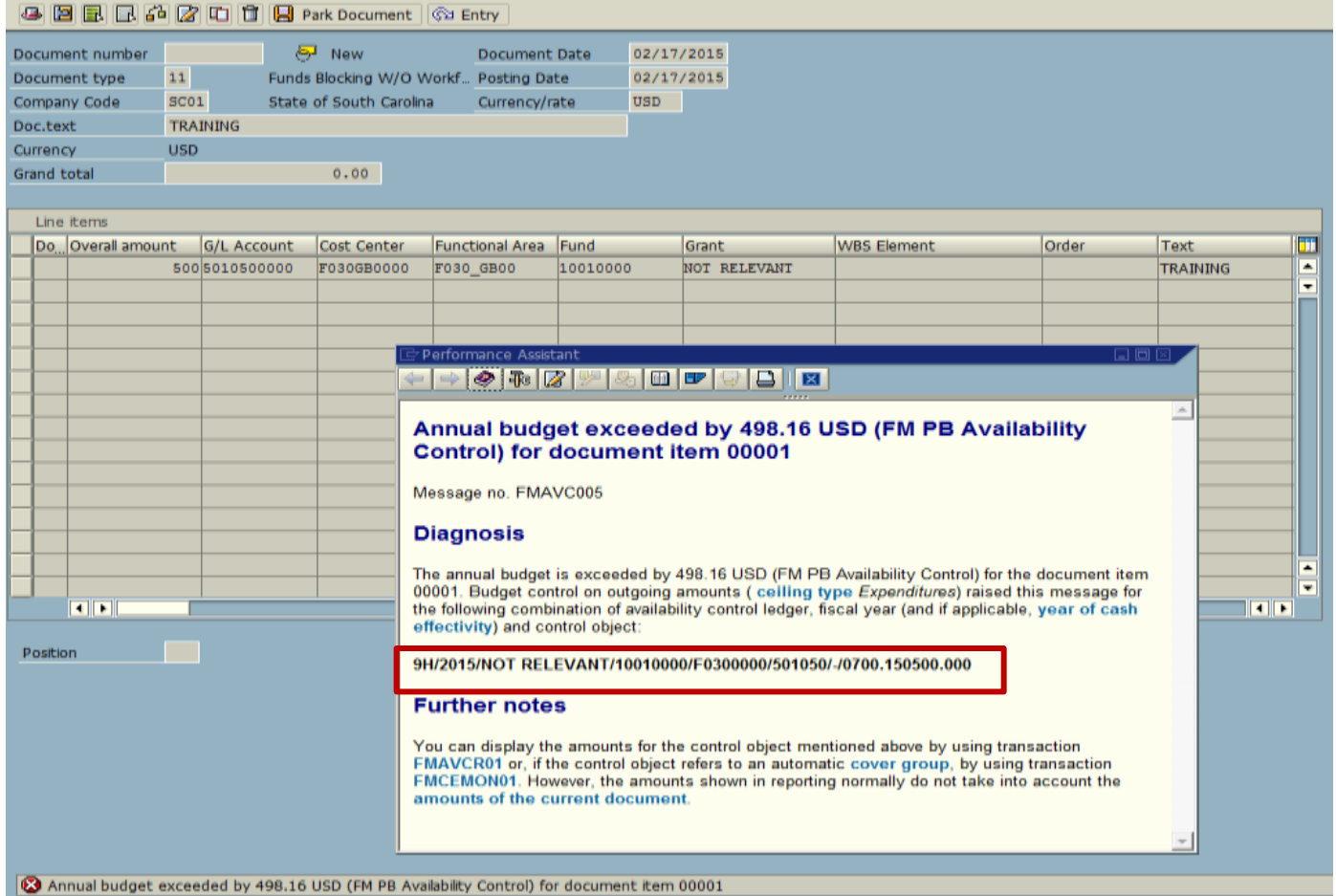

### FM Budget Error—9H Ledger

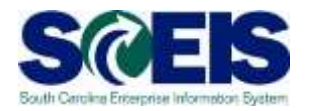

**If you receive an error while processing a** transaction, the information from the error message will provide the availability control ledger, fiscal year and control object. Use this information to run the FMAVCR01 report.

**Error message from transaction:**

**9H/2015/NOT RELEVANT/10010000/F0300000/501050/./0700.150500.000**

### FM Budget Error—9H Ledger

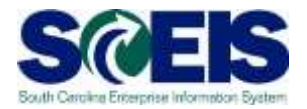

#### **Error message from transaction:**

**9H/2015/NOT RELEVANT/10010000/F0300000/501050/./0700.150500.000**

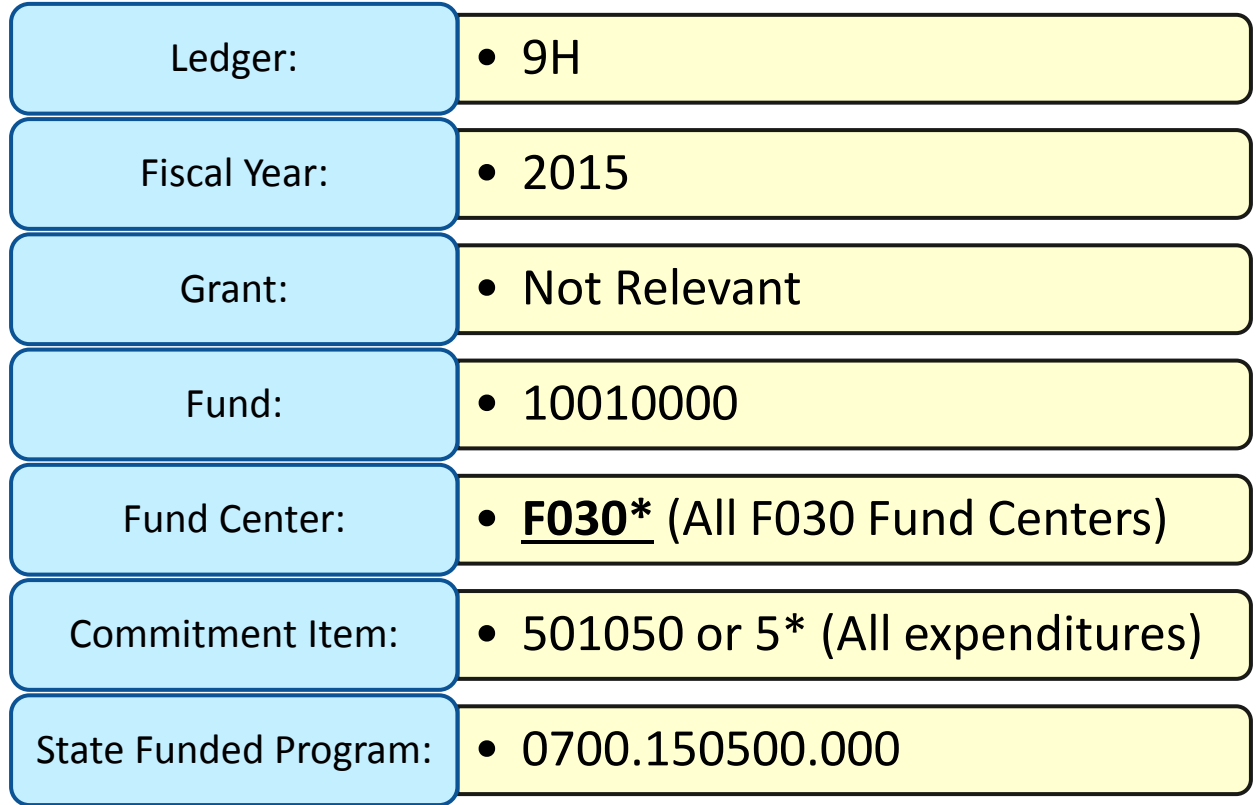

### FM Budget Error—ZF Ledger

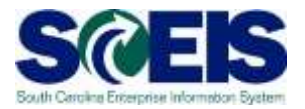

**Error message from transaction: ZF/2013/ ./30000000/F0300000/500000/-/0700.051000.000**

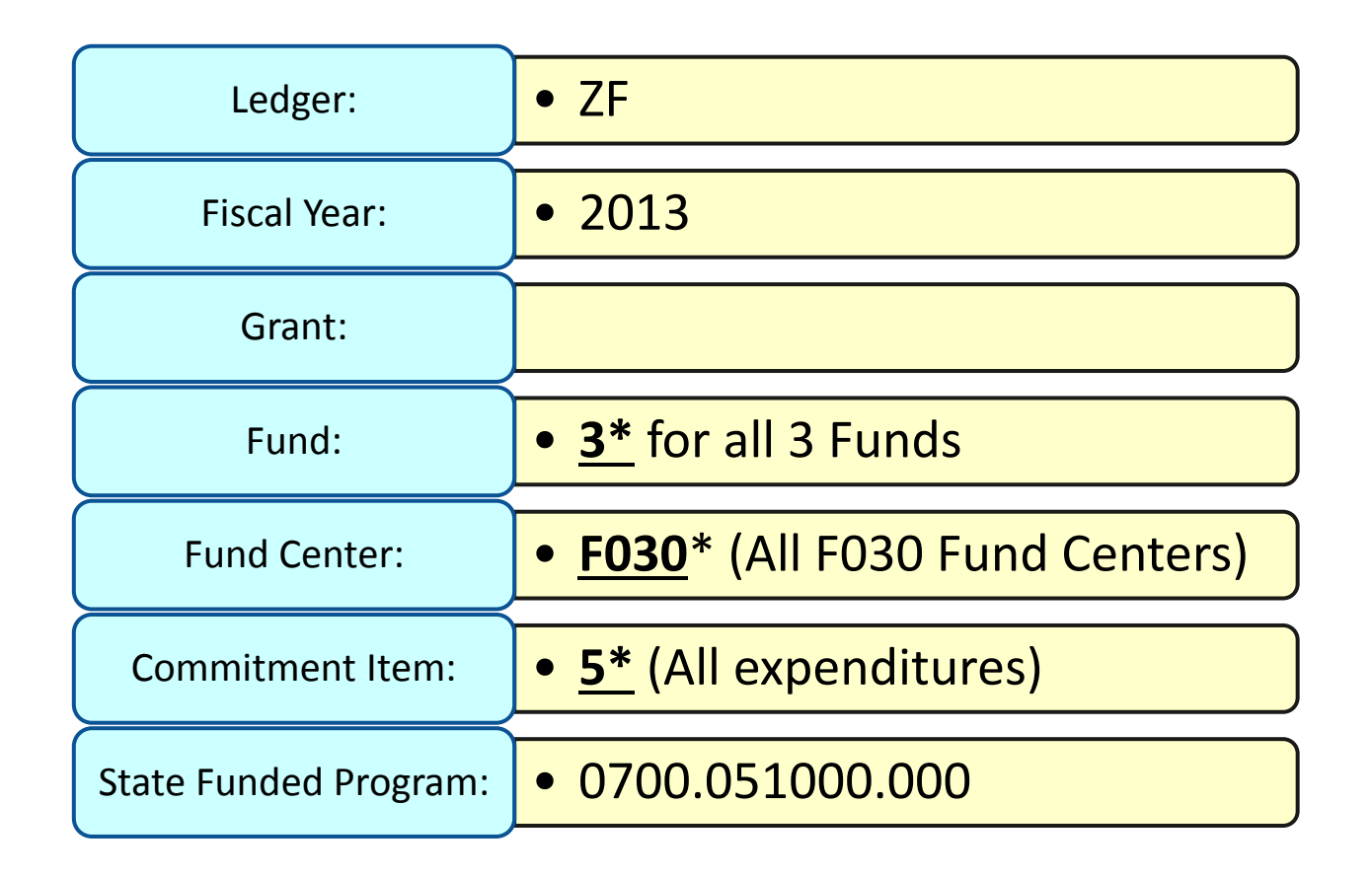

### FM Budget Error—ZG Ledger

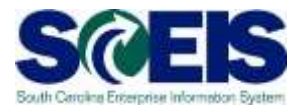

**Error message from transaction: ZG/2013/B0401CIPT012/B0400000/500000/-/**

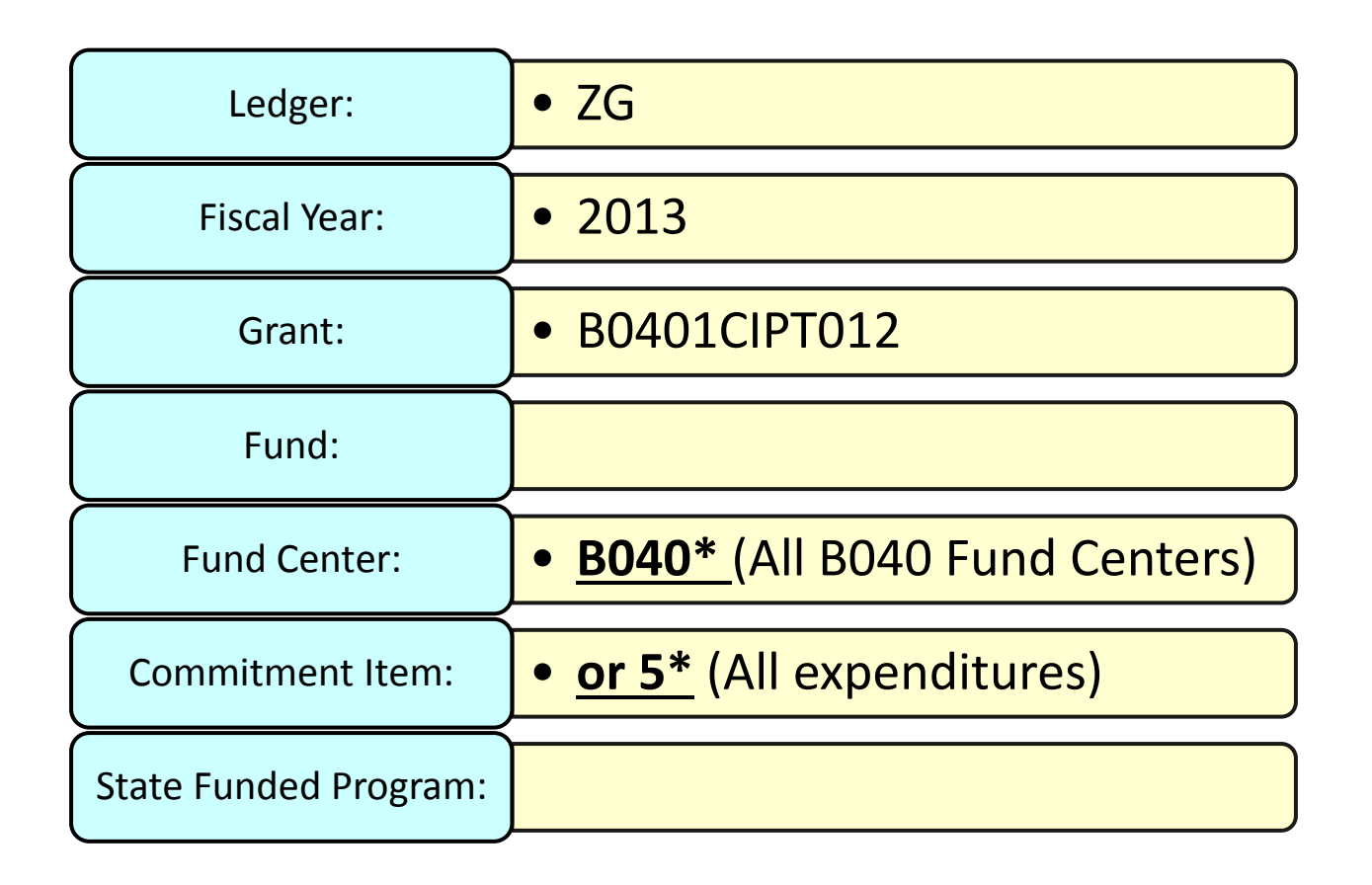

### FM Budget Error—ZJ Ledger

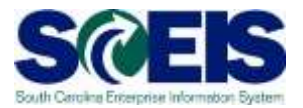

**Error message from transaction:**

**ZJ/2013/-/-/K0500000/900000/-/-**

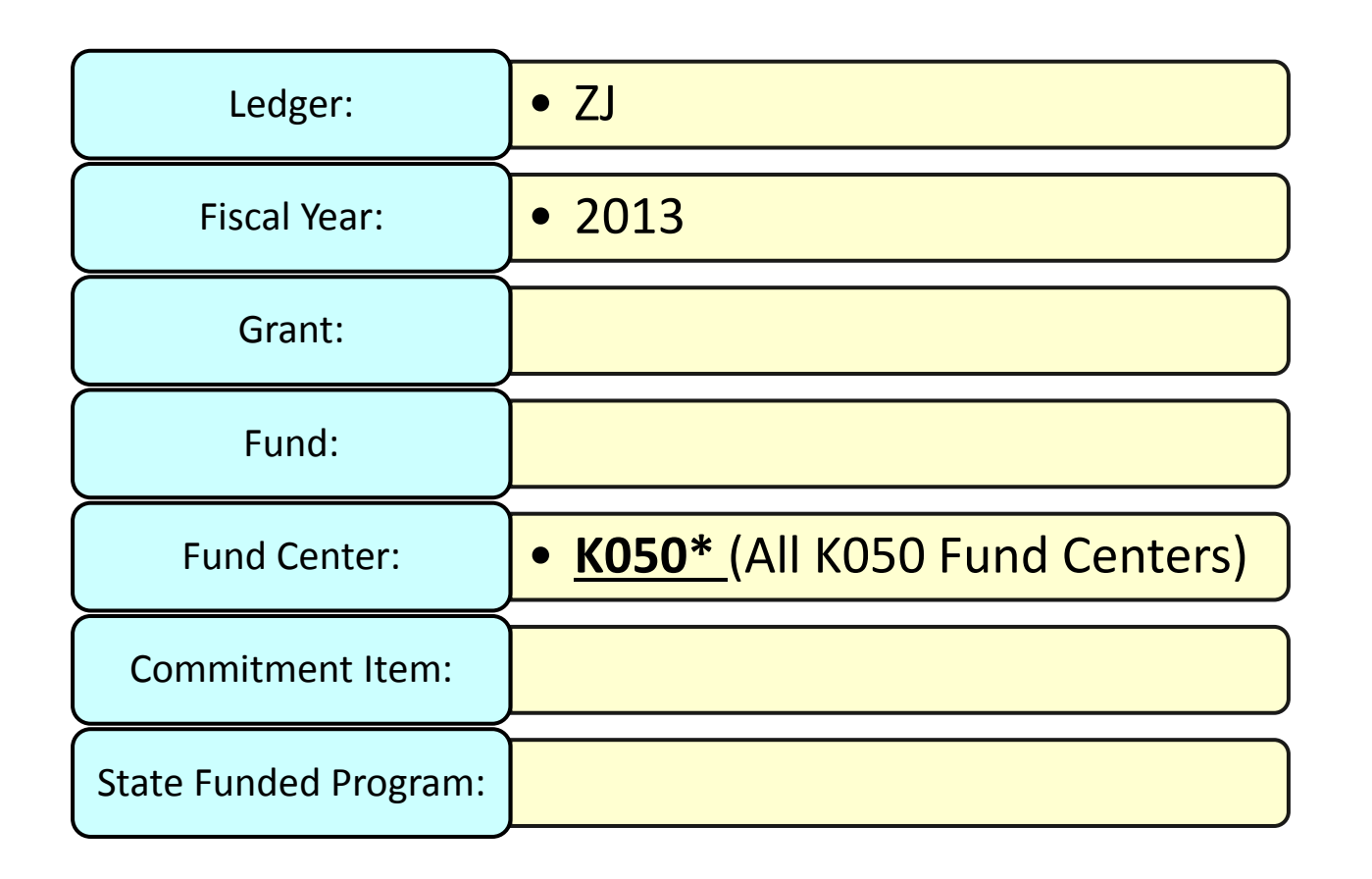

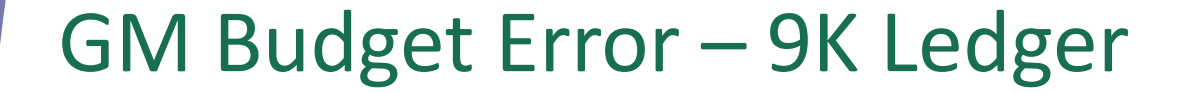

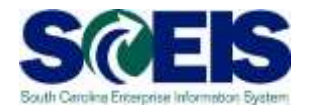

**Annual budget exceeded by 2,750.00 USD (GM PB Availability Control) for document item 00001**

**9K@R3601FEMA010/50550000/-/010**

**Check error at grant report ZGMAVCOVRW**

**Enter 9K control ledger and grant # on report, and then execute**

### 9K Ledger—ZGMAVCOVRW Report

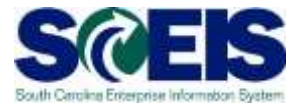

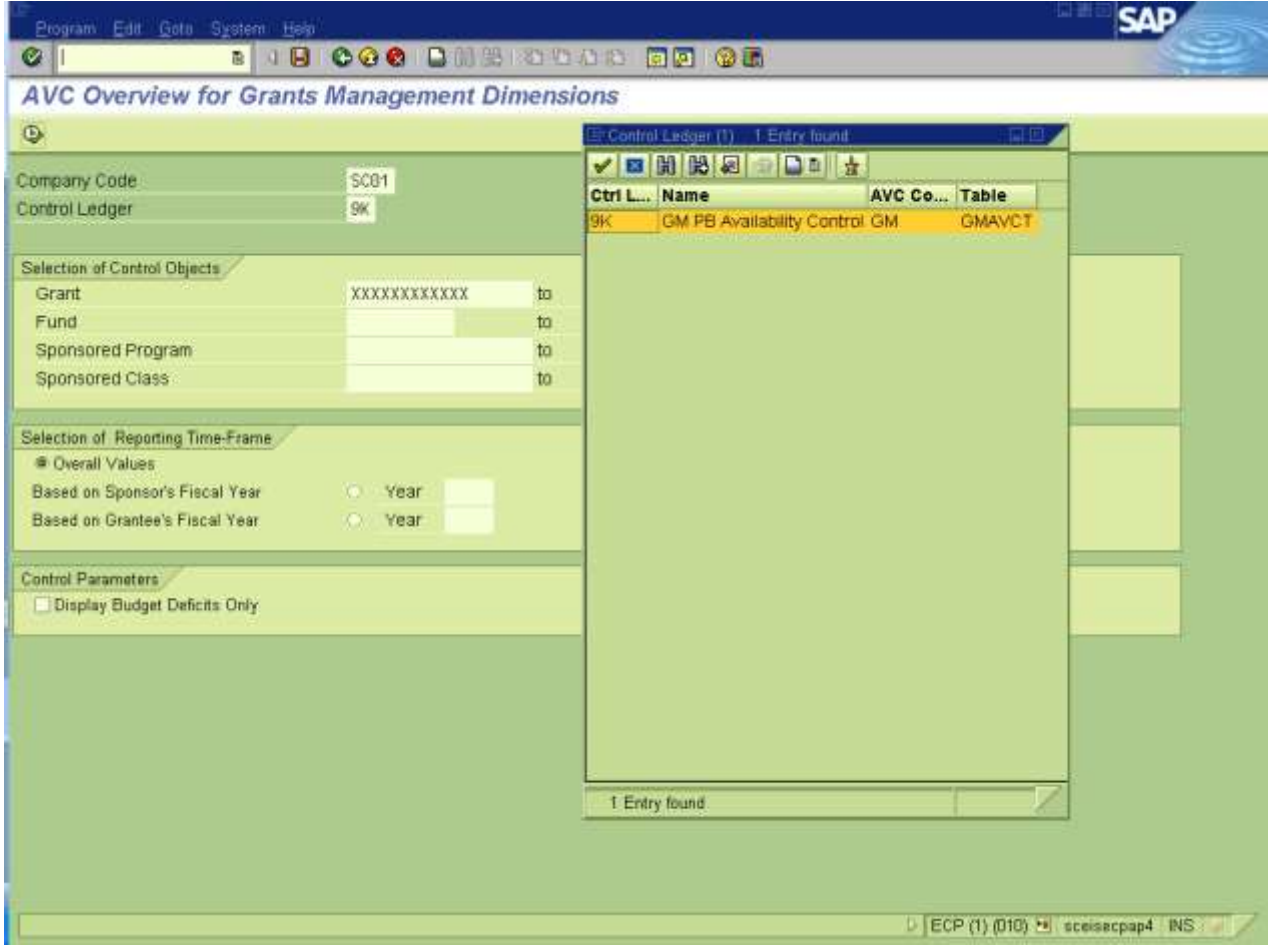

#### Next Steps

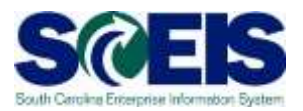

#### Additional support and reference materials

– You can access additional support and print step-by-step procedures on the SCEIS uPerform website.